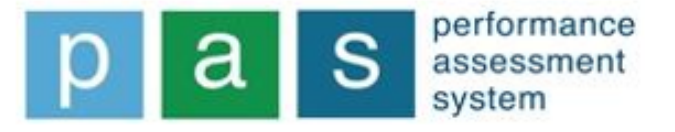

# **PAS/SLB e-Data**

# **Guidelines for Online Tool for PAS/SLB Checklist and Target Setting**

**April 2023** 

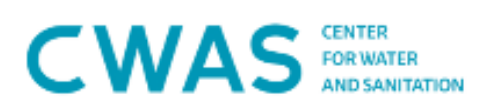

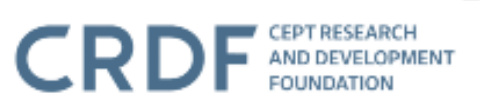

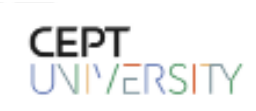

PAS/SLB e-Data

# Guidelines for Online Tool for

# PAS/SLB Checklist and Target Setting

**Center for Water and Sanitation**

**CRDF, CEPT University**

**April, 2023**

Citation suggestion for this document:

Center for Water and Sanitation.(April, 2023). Ahmedabad: Guidelines for Online Tool for PAS/SLB Checklist and Target SettingCWAS – CRDF – CEPT University. Retrieved from [https://cwas.org.in/cwas-resources/pas-slb-e-data-guidelines-for-online-tool-for-slb-checklist](https://cwas.org.in/cwas-resources/pas-slb-e-data-guidelines-for-online-tool-for-slb-checklist-and-target-setting)[and-target-setting](https://cwas.org.in/cwas-resources/pas-slb-e-data-guidelines-for-online-tool-for-slb-checklist-and-target-setting)

# **Contents**

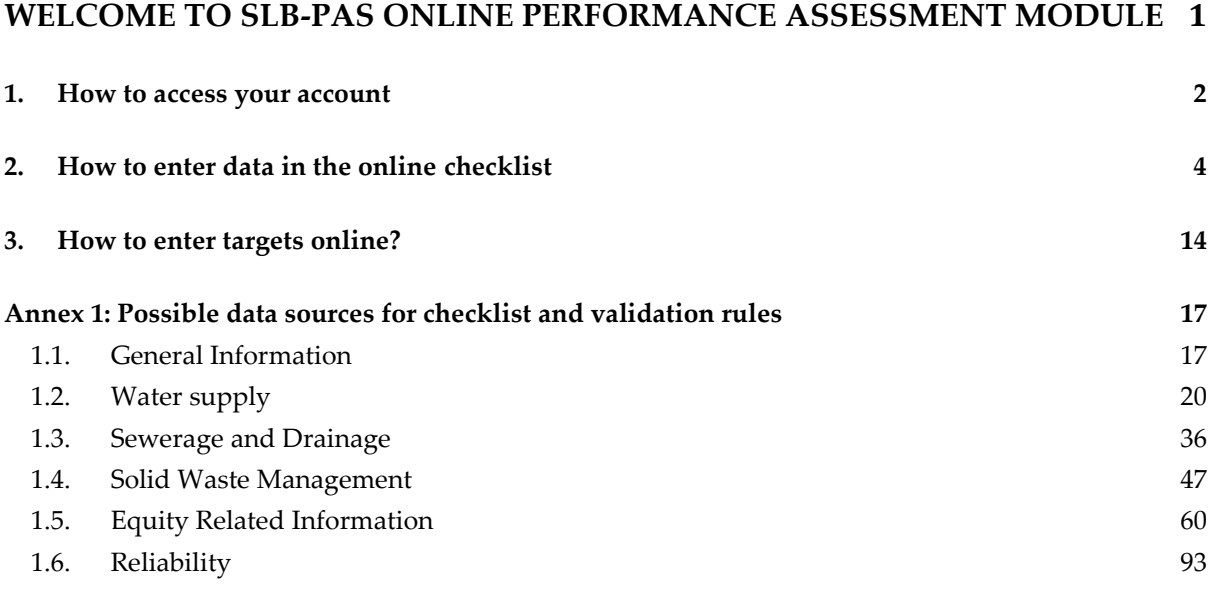

## <span id="page-4-0"></span>Welcome to SLB-PAS Online Performance Assessment Module

SLB-PAS module is an online tool to assess annual service performance of Urban Water Supply and Sanitation (UWSS) sectors. This tool is based on the guidelines developed by Ministry of Housing and Urban Affairs (MoHUA, earlier Ministry of Urban Development) for Service Level Benchmarks (SLB). The information helps to assess the current service levels of a city for water supply, wastewater management, storm water drainage and solid waste management, and to set targets for performance improvement. Implementation of this module was initiated in Gujarat and Maharashtra states in 2011 and then adopted by 4 other states (Chhattisgarh, Telangana, Jharkhand and Assam) and Smart cities of India. The portal supports 1000+ cities and has become a major repository of urban water and sanitation database in India.

The online SLB-PAS module is essentially a self-assessment tool to track performance level for water supply, wastewater management, solid waste management and storm water drainage sectors in India. The information must be filled online by Urban Local Bodies (ULBs). Key Performance Indicators (KPIs) for the current financial year along with the targets set for the next financial year are published by the state government through the state gazette. A series of capacity building workshops were carried out to build capacity of city officials and to validate entered information in online module. Now city officials are acquainted with the online module and enter information from their workplaces. State level team provides support to these cities for data collection and validation.

The SLB-PAS data module is currently hosted on the PAS Project web portal, [www.pas.org.in.](http://www.pas.org.in/) The portal also provides a graphical representation of the performance of services provided by each city and enables the city to track its progress over the years. The online SLB-PAS module is multi-lingual, and can be read in English, Gujarati, Hindi and Marathi for city users from each state.

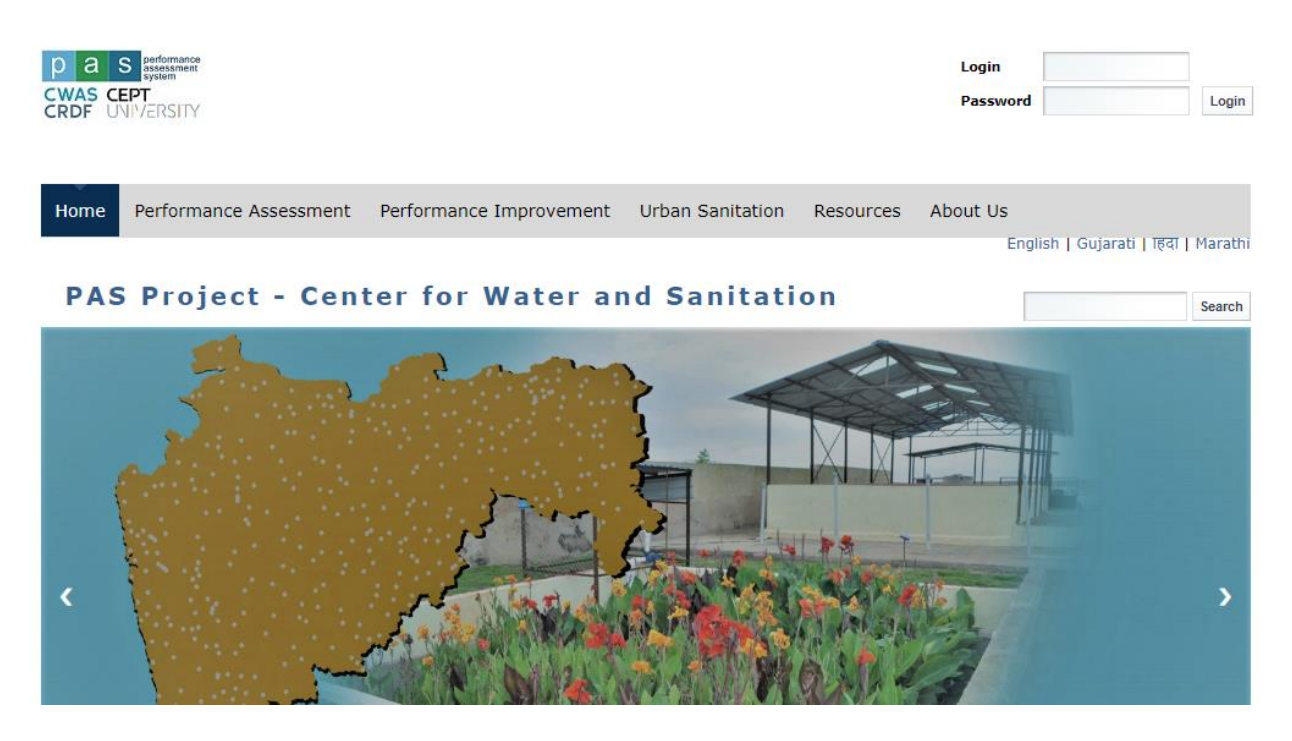

This User Guide has been developed to assist the ULBs and state level team for data entry and data validation through inbuilt checks in SLB-PAS online system. The annex 1 provides detailed guidance on possible sources of data that can be used to fill the data in the online SLB-PAS checklist and details of inbuilt data validation rules. The annex 2 provides details on data validation rules for SLB indicators and inbuilt data validation checks in online target setting module.

#### <span id="page-5-0"></span>**1. How to access your account**

The guidelines will take one through the steps involved in accessing the PAS web portal and entering data in it.

**STEP 1. : Double click on the internet browser installed in your system. The internet browser can be either Internet Explorer (version 7 or above), Google Chrome, Mozilla Firefox etc.**

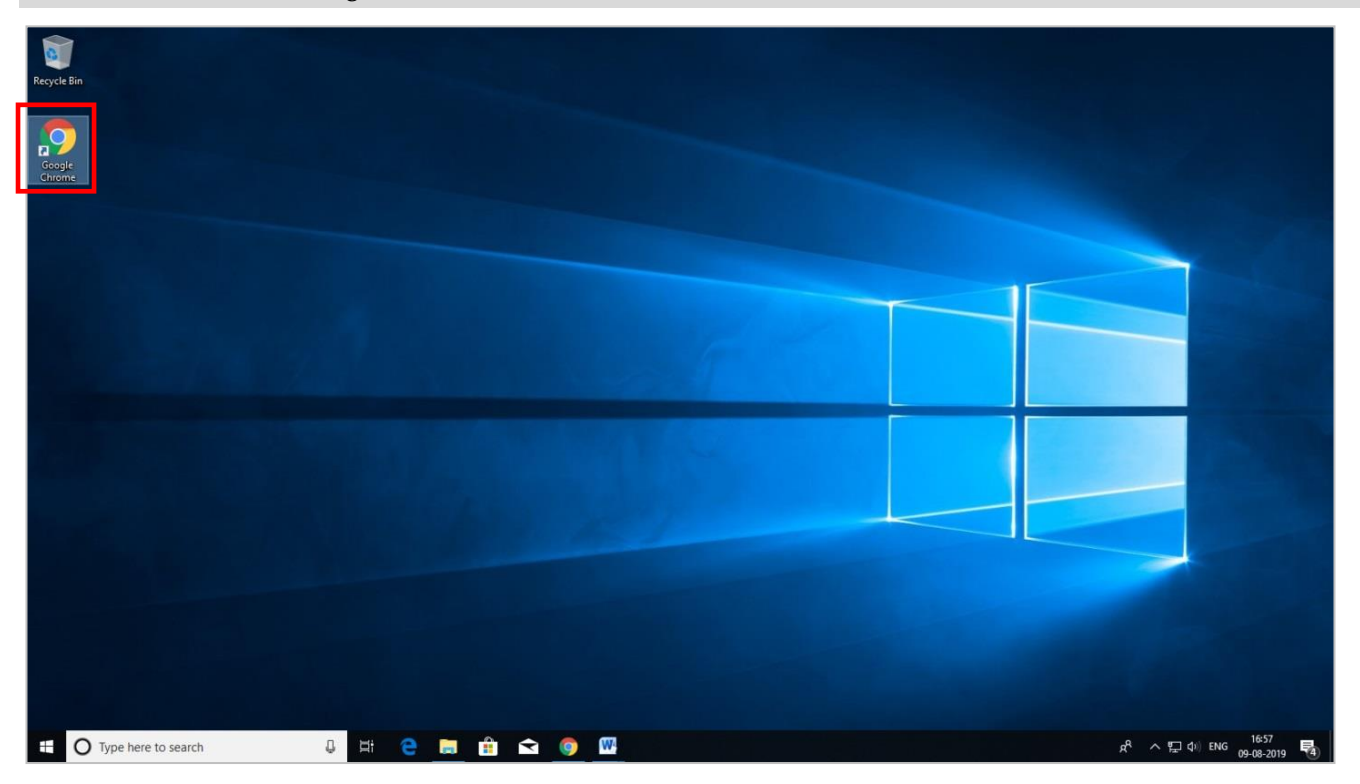

**STEP 2. A window opens as shown below. Type the website address[, www.pas.org.in,](http://www.pas.org.in/) in the address tab highlighted below.**

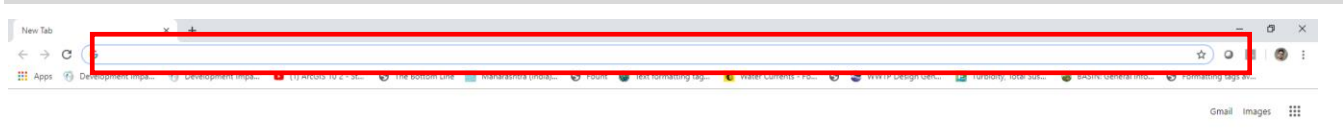

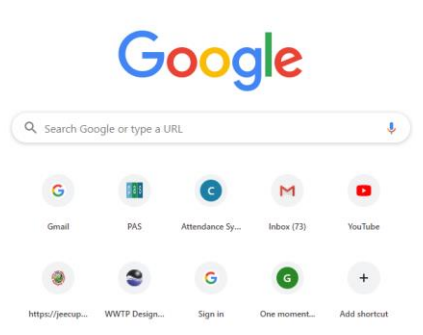

しょうしょう しょうしょう

 $R \wedge \square$  di ENG  $^{04}_{\infty}$ 

**STEP 3. The PAS web portal opens as shown below. To enter data online, the ULB has to login using its username and password within the boxes (highlighted below) on the top right-hand side of the page.**

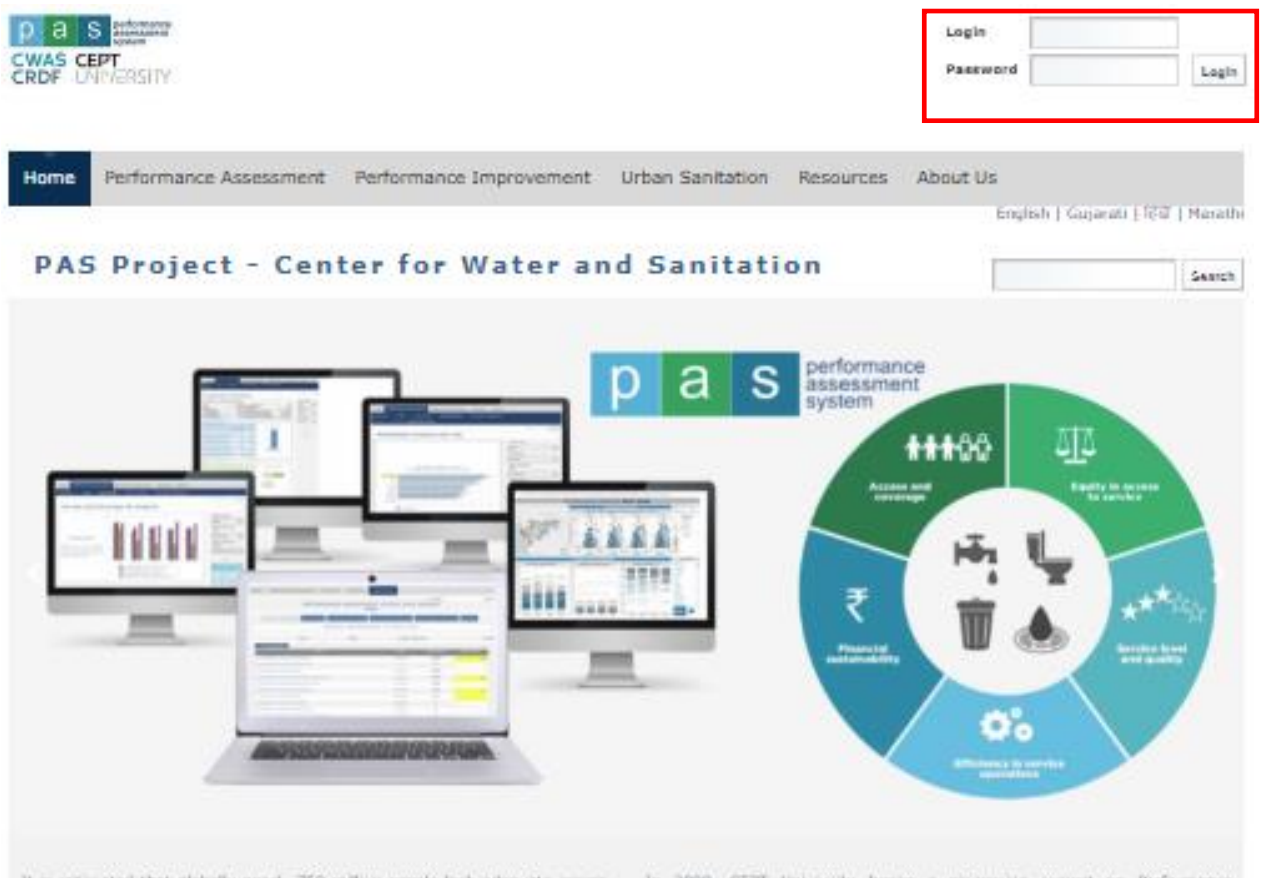

It is extended that globally nearly 750 million people lack adequate accuse to drinking water and 2.5 billion people lack access to improved sanitation facilities. Provision of appropriate water and sanitation services in human suttluments has been recognized as an important goal globally and nationally.

In September 2015, at the United Nations in New York, world leaders adopted the 2038 Agenda for Sustainable Development. The 2030 Agenda is laid out as 17 sustainable Development Goals (SDGs), Every member country of UN, including India, has ratified these goals. The SDG 6 relates to clean water and samtation and arms to genuve that by 2030, achieve accessto adequate and equitable sanitation and hygene for all and end open defecation. CWAS strives to means that cities in India are able to meet the ANG A

In 2009, CEPT University began a picnwering project on Performance Association Eighern for urban water and sanitation (PAS Project). Under this project, a Performance Assessment Framework was developed for assessing water and sankation service delivery by cities in India. This framework was aligned to Government of India's Service Level Bandhmark (SLB) framework. An online module was also developed for self-assessment of service provision. by others. The PAS project now covers mustly 1000 + other in India, and has become a major repository of urban water and sanitation database.

The project has spawned and supported further research activities at CEPT Research and Development Foundation (CRDF). This tody of work prompted CEPT to establish a centre to focus on improving water and sanitation services in India. The Center carries out various activities including actionresearch, training and advicacy - working closely with city and state governments, anabling them to improve delivery of services. Visit CWAS watratia

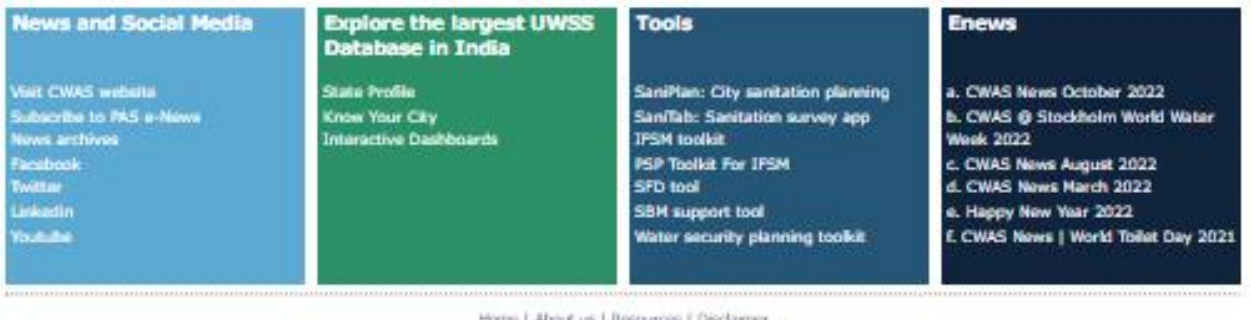

Powered by Tata Consultancy Services Limited

### <span id="page-7-0"></span>**2. How to enter data in the online checklist**

**STEP 1. Once the ULB logs into the web portal, the name of the ULB appears on the right-hand side of the page. A Data Entry tab also appears as seen below. Click on the Data Entry tab.**

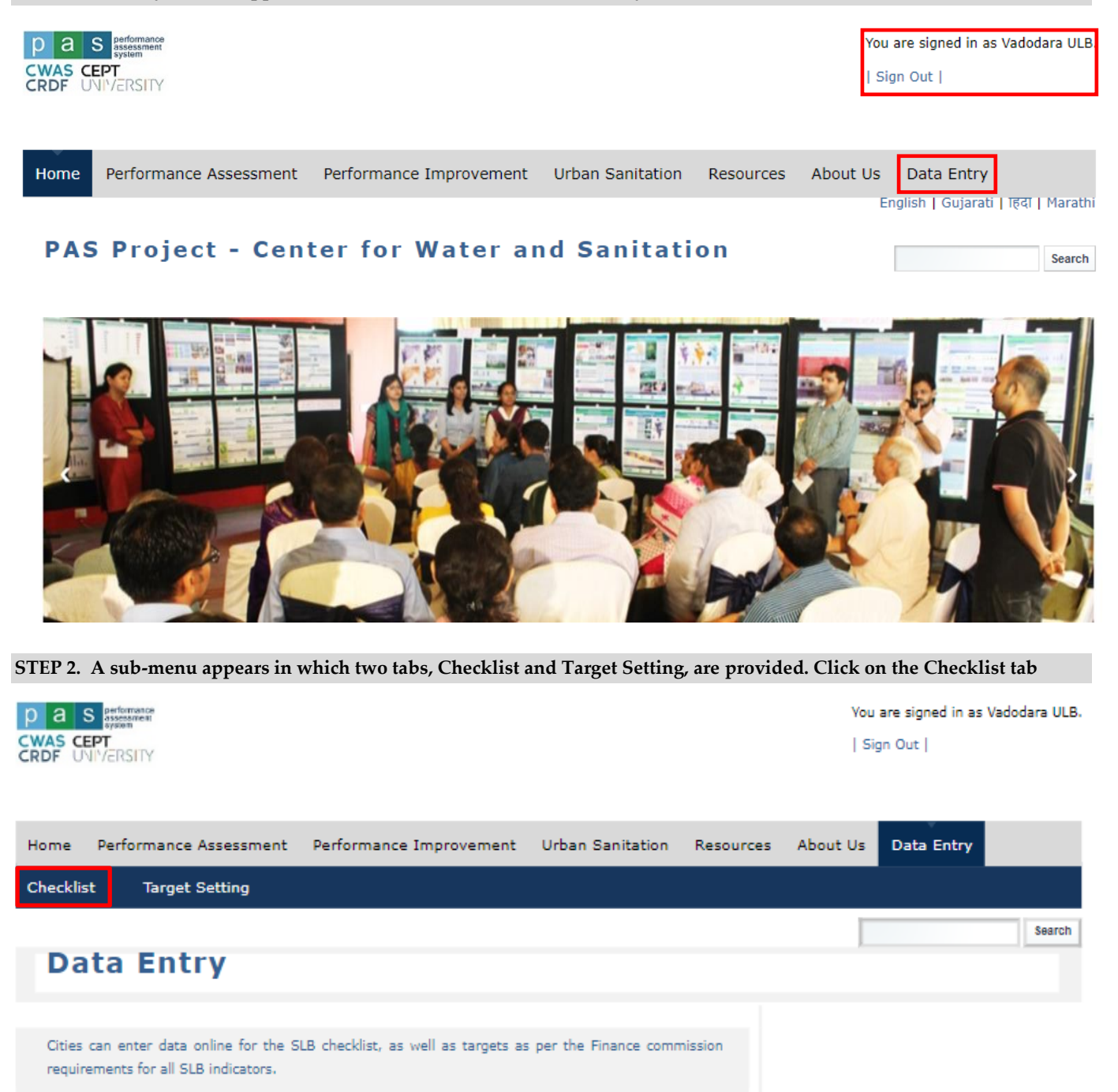

**STEP 3. A page describing the format of the online checklist opens. Please read through the general instructions given here for ease in data entry. Select the Financial Year, for example 2022-23. Click on the 'View FY 2022-2023 Checklist tab'. Please note that the indicator report for the particular year would be generated only after the data for 2022-23 is submitted by the ULB.**

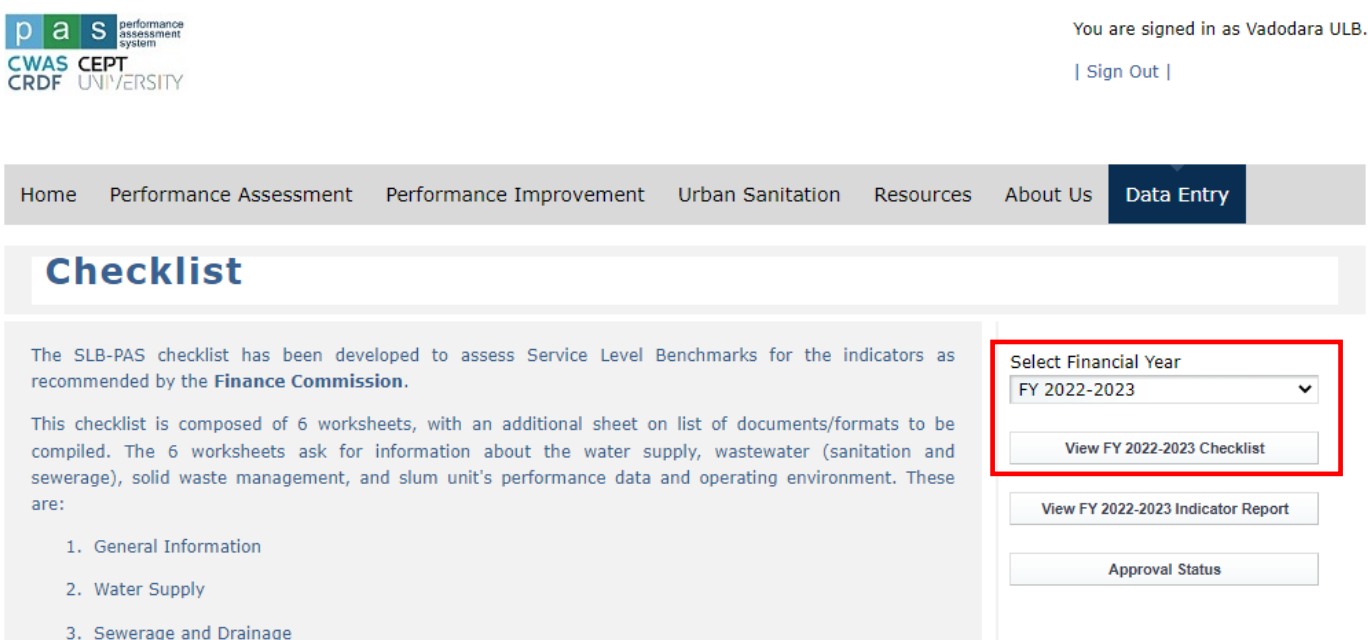

**STEP 4. The checklist with tabs for each sub-section, like General Information, Water Supply etc. is displayed. The white cells are for data entry, while the yellow cells indicate the data that is pre-populated or calculated and cannot be edited. Subsequent sections on water supply, etc. can be entered in the same manner. Possible data sources for checklist are given in annex 1.**

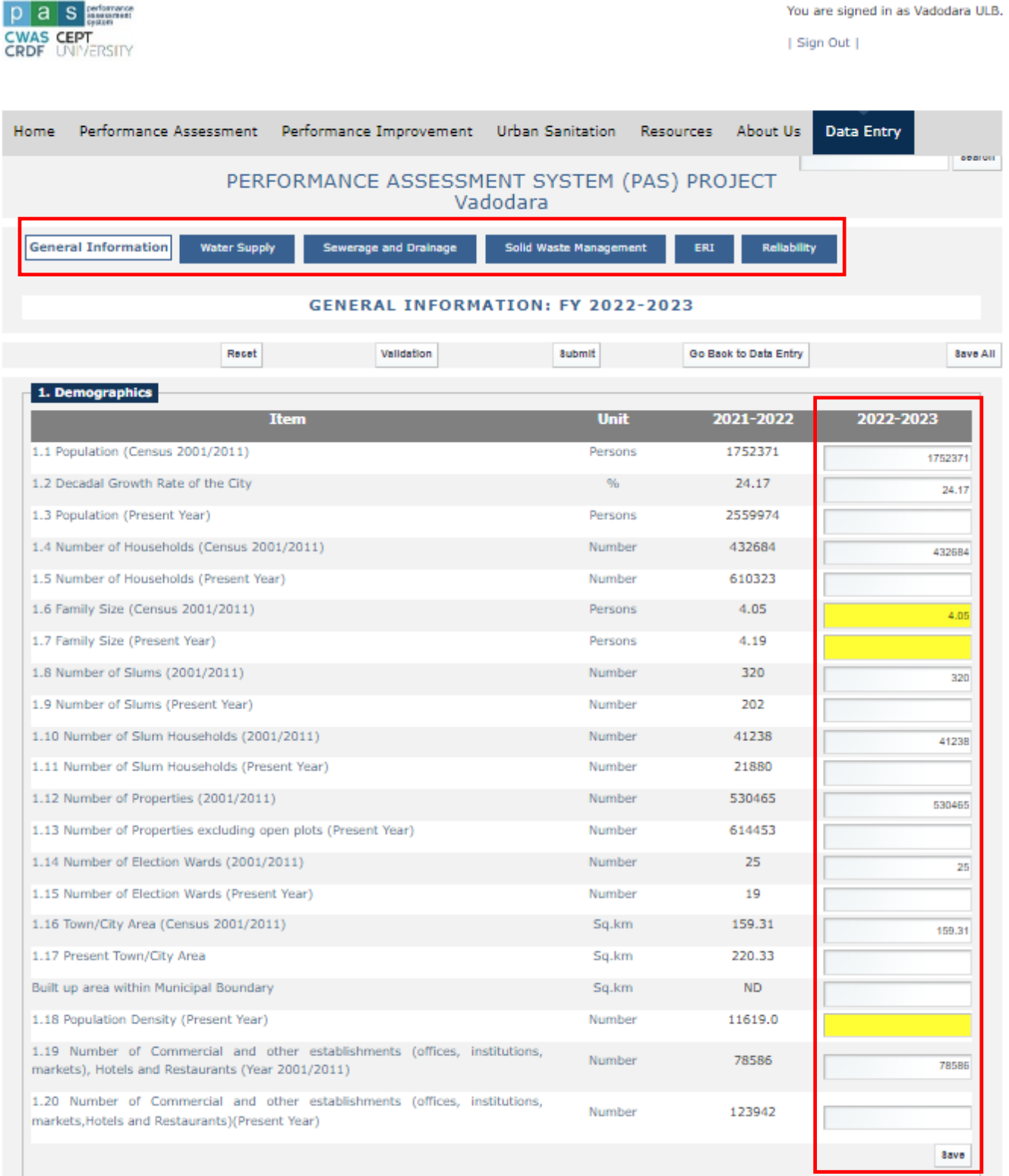

**STEP 5. Once the data entry for a particular sub-section (e.g. Demographics in the previous image) is complete, click Save at the end of the sub-section (e.g. Demographics).** *It is advisable to save after each sub-section to ensure that data is not lost due to connectivity issues, etc.*

**STEP 6. In case, there is any error in data entry for a sub-section (like water supply, etc.), click 'Reset' to erase the data for that particular page. An alert window opens to confirm whether to reset the data.** *It must be noted that all data in that page will be erased once reset is selected.*

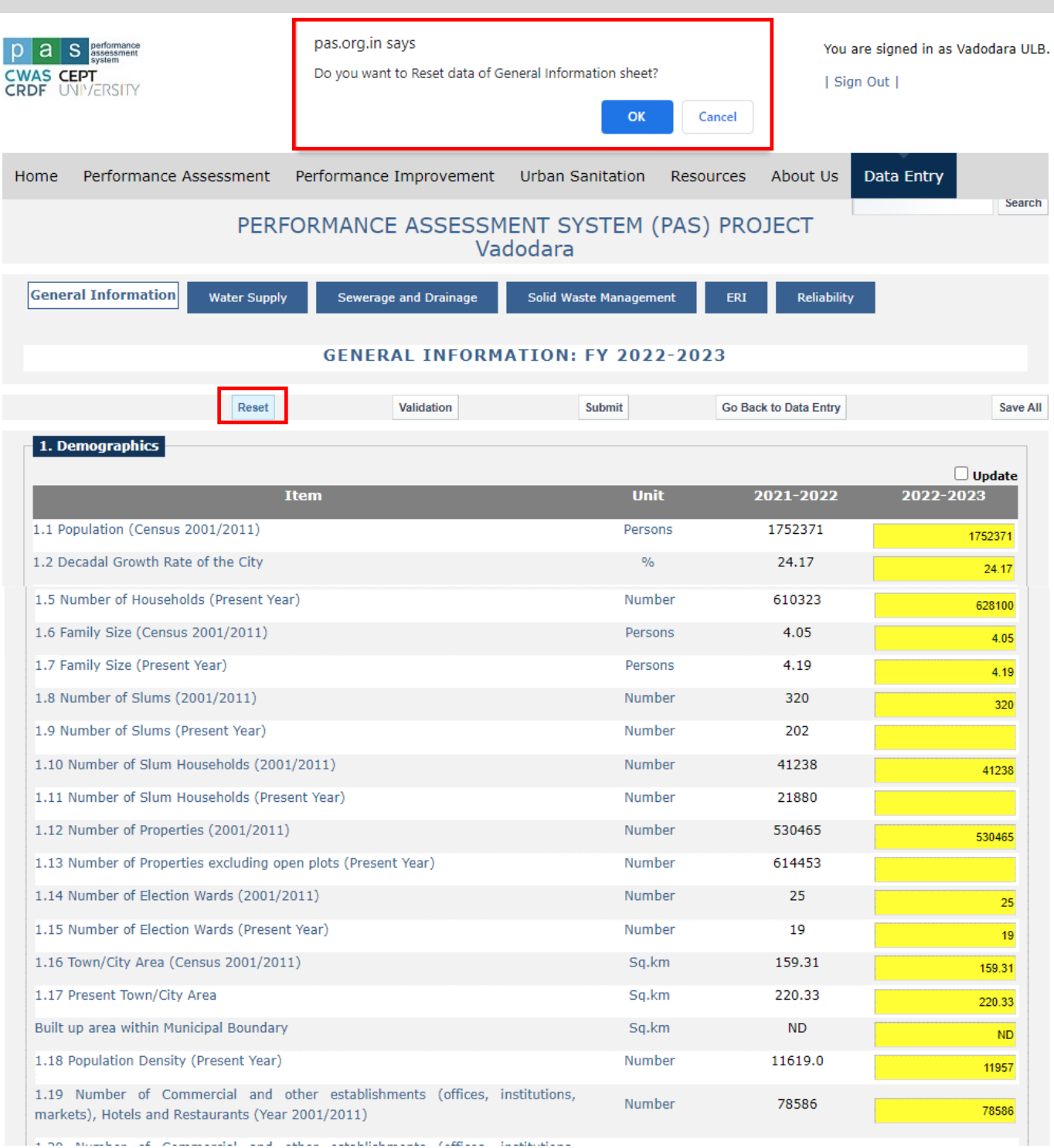

**STEP 7. Online module has inbuilt data validation rules to check entered data. An alert window opens to draw user's attention to recheck entered values or if entered values are unacceptable.** *It must be noted that if any unacceptable values have been entered then user can't submit data, user has to do corrections and need to fulfil all the mandatory validation conditions.*

Online module has more than 200 built in data validation checks, mainly three types of inbuilt checks:

- 1. Pop up message to draw user's attention for rechecking entered value, for example if number of households served with water supply decreased as compared with previous year then pop up message will appear indicating "The Number of Households served with Water Supply is lower than previous year".
- 2. Pop up messages on entering unacceptable values, for example if entered values for complaints resolved are more than complaints received then popup message will appear "Complaints resolved cannot be more than Complaints received. Enter correct value" user cannot proceed further until these values have been corrected.
- 3. Before submitting data, user need to validate the entered value by clicking on "Validation" button for checking unacceptable values. If user has entered any unacceptable values, then pop up message will appear. For example, if summation of households with individual toilet and depend on community toilet is more than total households in city then user cannot submit data and pop up message will appear indicating "Sum of HHs with individual toilets and HHs depending on community toilets cannot be more than total HHs. Enter correct value".

The annex 1 provides detailed guidance on inbuilt data validation rules.

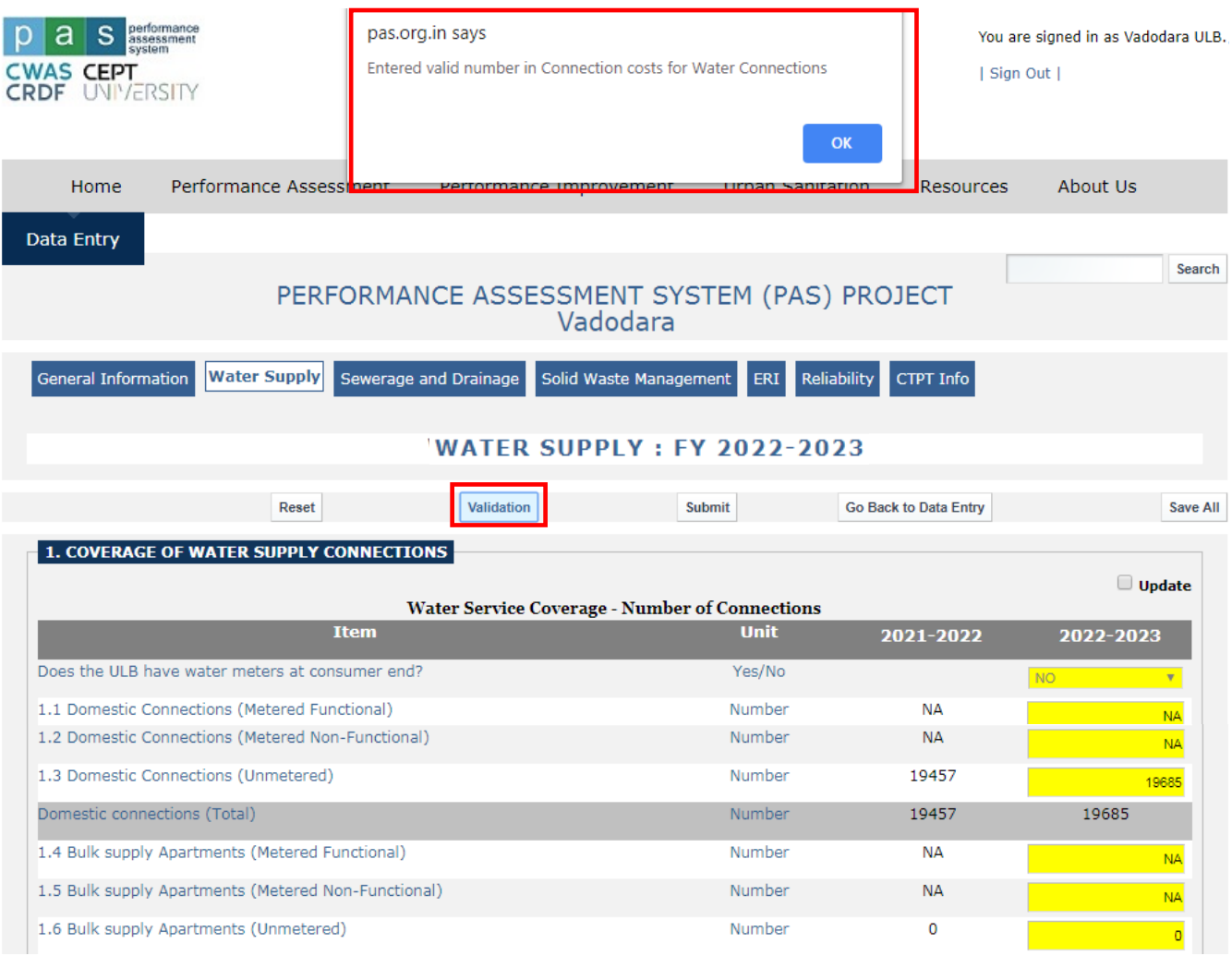

**STEP 8. Click Submit once the user has saved and validated the data for each sub-section. Once the sheet is submitted, the data cannot be edited / updated without approval by the administrator.** *Therefore, it is necessary to make sure the data is correct and verified to the extent possible before submitting the checklist.* **Sheets should be submitted in a specific order starting from 'General information sheet' to 'Reliability sheet'.** 

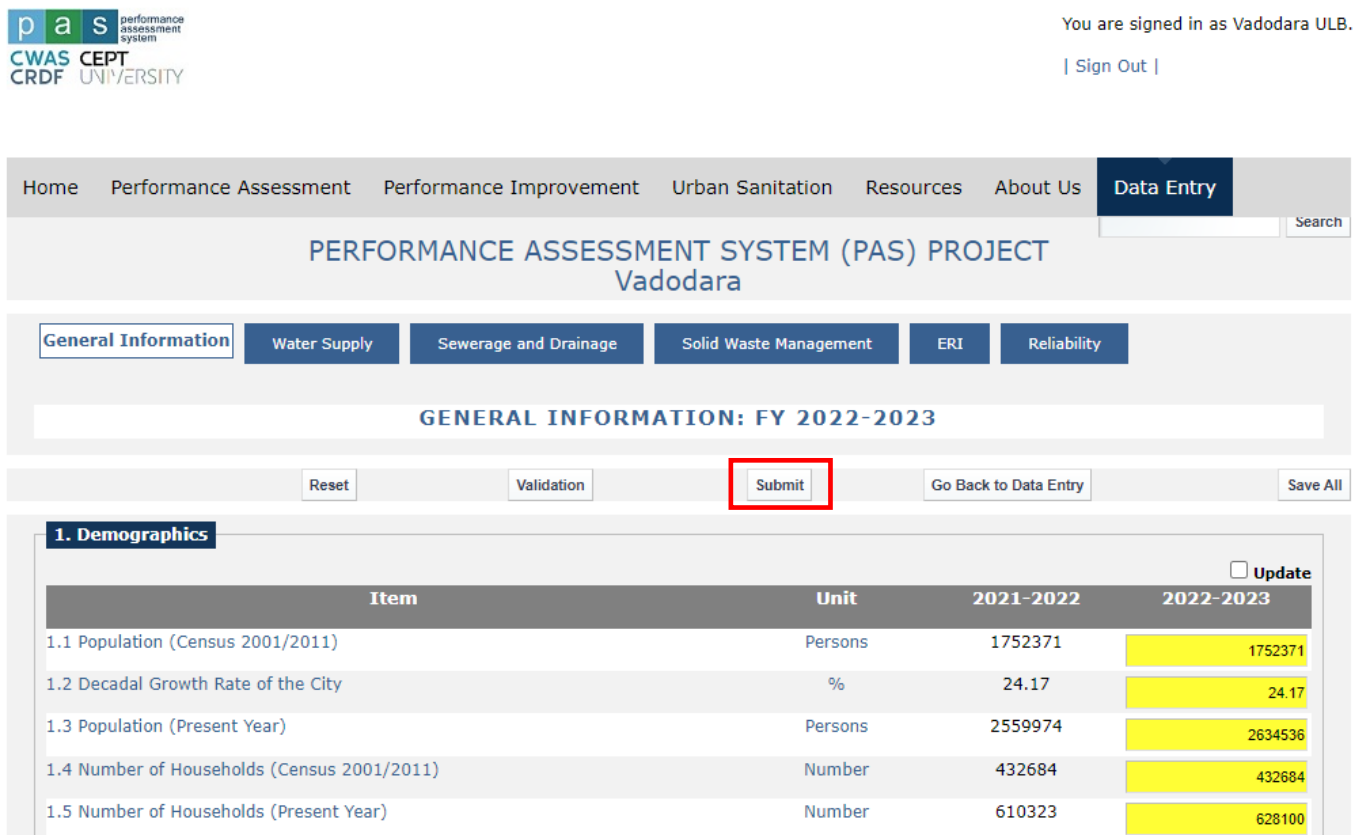

**If the ULB overlooks entering data in any sub-section, then an alert appears upon submitting the checklist to enter data in all sections.**

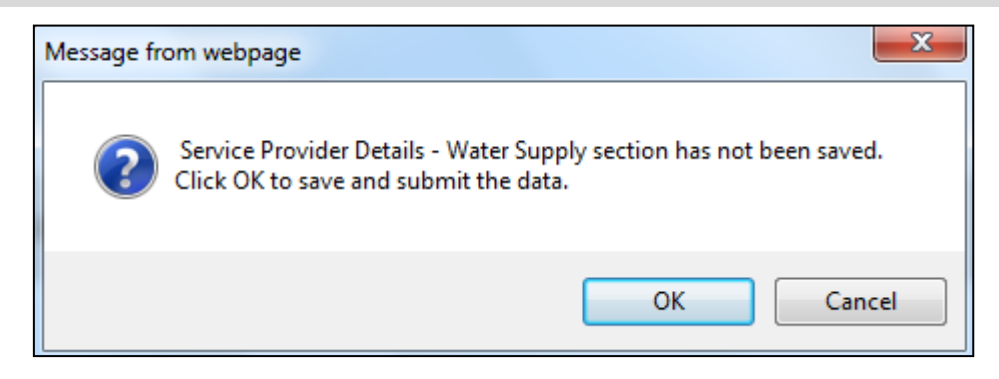

#### **STEP 9. Once the sheet is submitted, the indicator report for that particular year can be viewed as shown below. An additional window displaying the indicator report will open as seen below.**

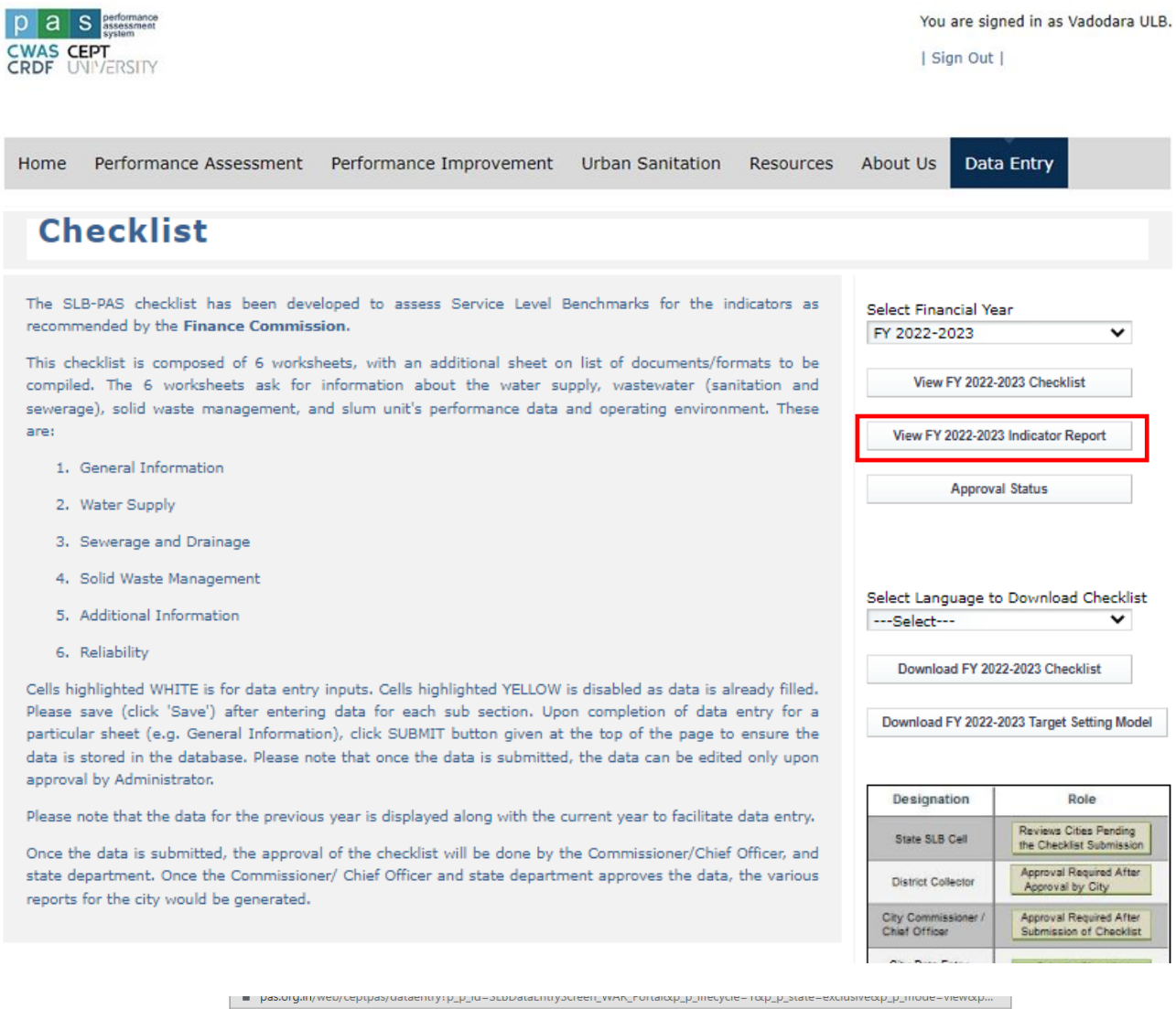

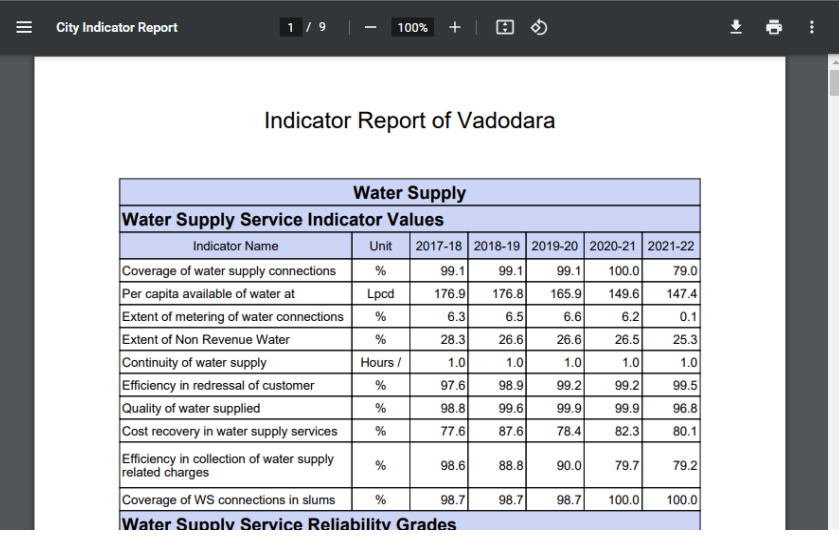

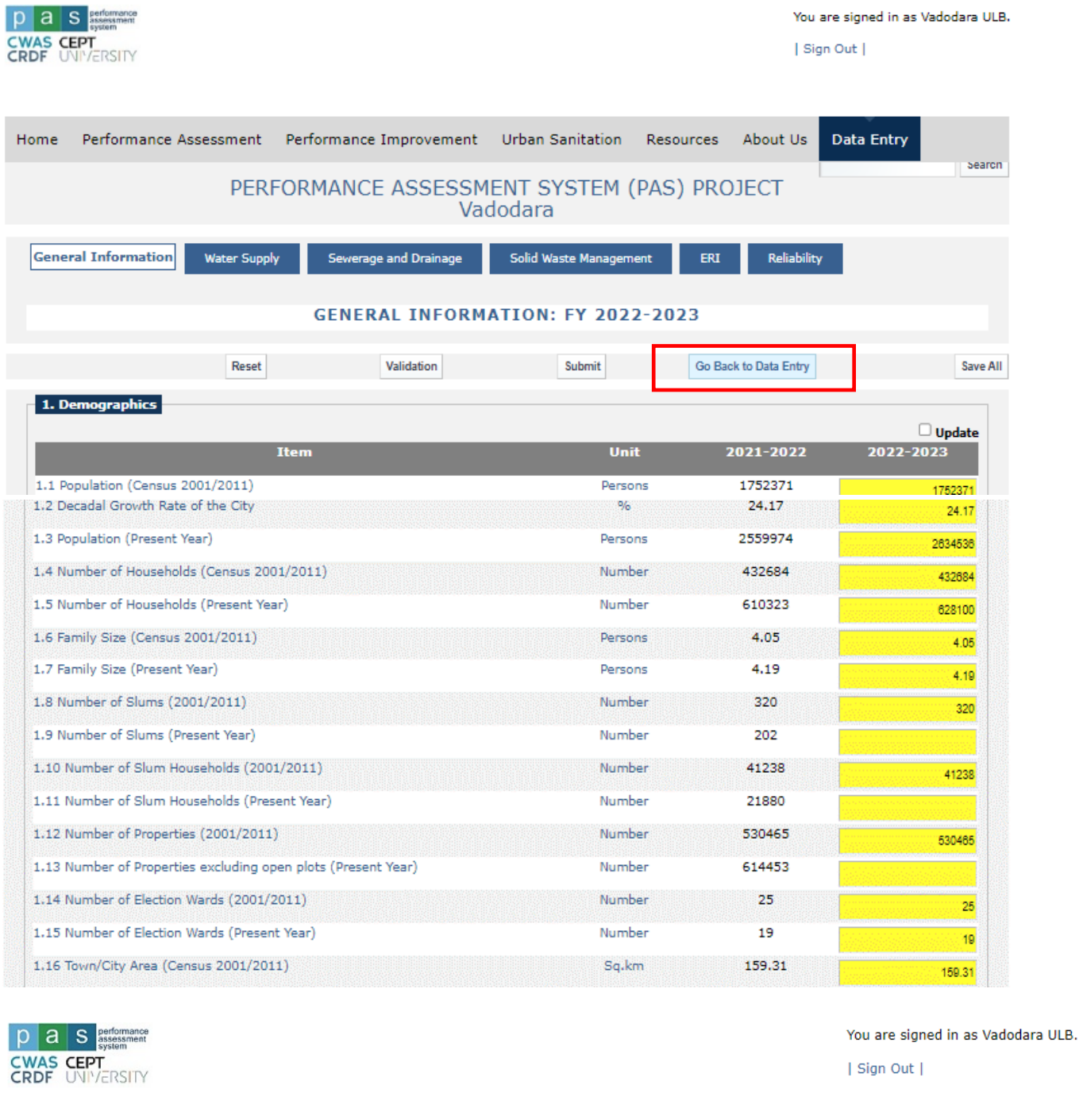

#### **STEP 10. Click on 'Go Back to Data Entry' to return to the Data Entry page. Click on the Checklist.**

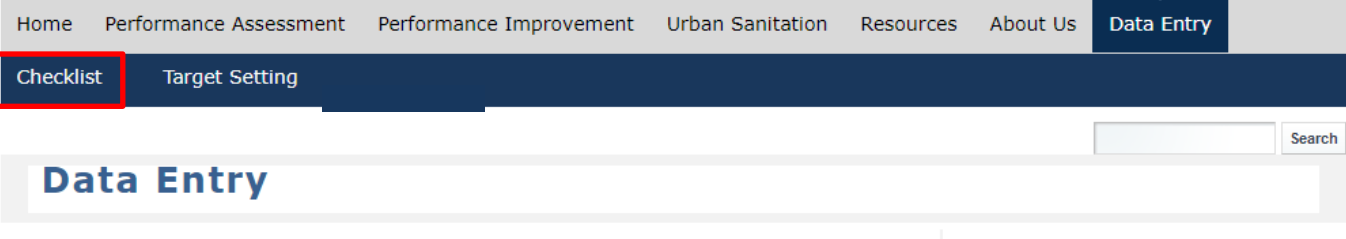

#### **STEP 11. Select the Financial Year and Language for which the checklist must be downloaded.**

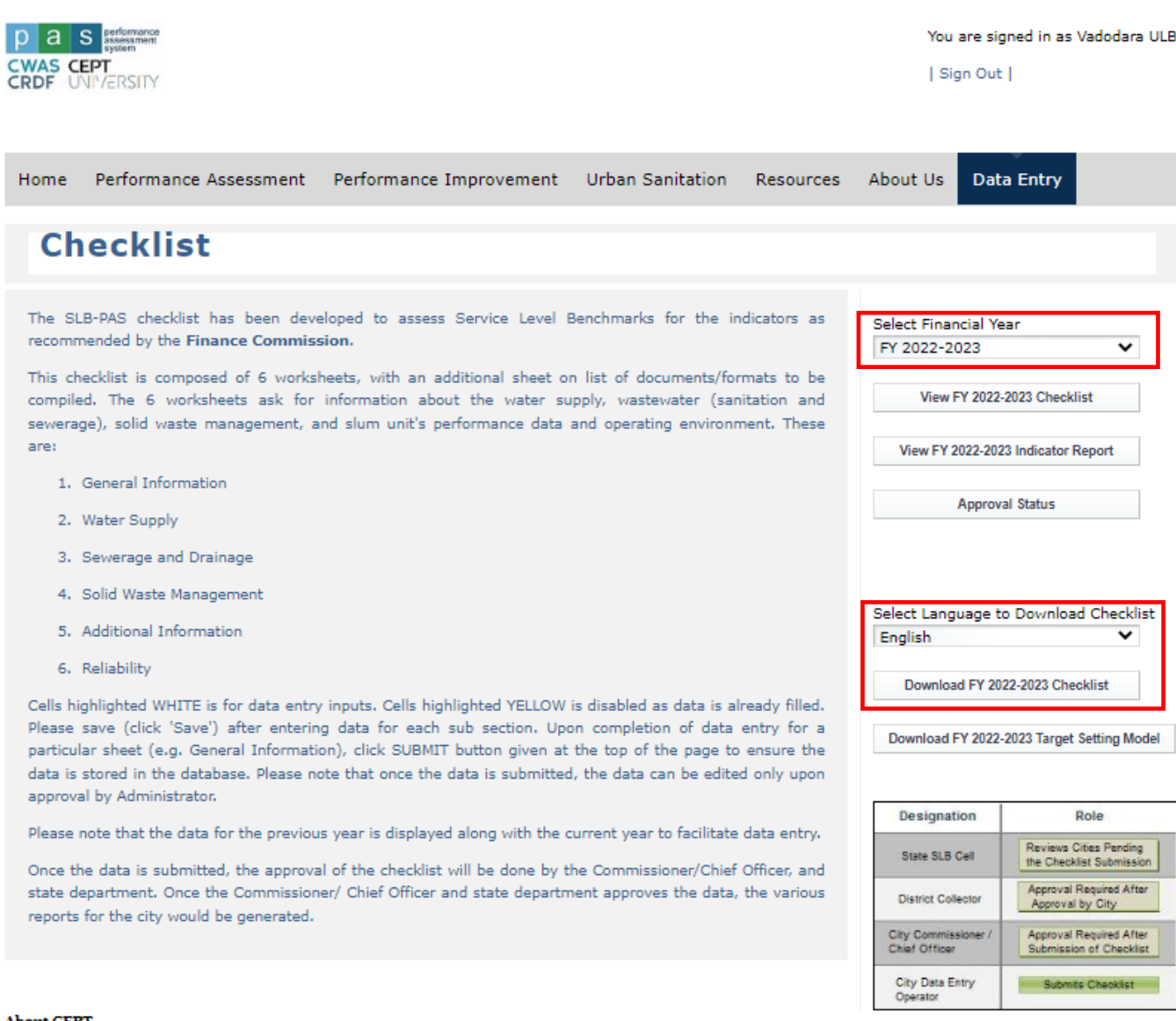

#### **About CEPT**

CEPT University located in Ahmedabad in India is a leading institution offering undergraduate and postgraduate programmes in Architecture, Planning, Building Construction, Interior Design, Technology Management and Arts through its various schools. Since its inception in 1962, CEPT's mission has been to contribute to development issues related to urban and rural settlements through its academic programmes as well as research and professional activities. In 2005, it was made into a State University by an Act of the State Legislative Assembly of Gujarat.

**STEP 12. A new tab opens with a window asking whether to open or save the checklist. Choose the appropriate option to view the checklist as shown below.**

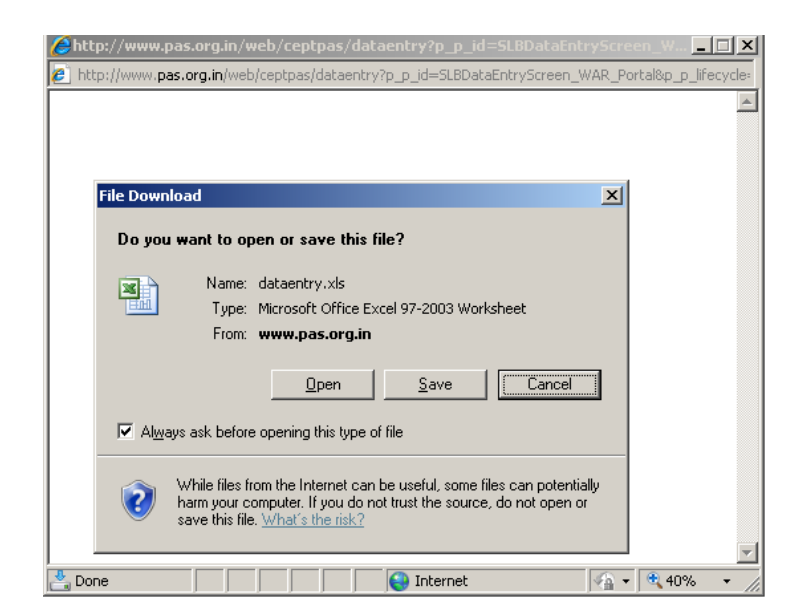

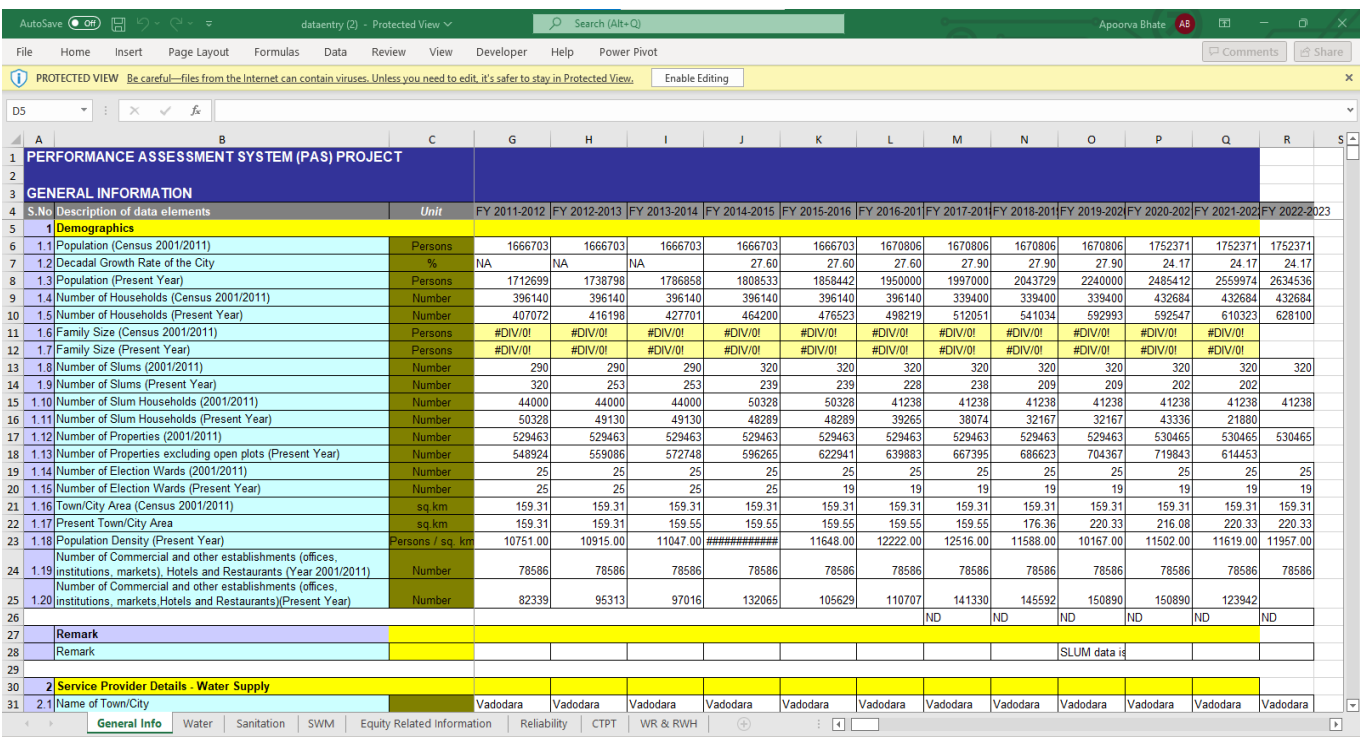

### <span id="page-17-0"></span>**3. How to enter targets online?**

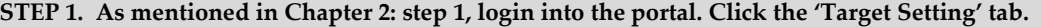

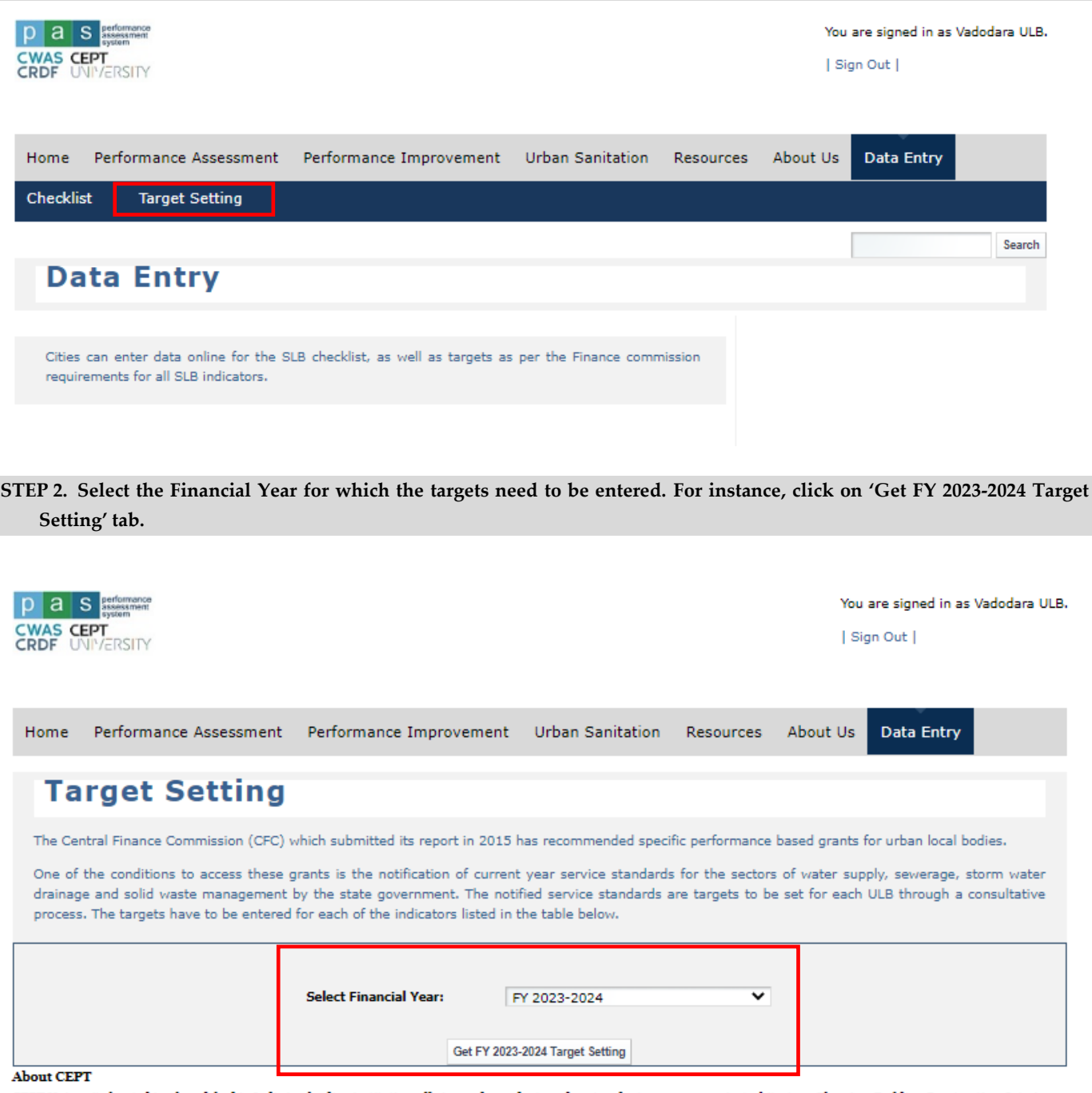

CEPT University located in Ahmedabad in India is a leading institution offering undergraduate and postgraduate programmes in Architecture, Planning, Building Construction, Interior Design, Technology Management and Arts through its various schools. Since its inception in 1962, CEPT's mission has been to contribute to development issues related to urban and rural settlements through its academic programmes as well as research and professional activities. In 2005, it was made into a State University by an Act of the State Legislative Assembly of Gujarat.

**STEP 3. The ULB can now enter the targets for each indicator for all the sectors of Water Supply, Wastewater, SWM and SWD. The ULB can set the target for each indicator by considering the value of the respective indicator in the current year. Once the targets are entered for each sector, click 'Submit' to complete target entry. There are also options to download the target values in either excel or pdf format.**

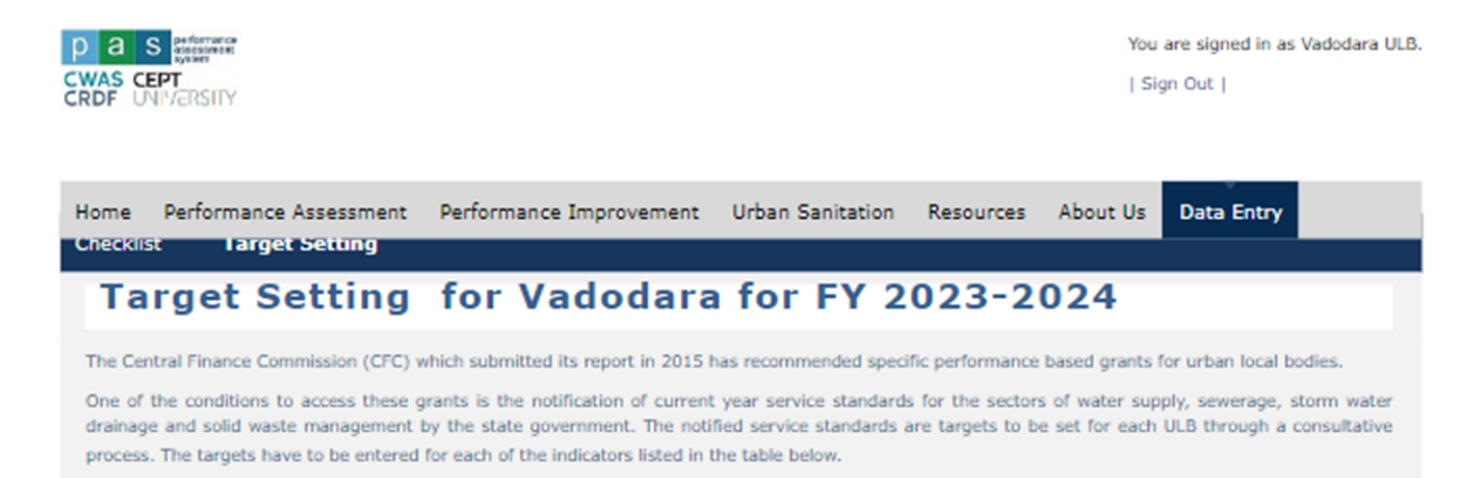

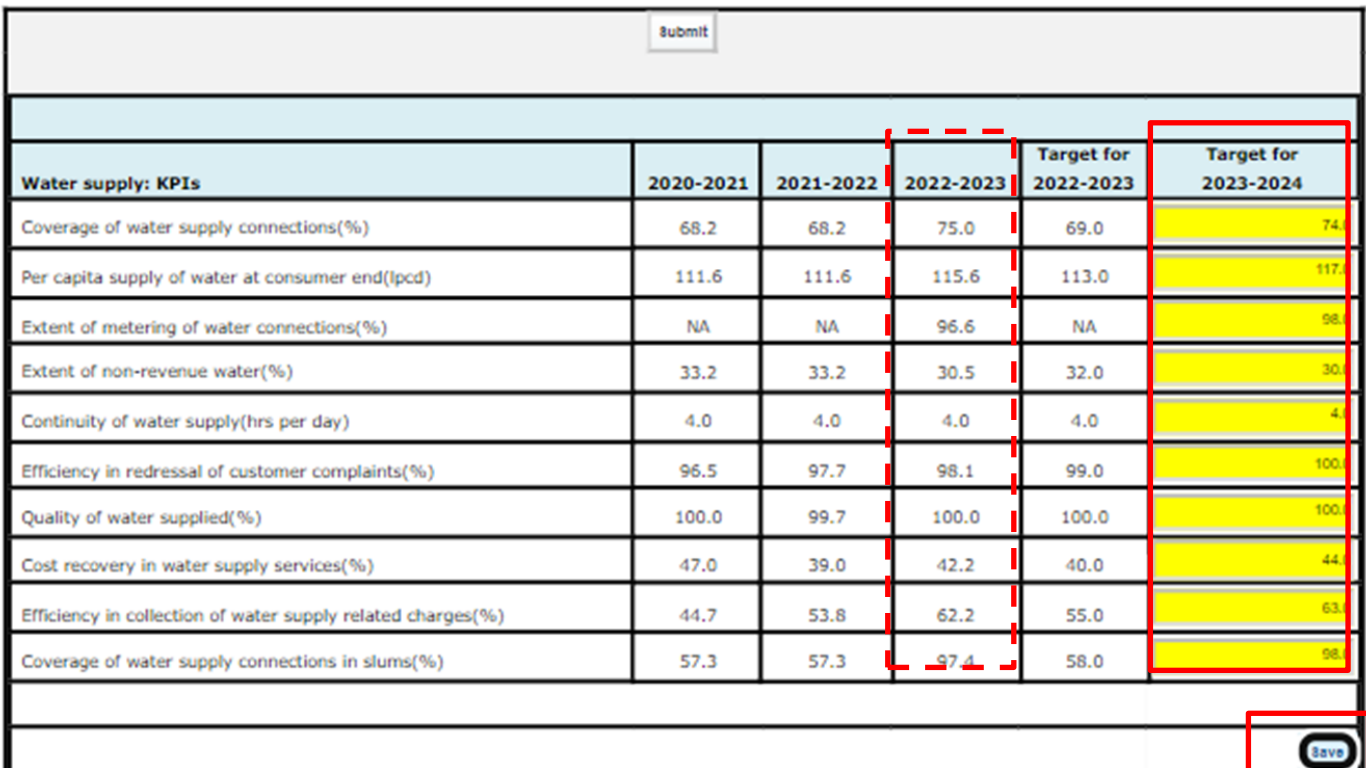

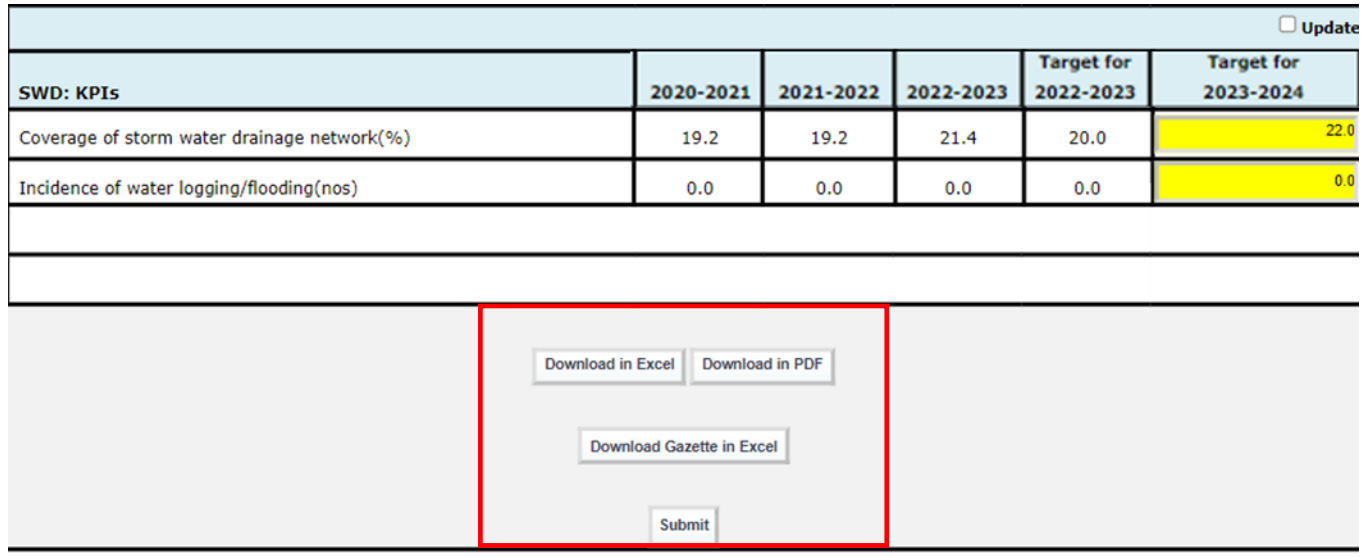

Detailed guidance on setting targets based on current year indicator values is provided in Annex 2. When setting target values, cities should take into account the service delivery outcomes of ongoing capital works, their city plans and project budget allocations. If the city enters an incorrect target value, a pop-up message will appear on the screen to guide them, as shown below.

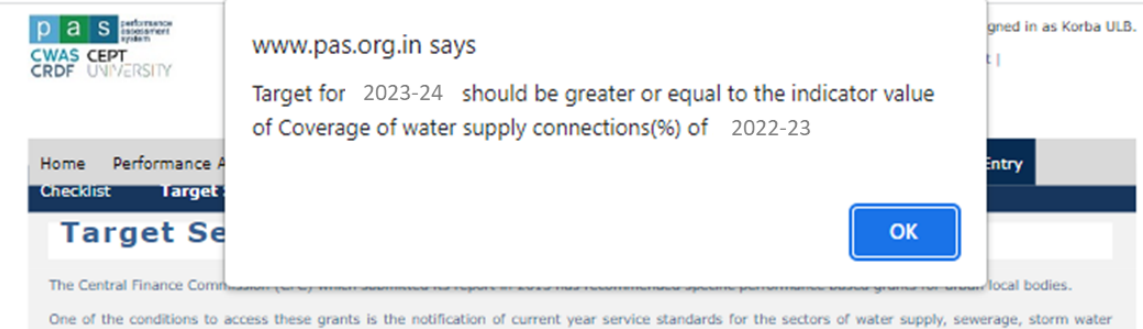

drainage and solid waste management by the state government. The notified service standards are targets to be set for each ULB through a consultative process. The targets have to be entered for each of the indicators listed in the table below.

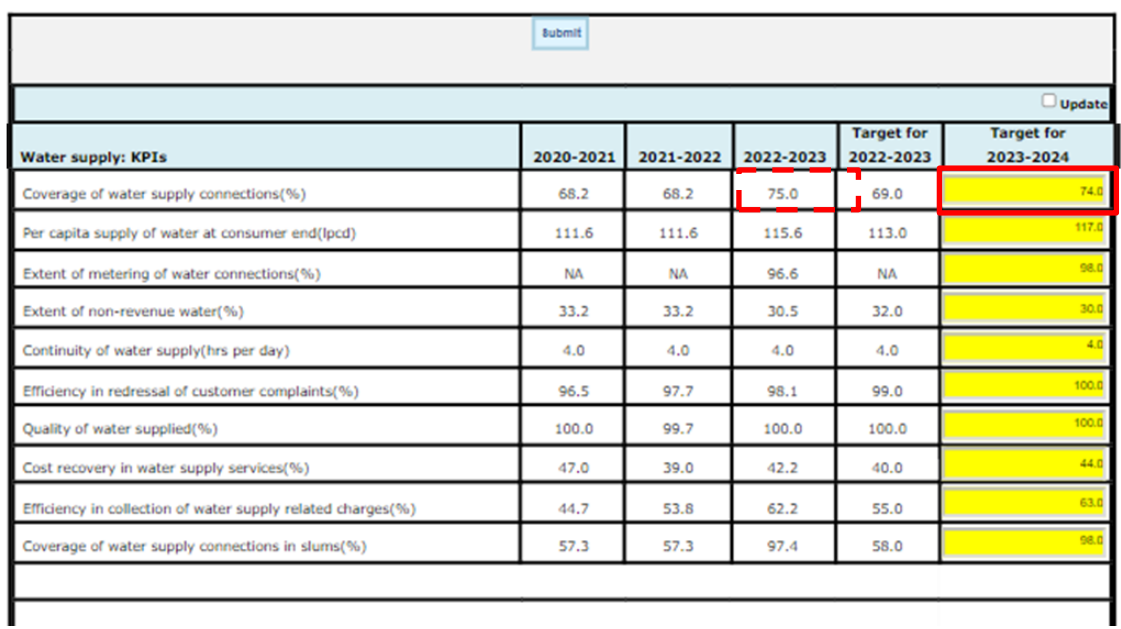

## **Annex 1: Possible data sources for checklist and validation rules**

#### *1.1. General Information*

<span id="page-20-1"></span><span id="page-20-0"></span>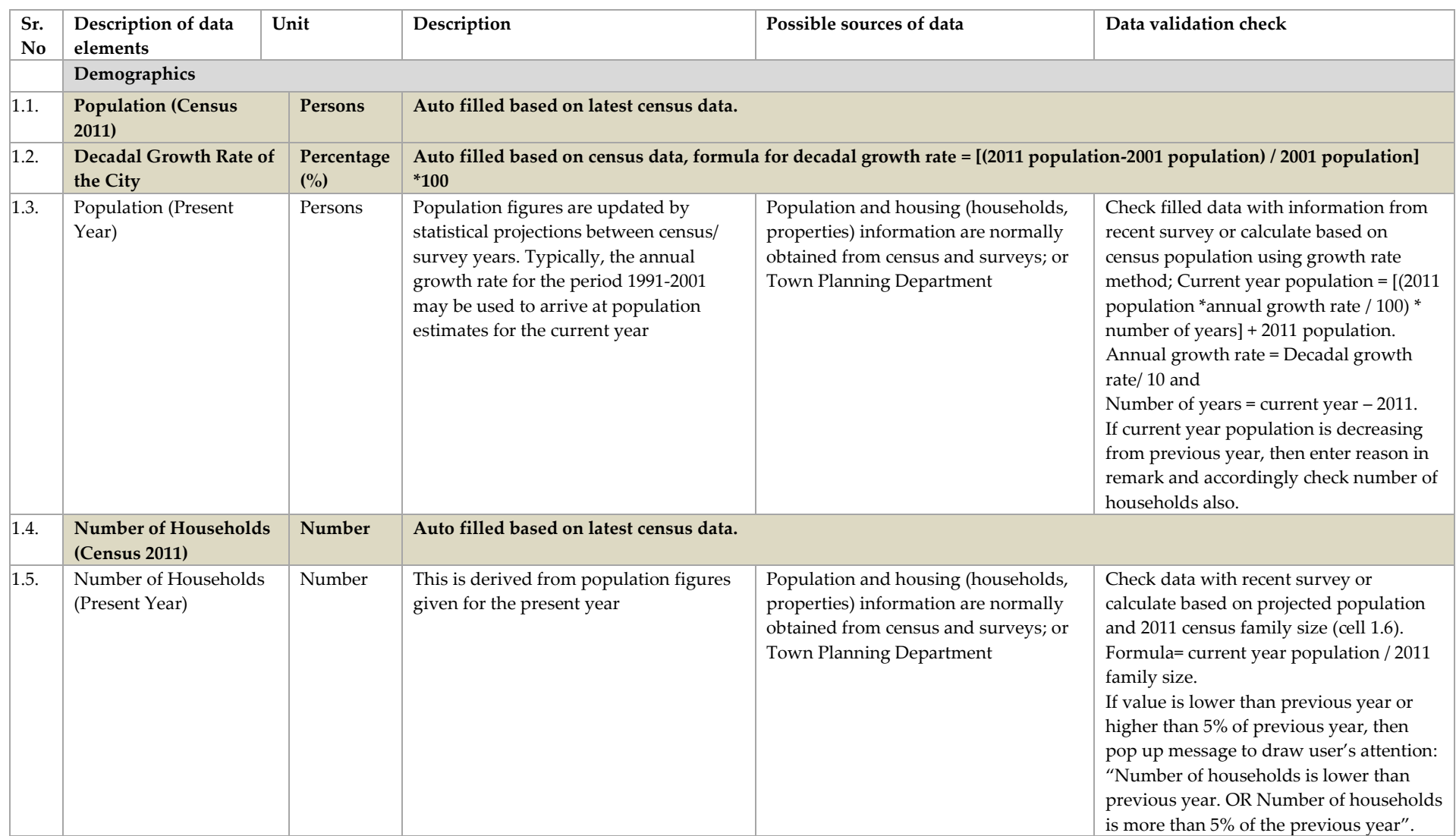

Center for Water and Sanitation | 17

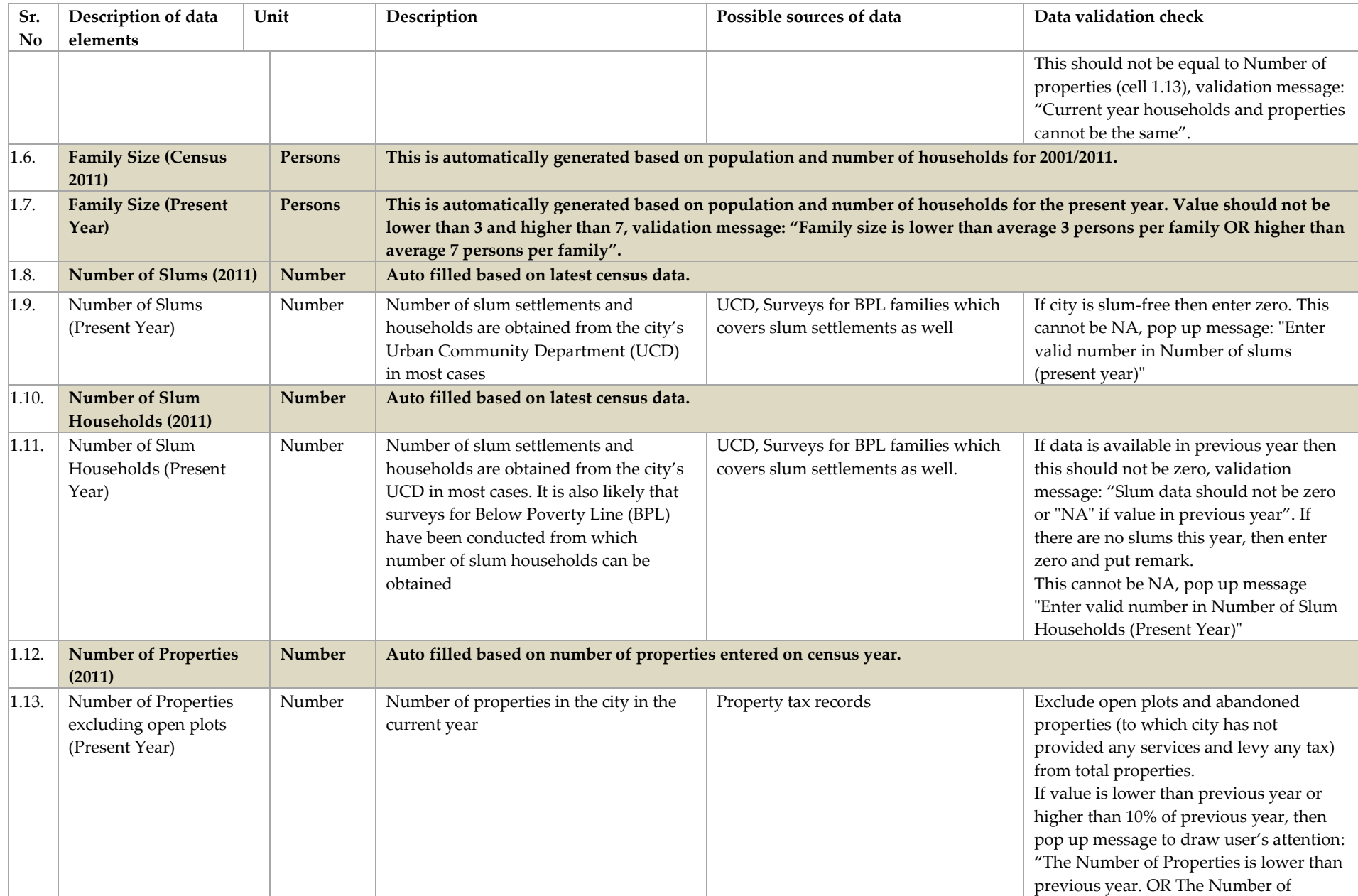

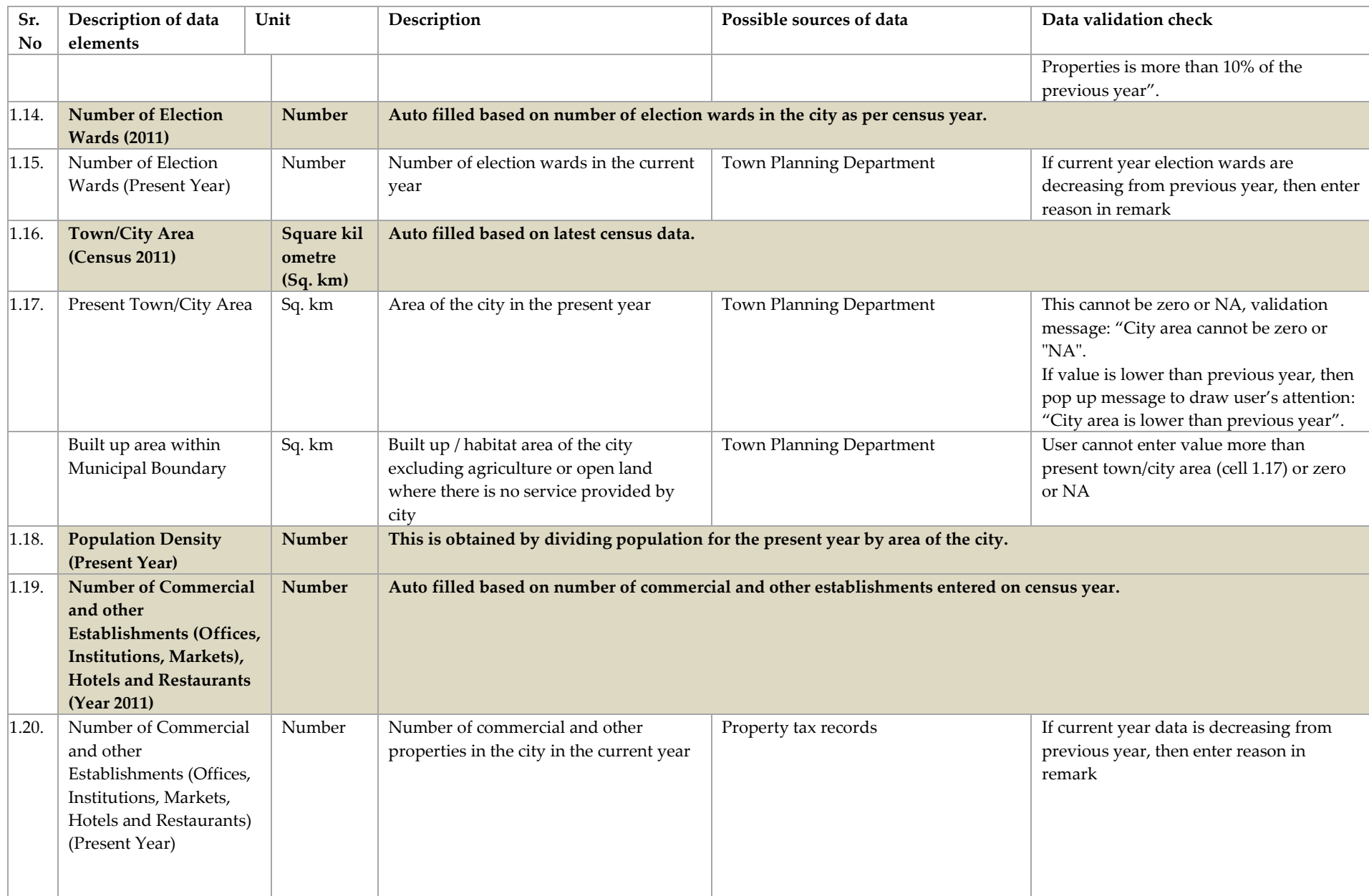

### *1.2.Water supply*

<span id="page-23-0"></span>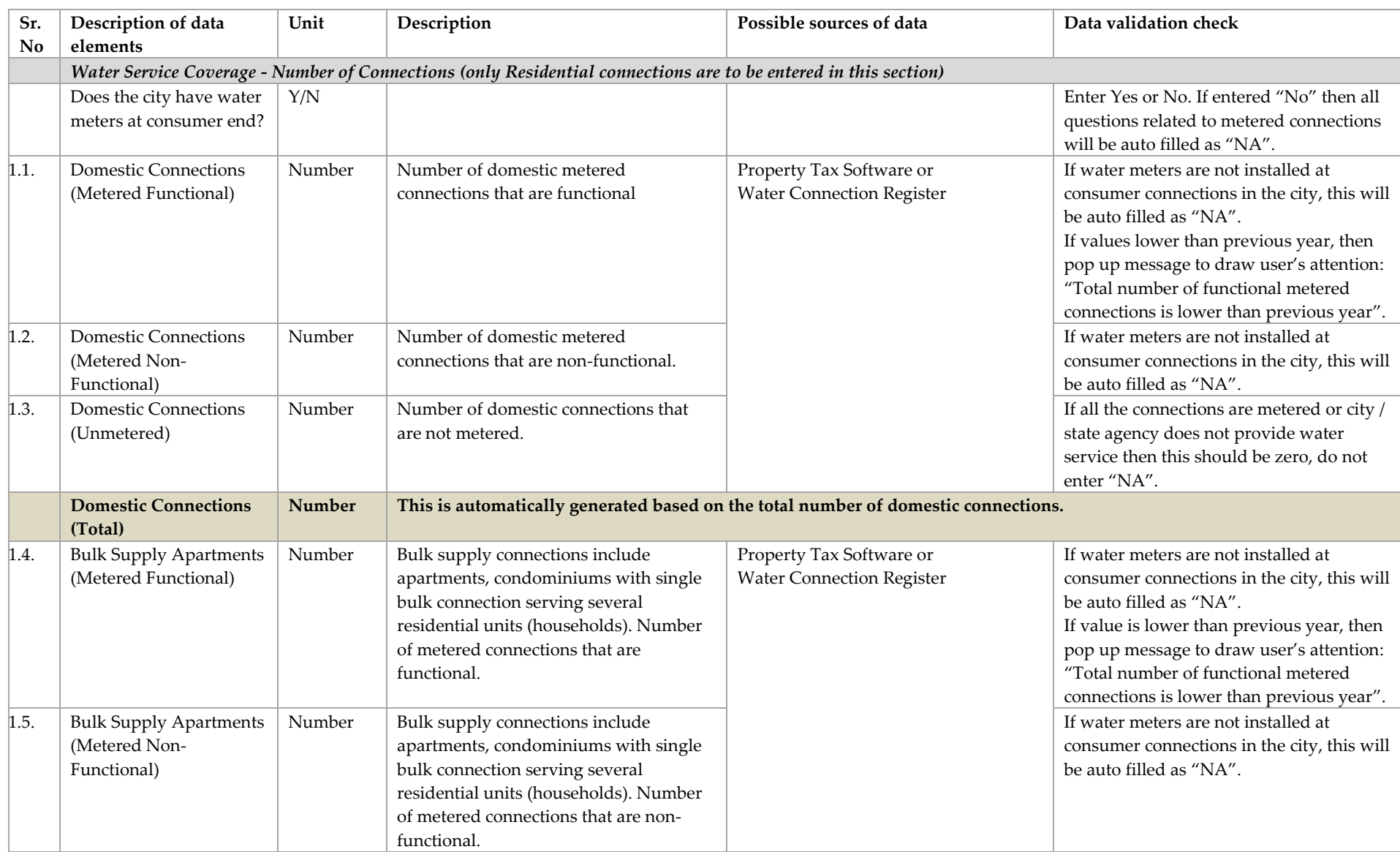

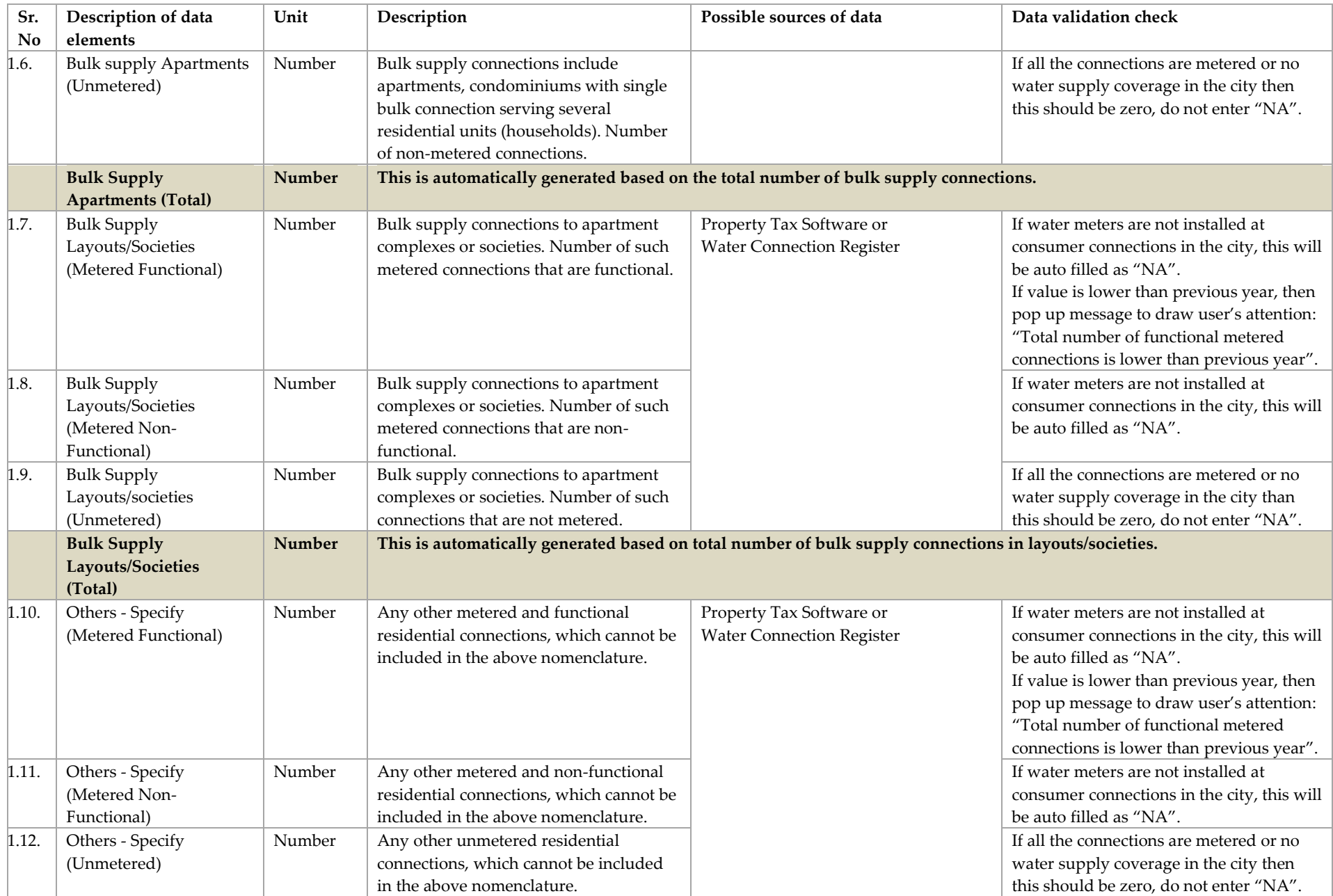

Center for Water and Sanitation | 21

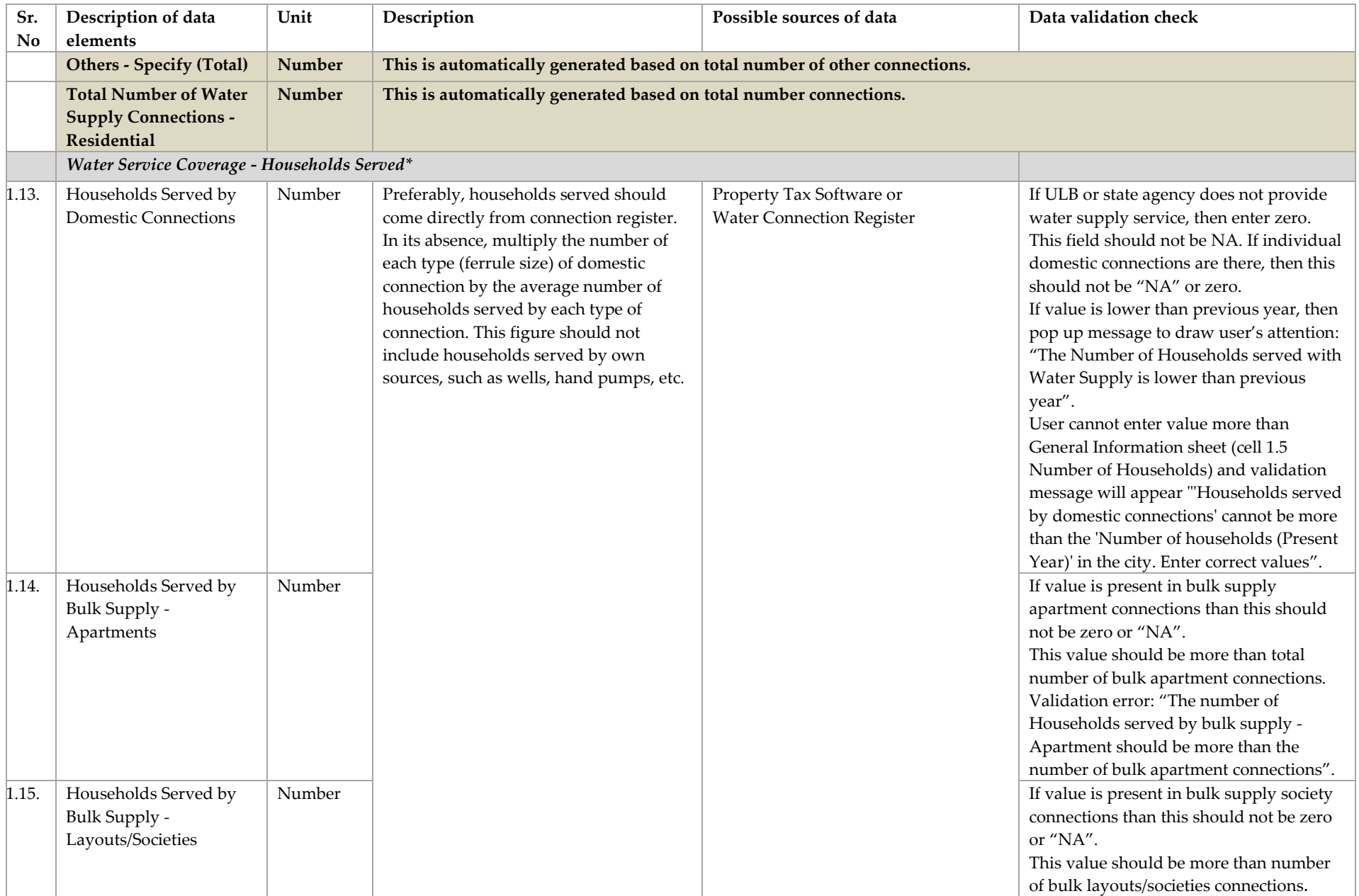

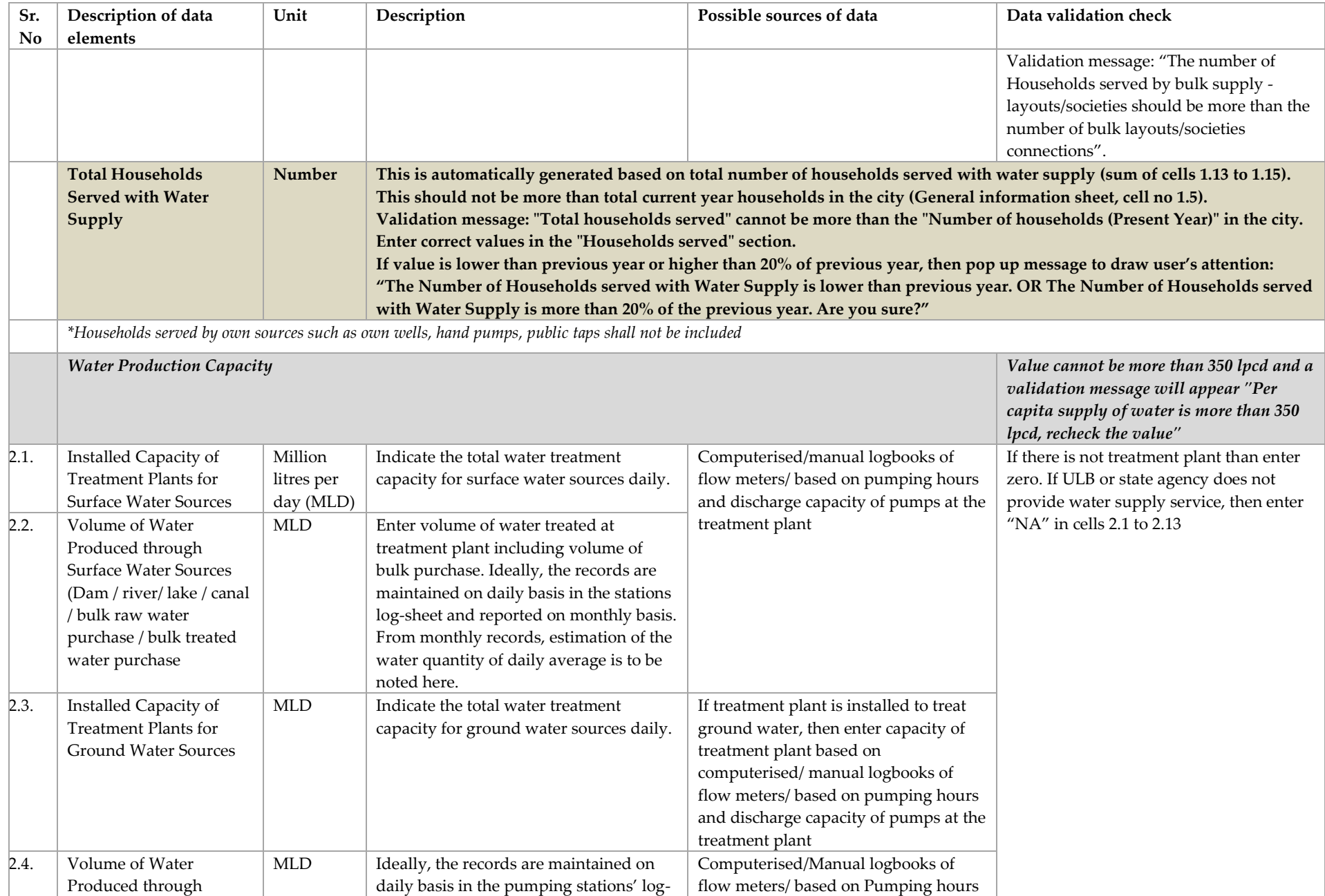

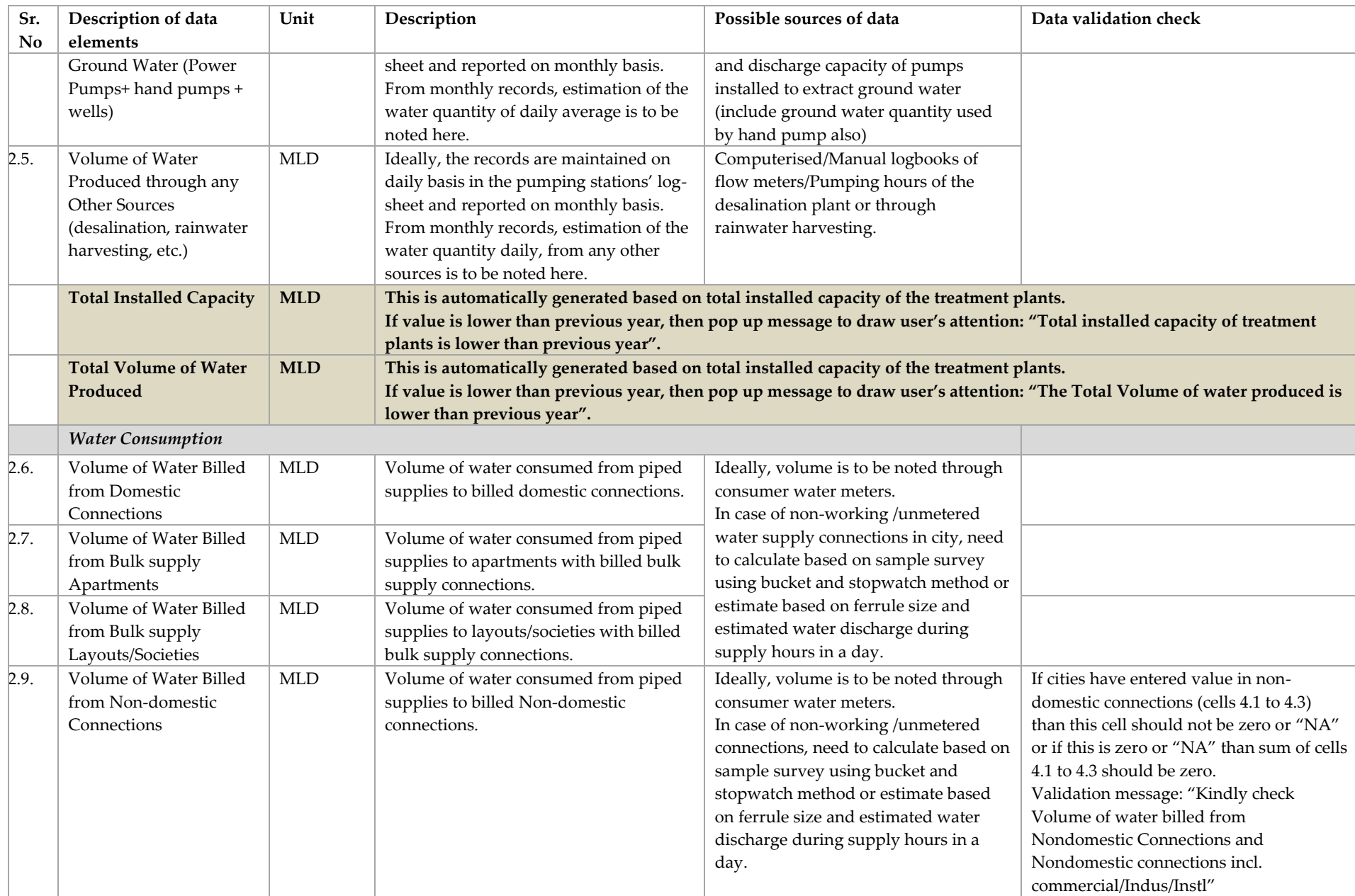

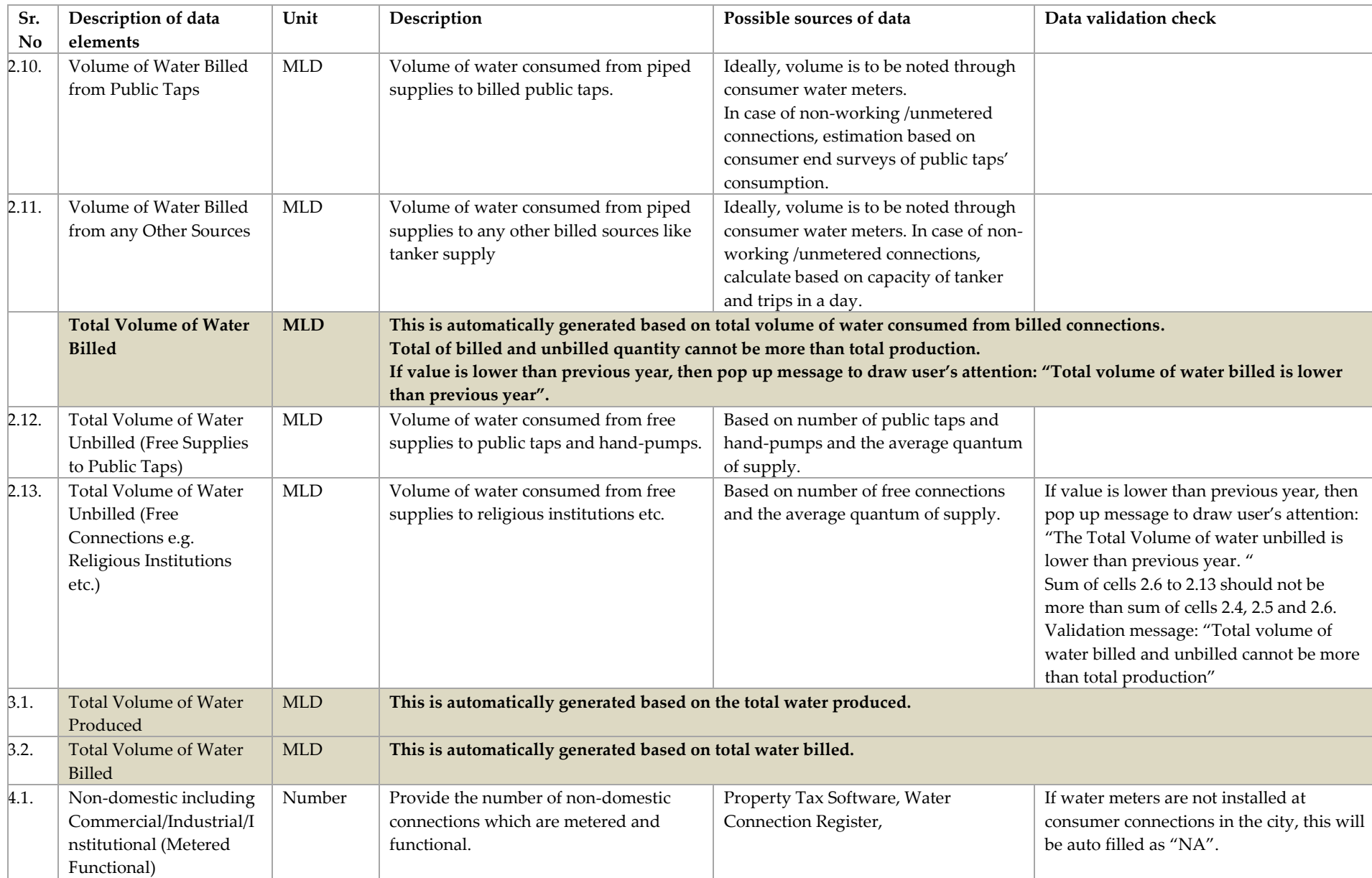

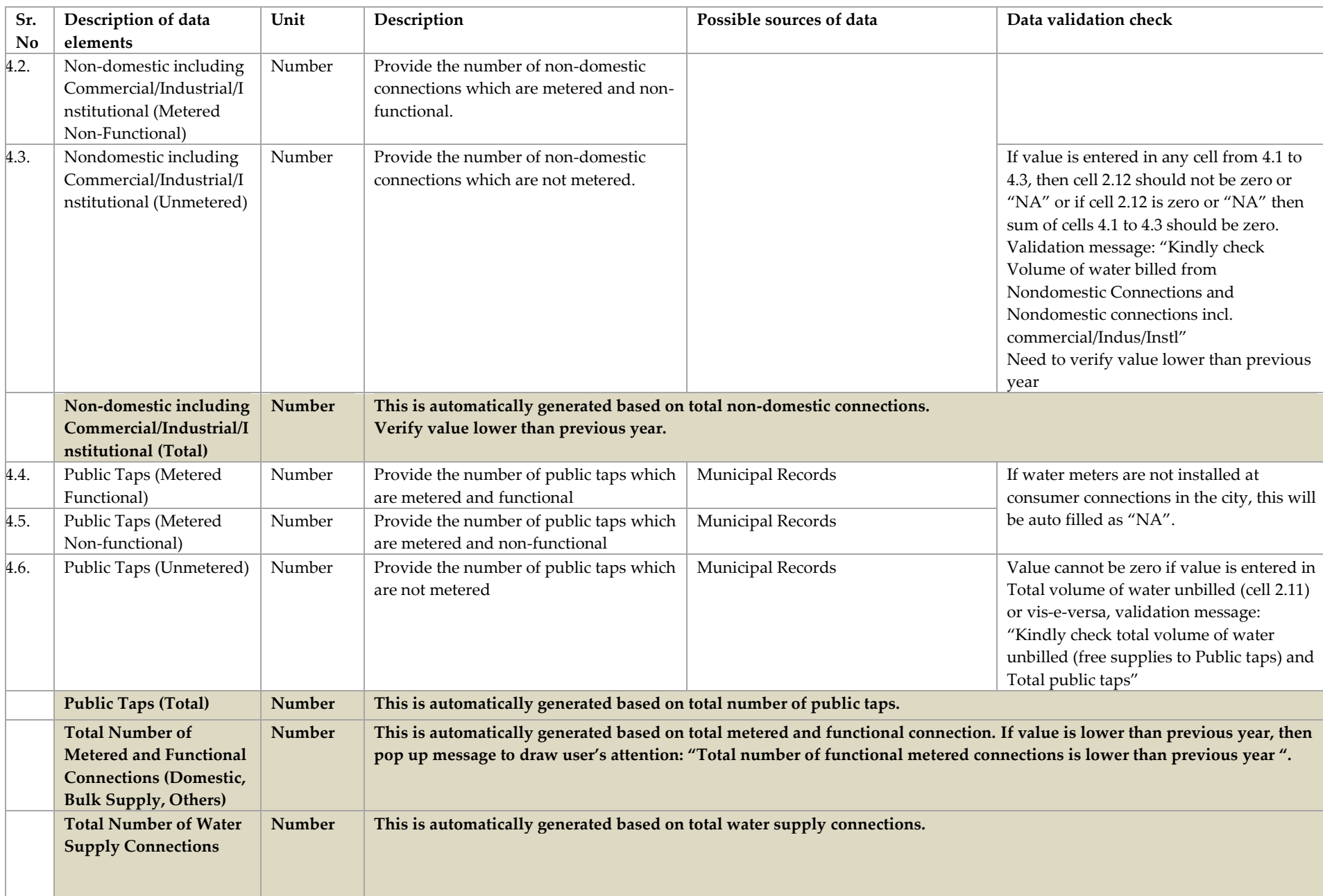

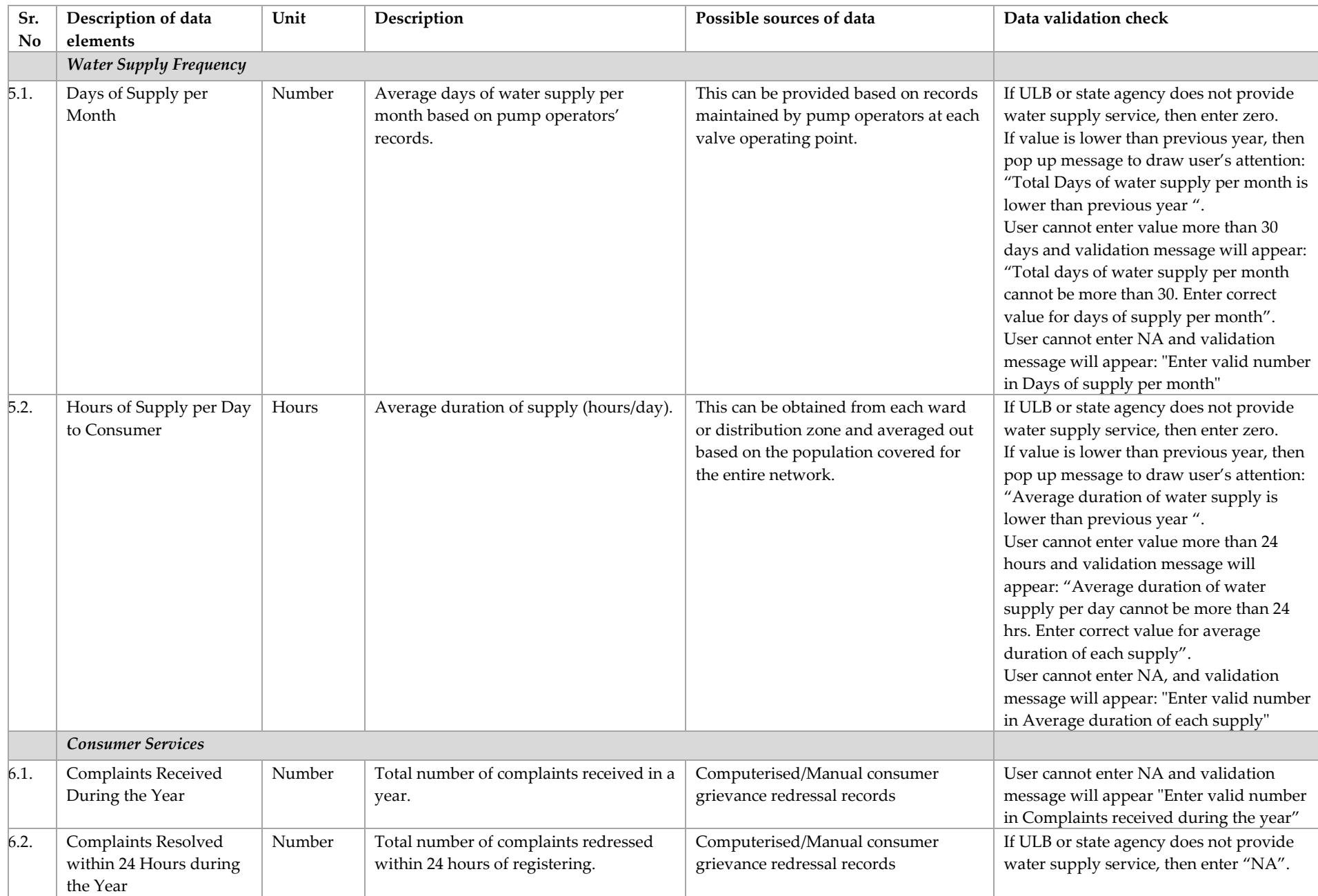

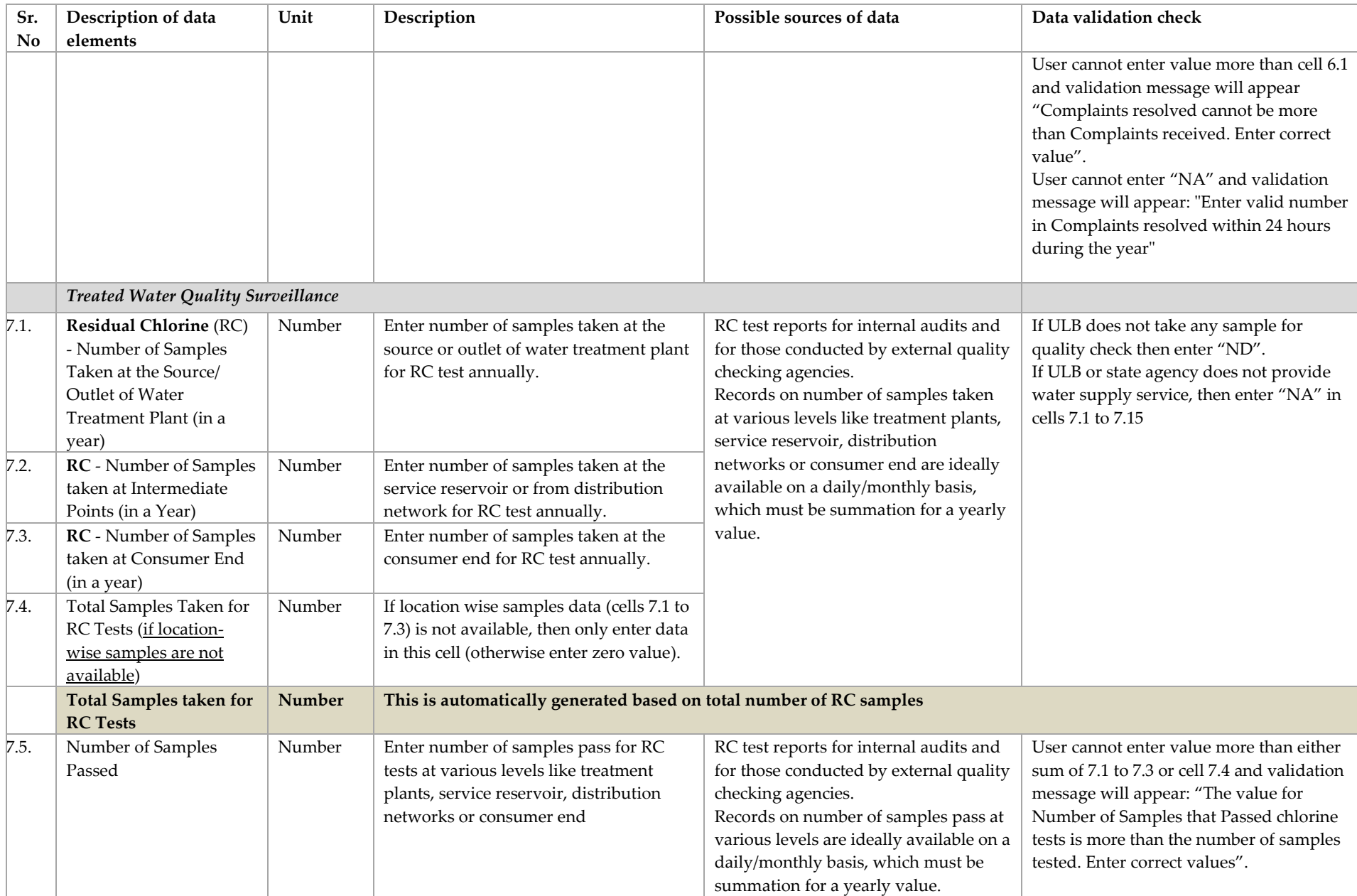

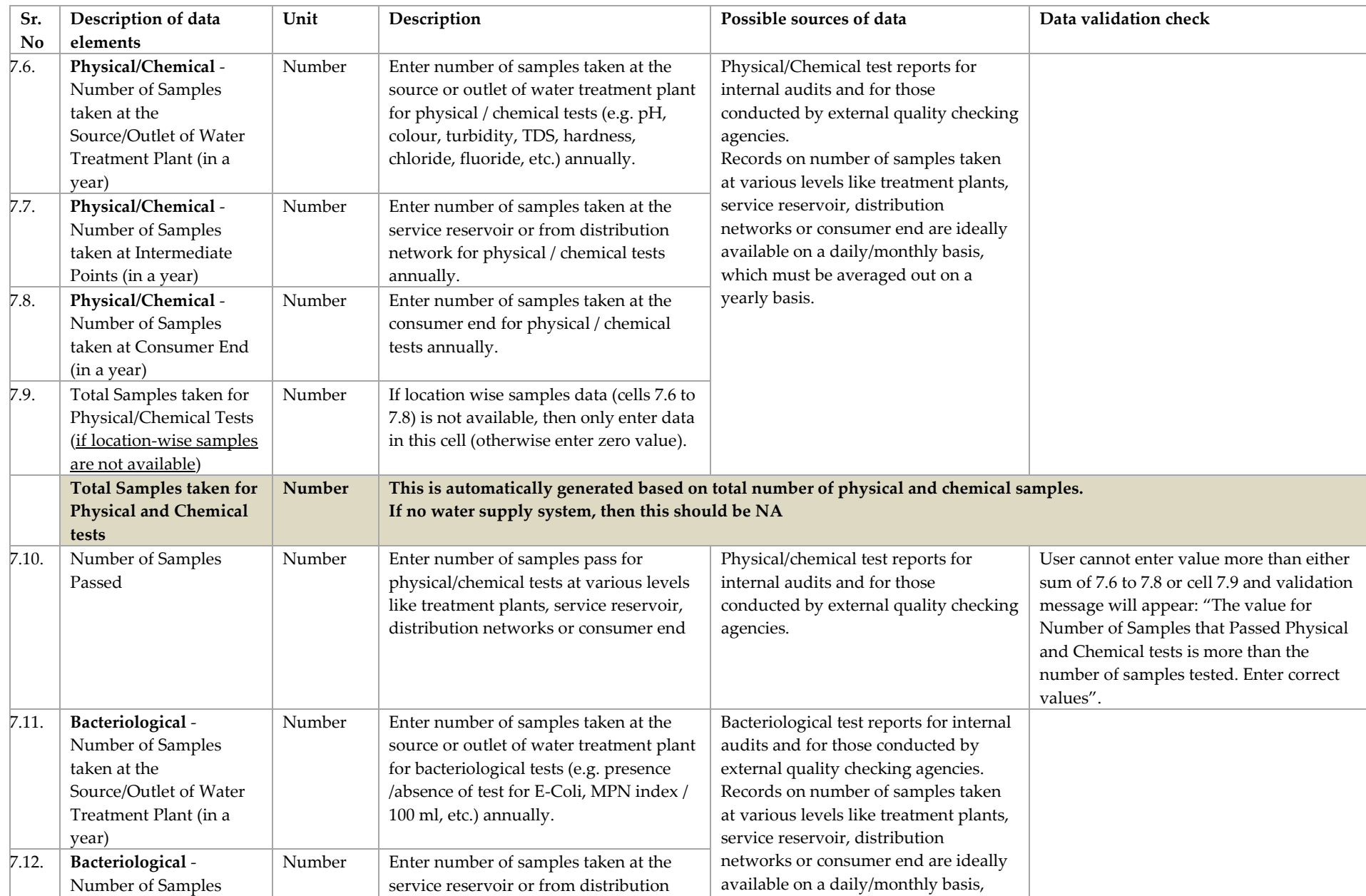

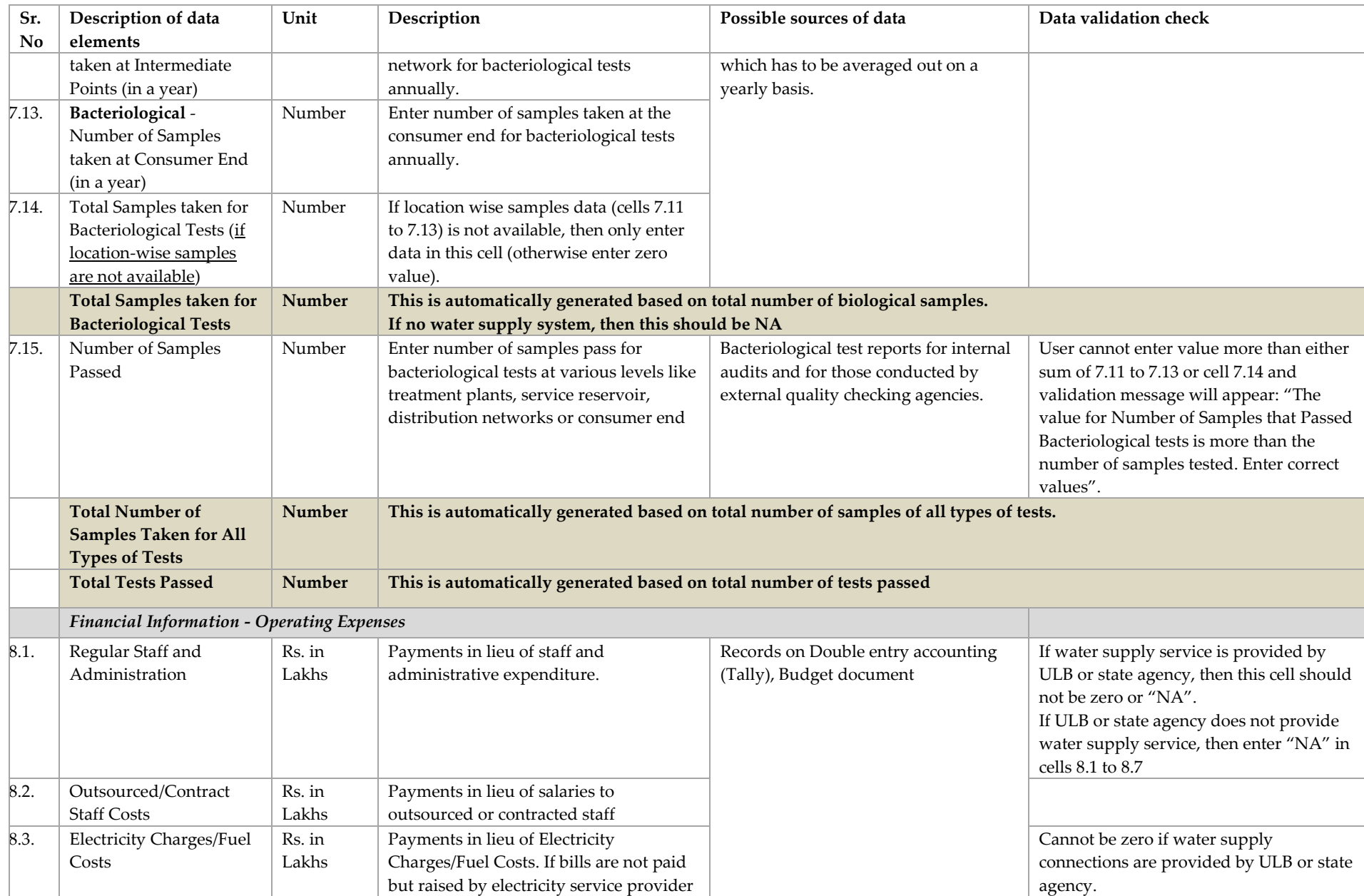

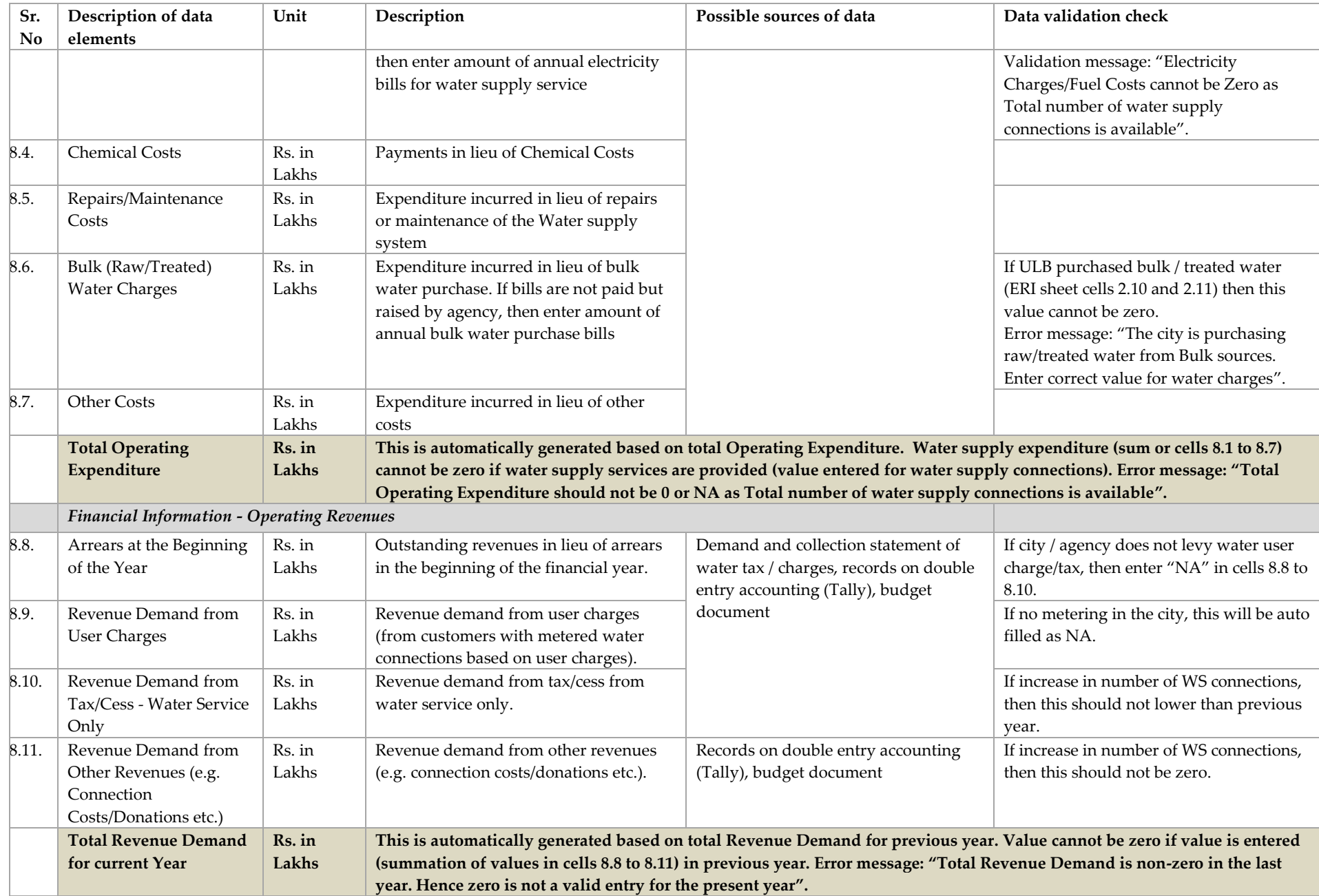

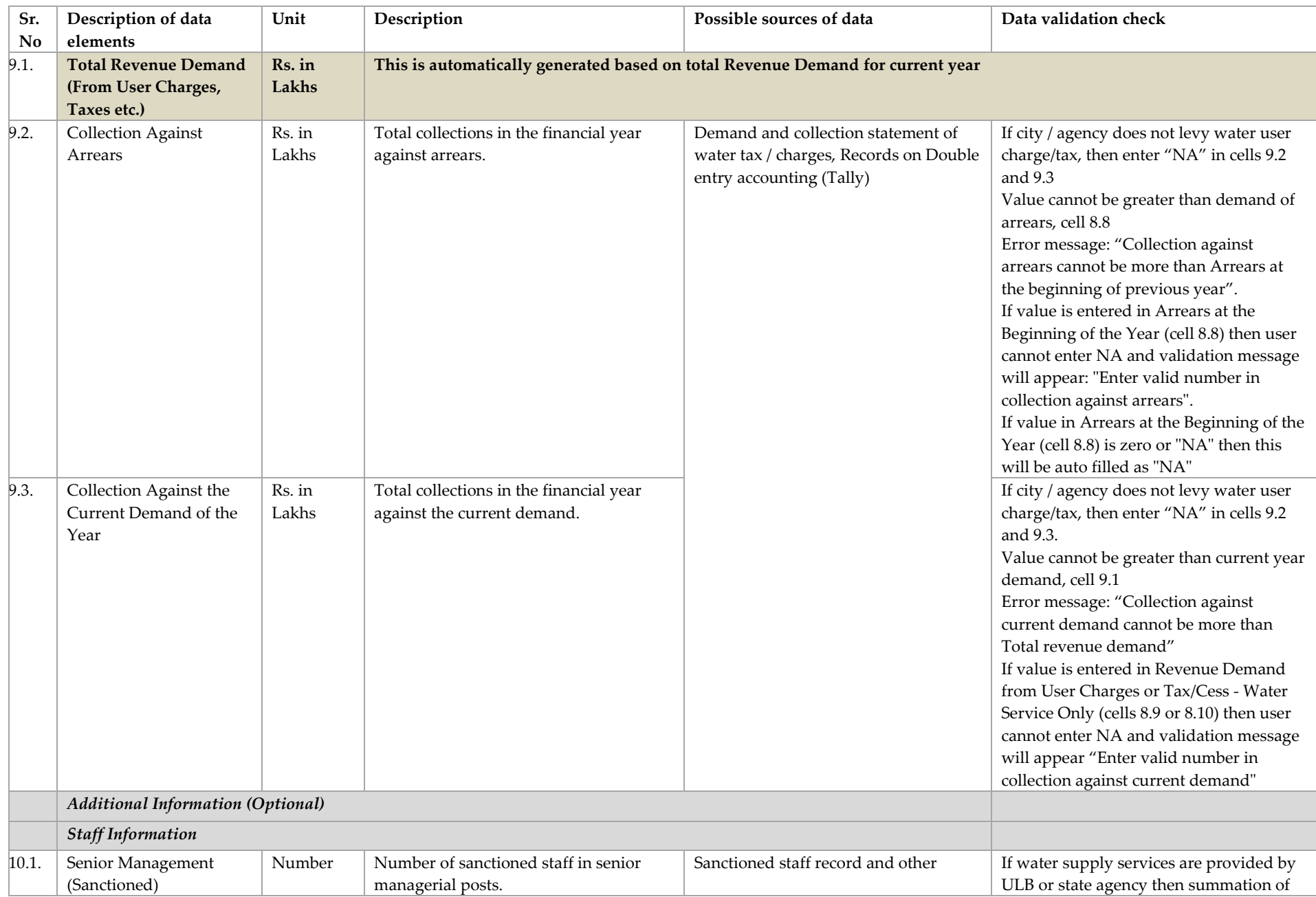

Center for Water and Sanitation | 32
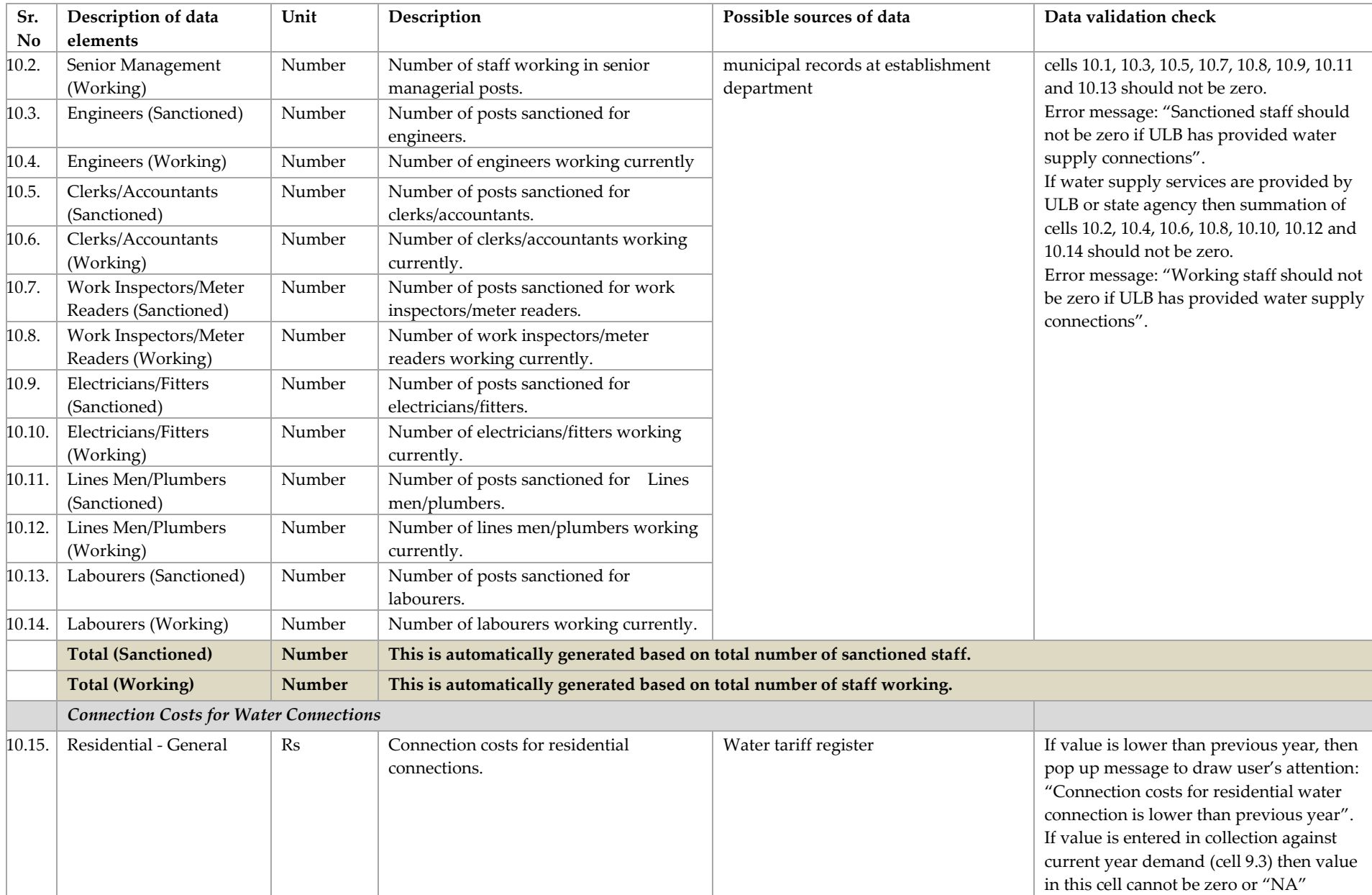

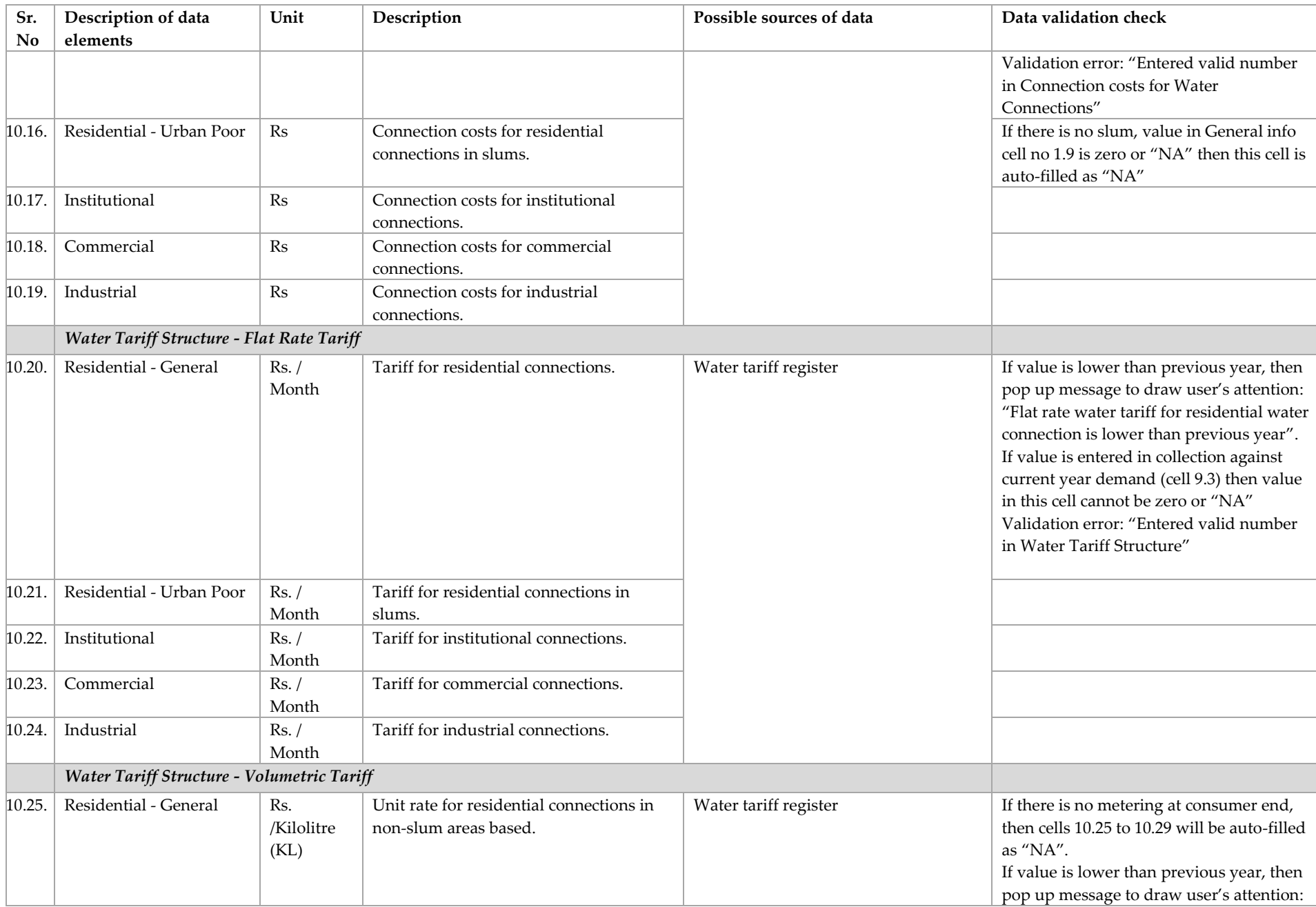

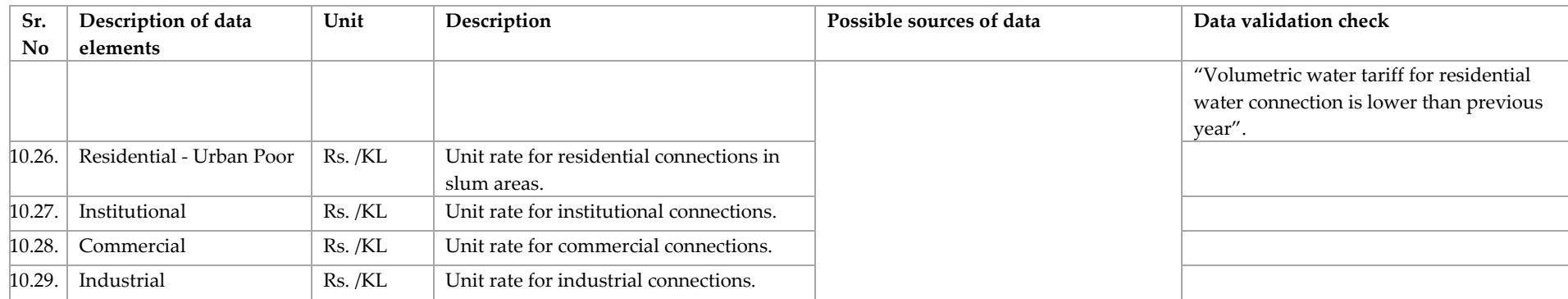

## *1.3.Sewerage and Drainage*

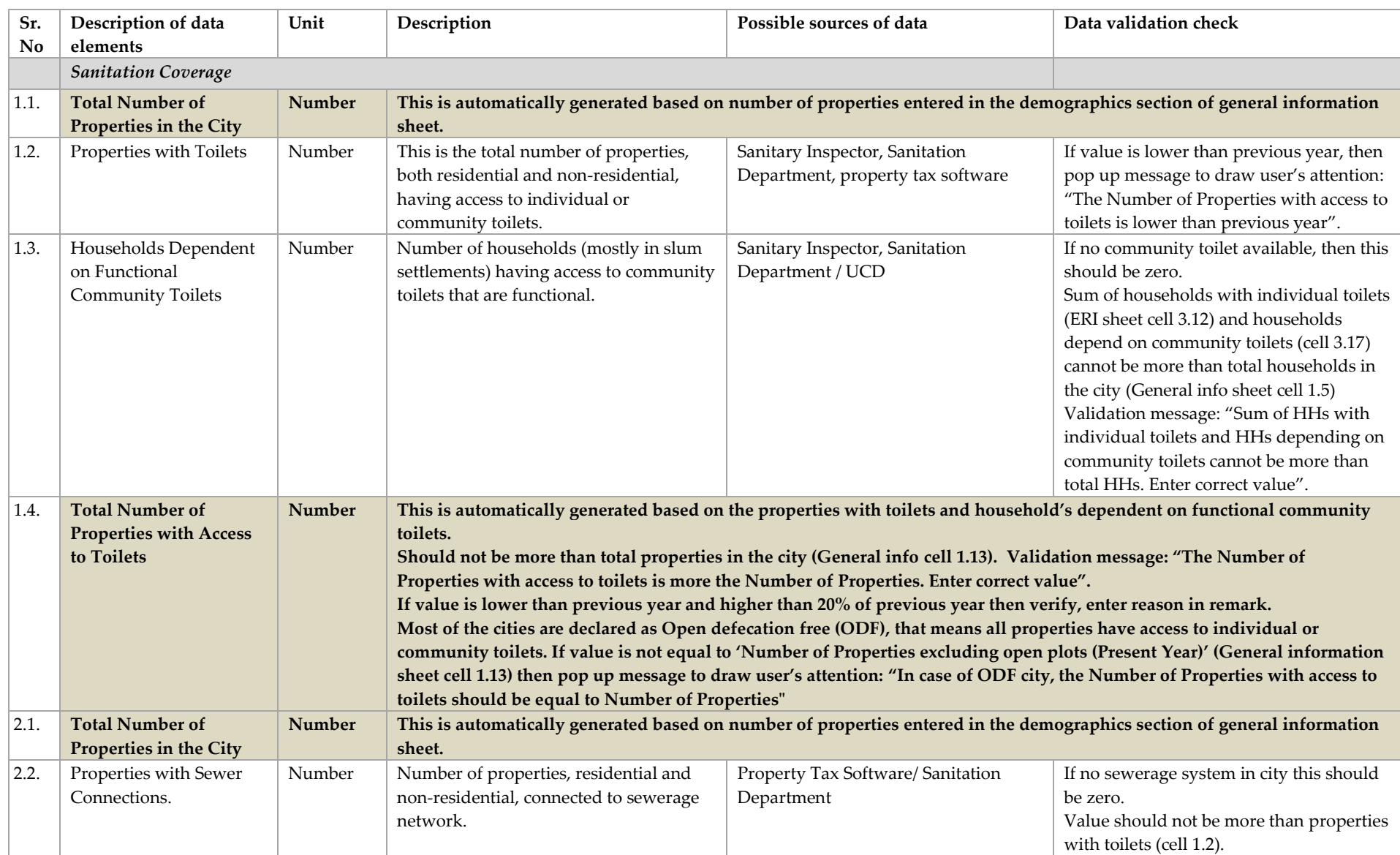

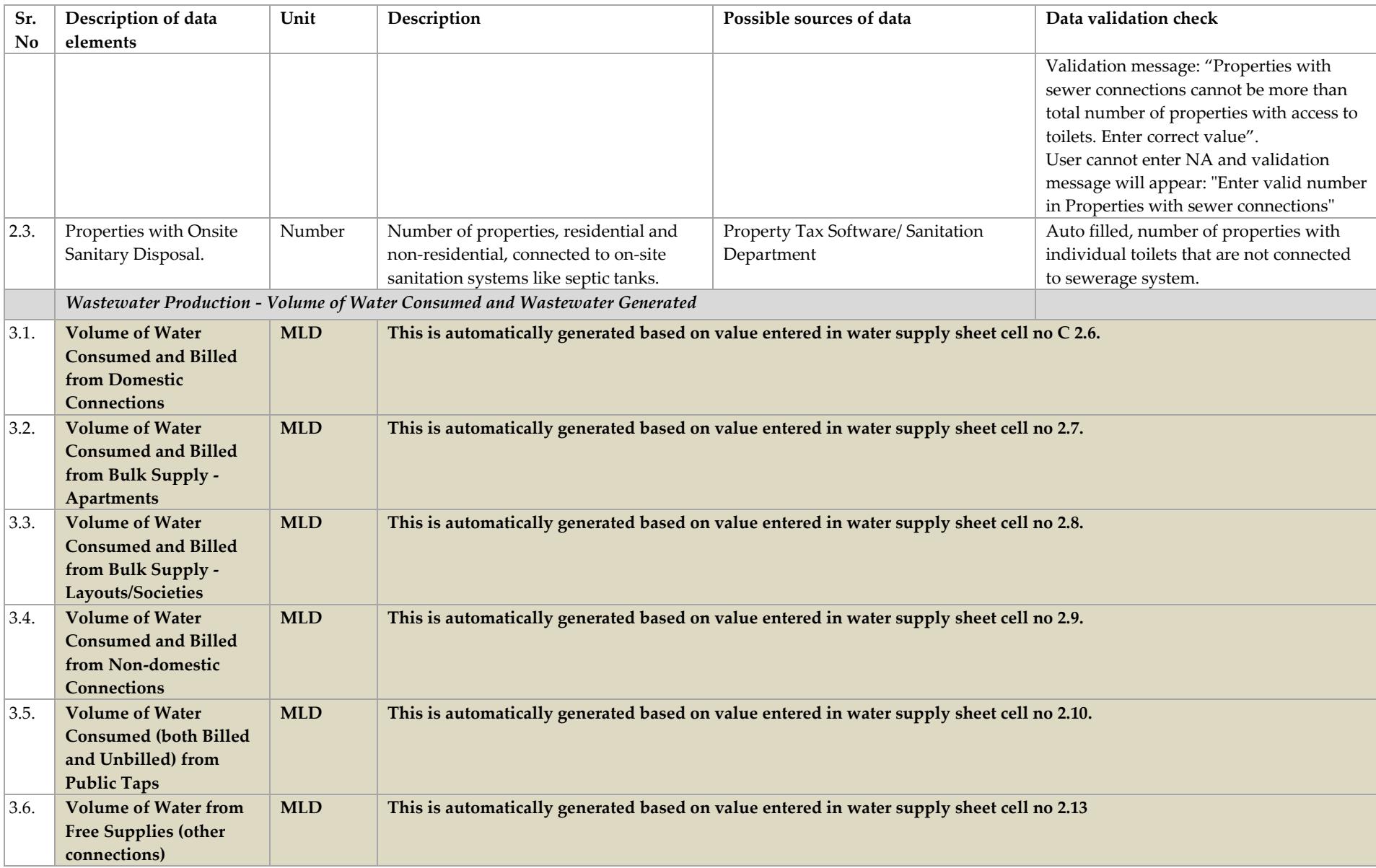

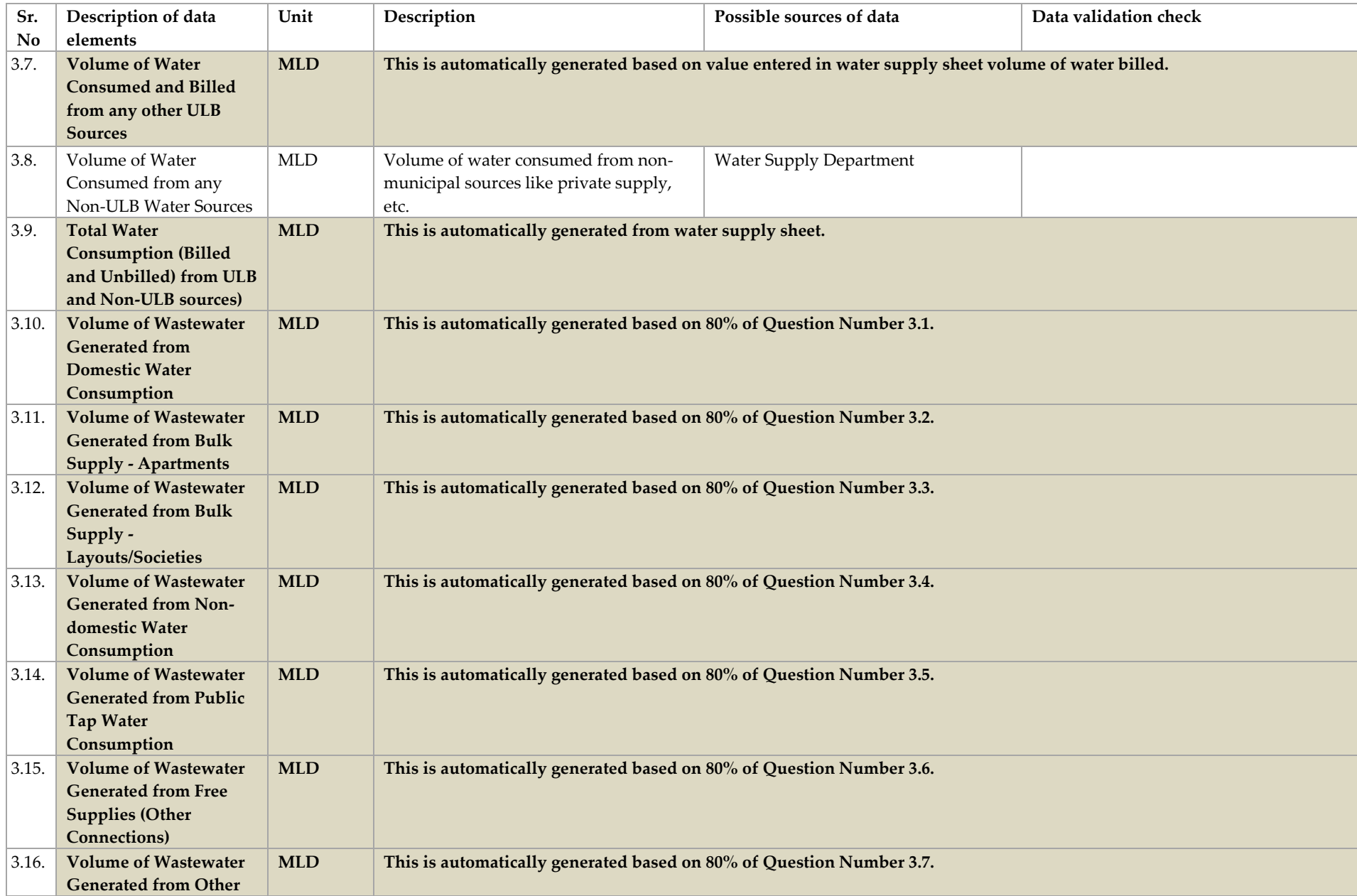

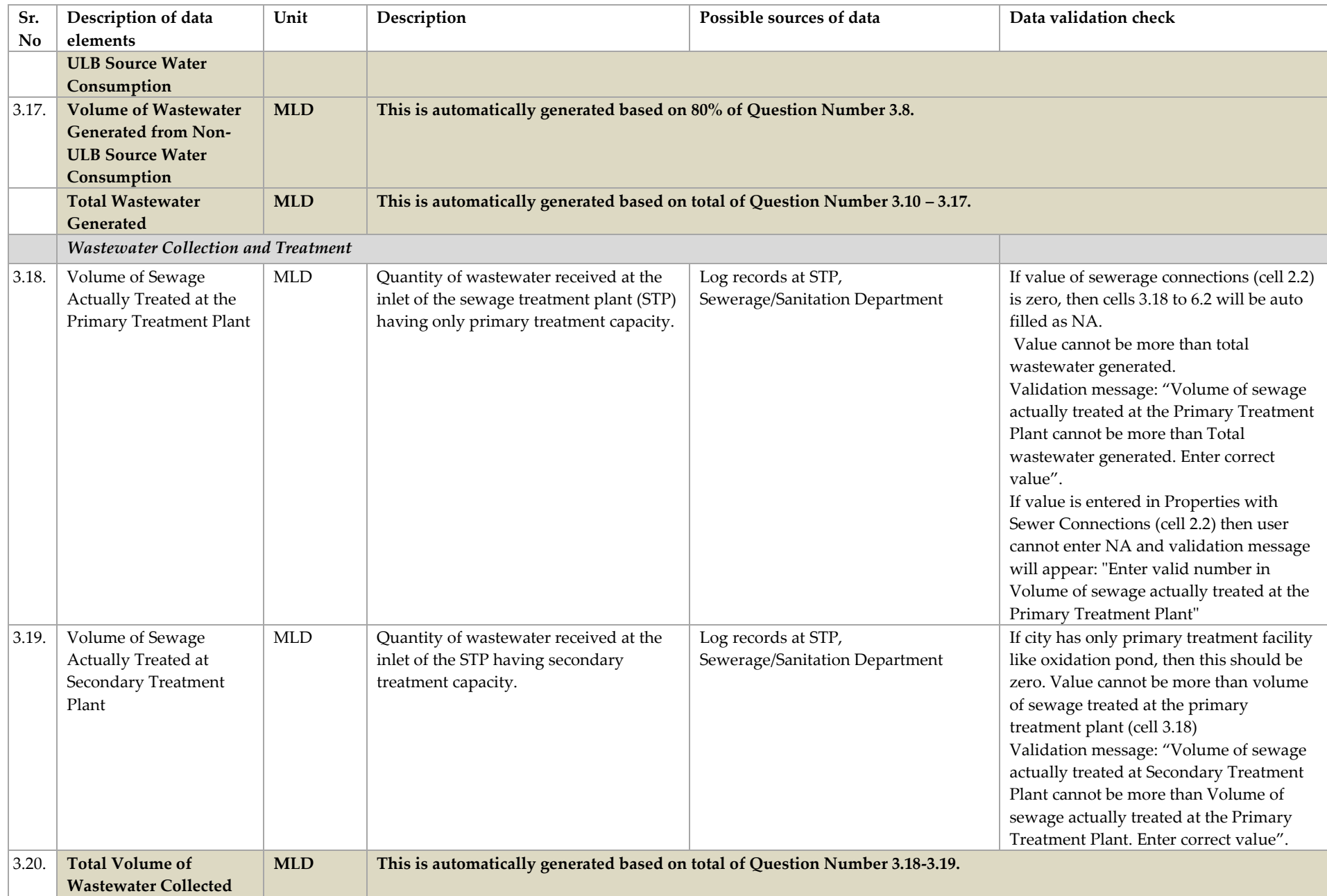

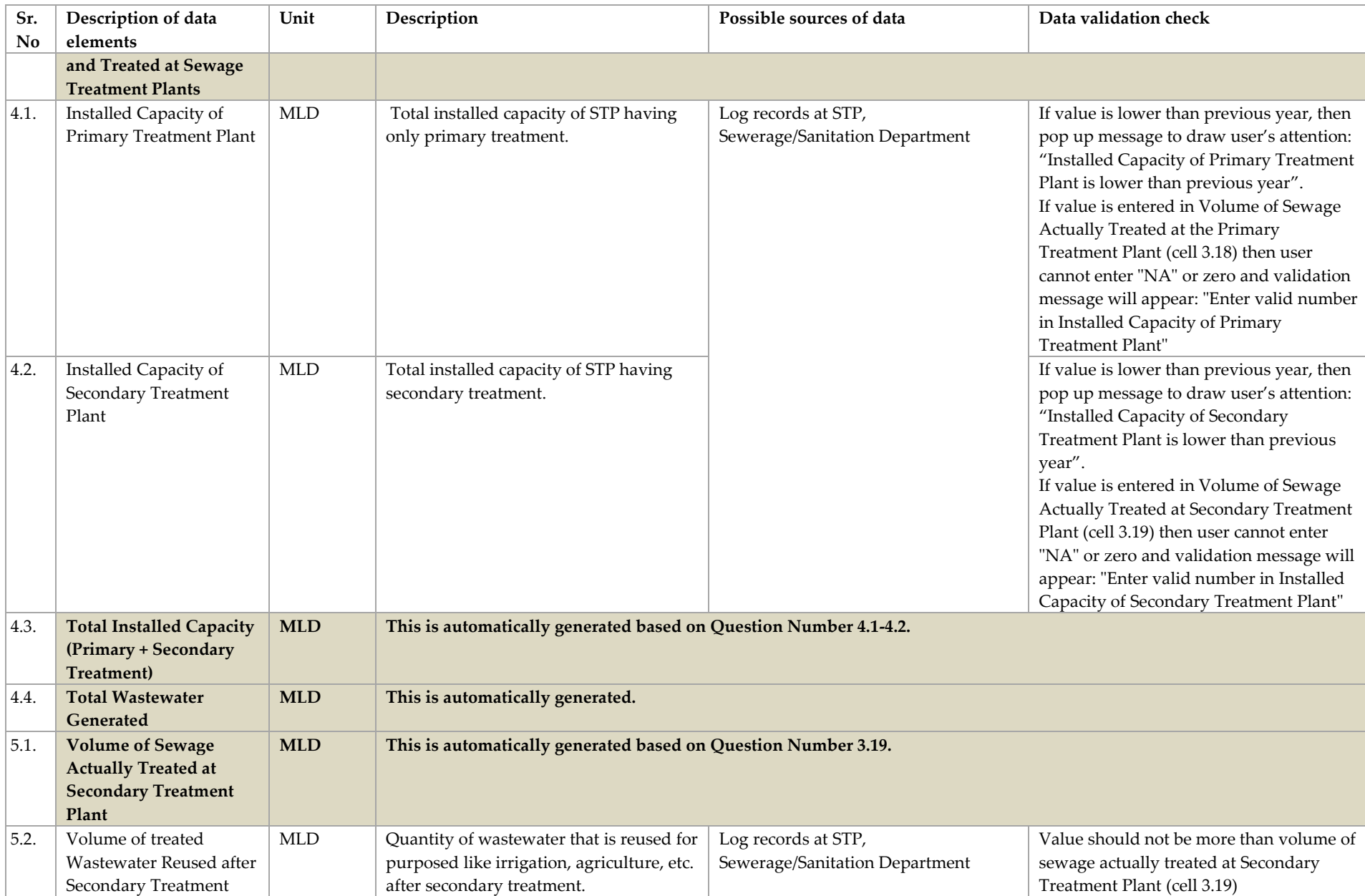

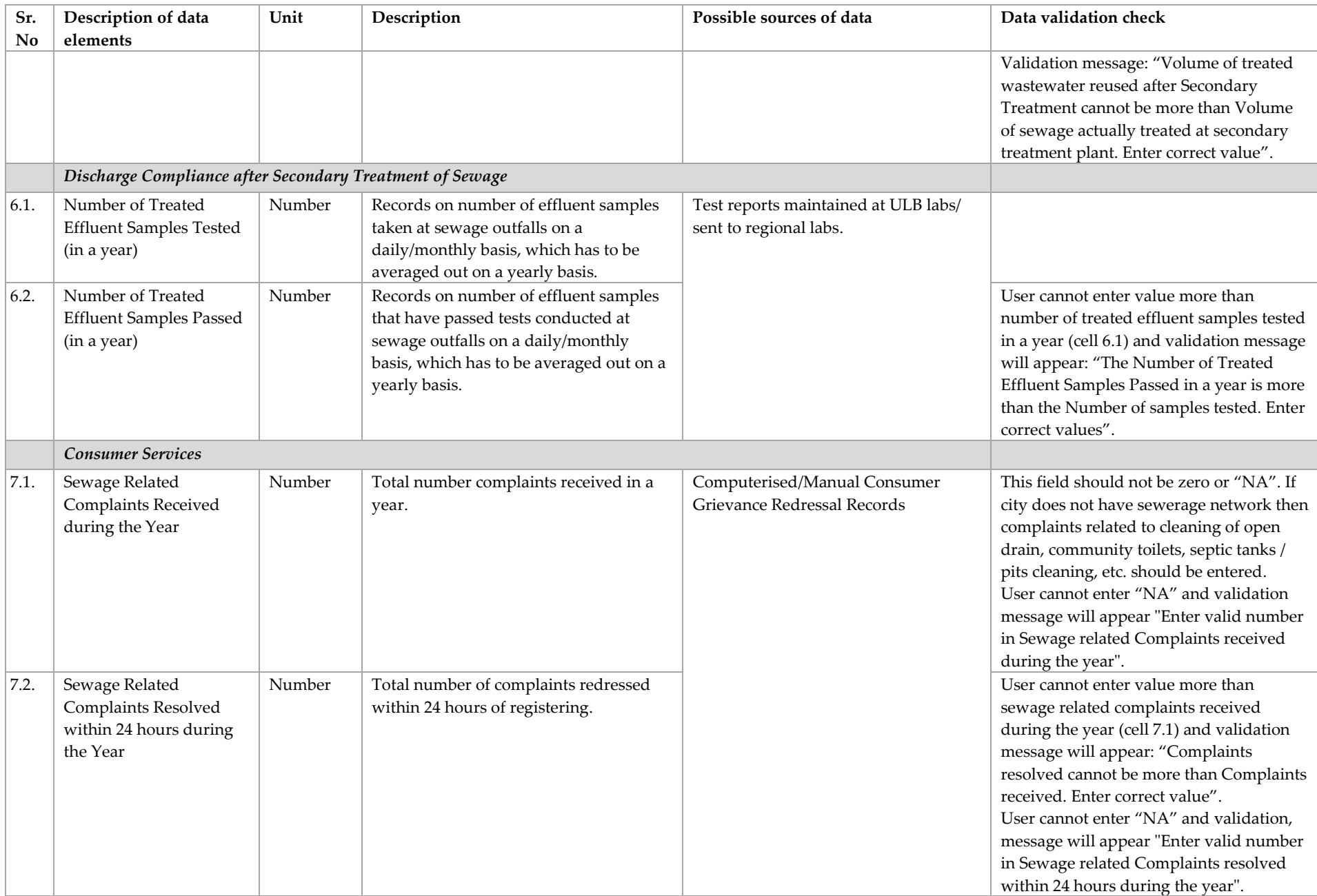

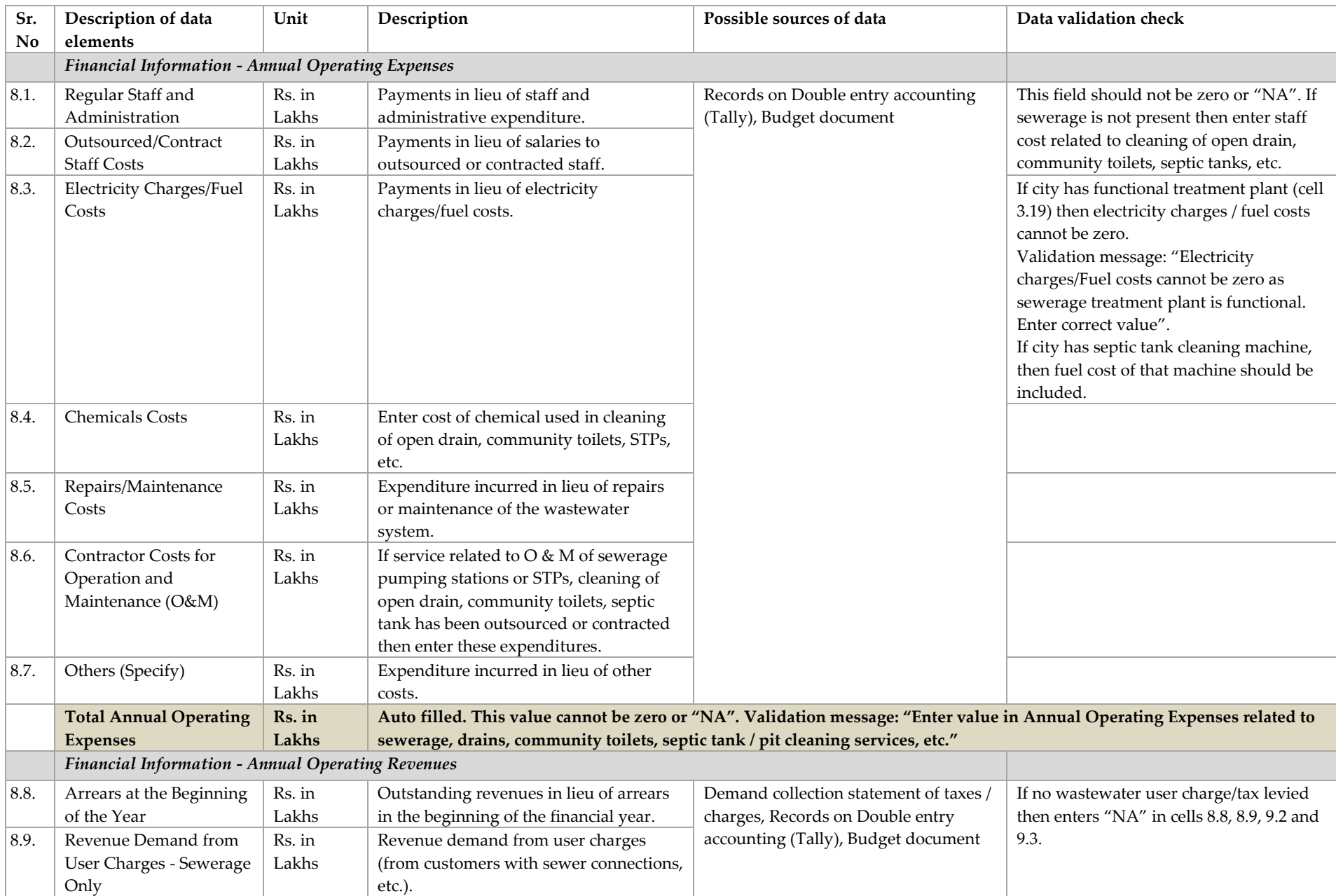

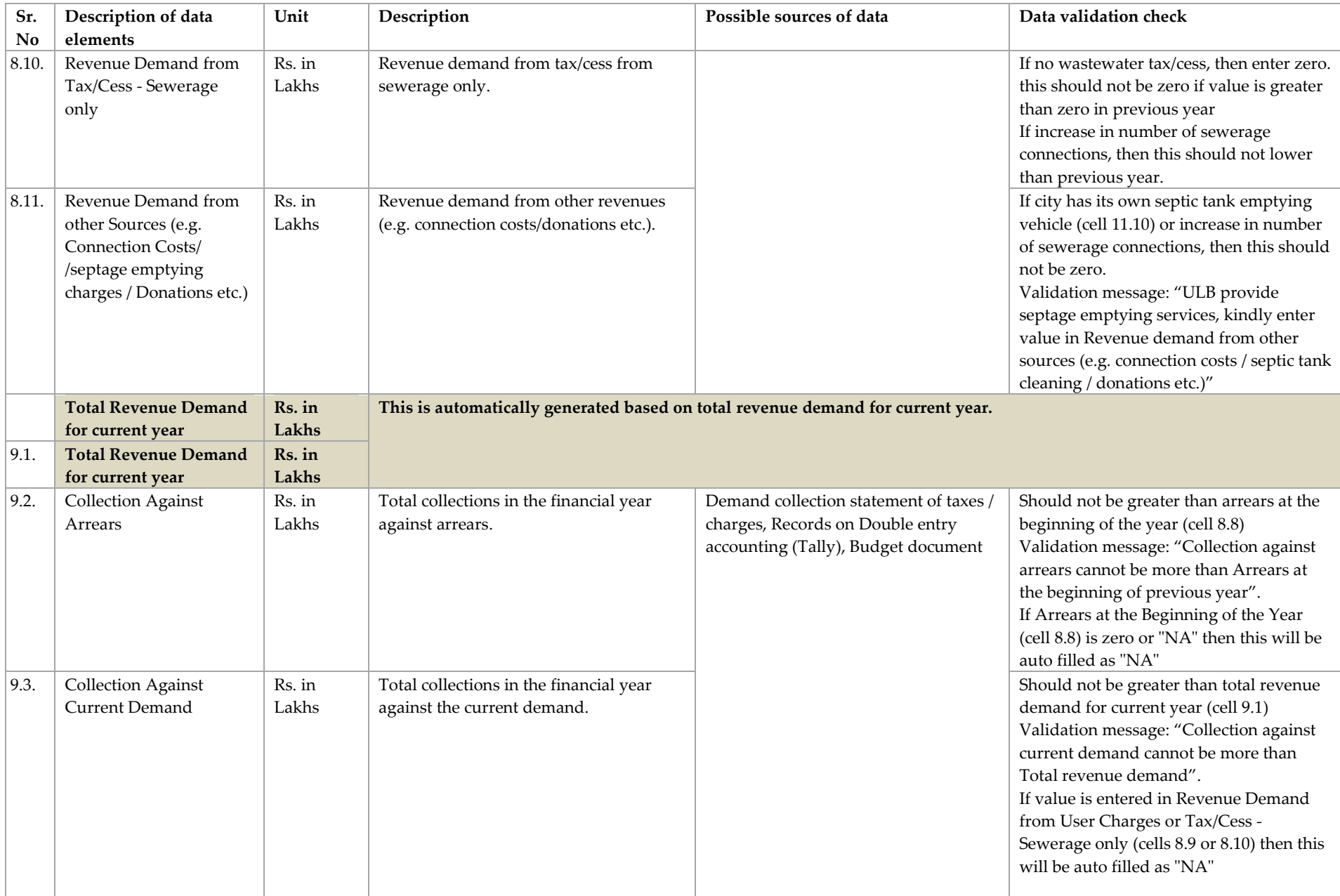

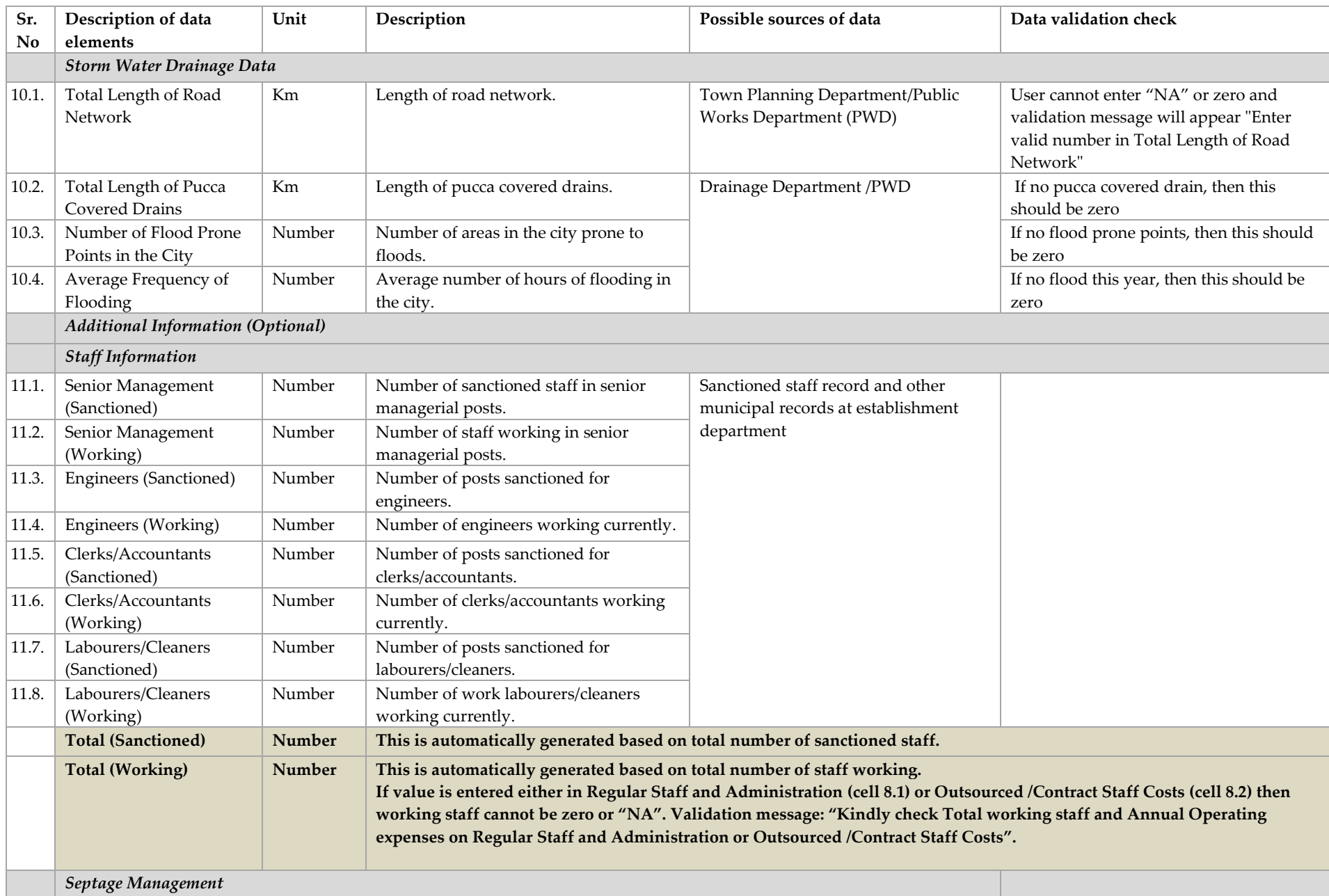

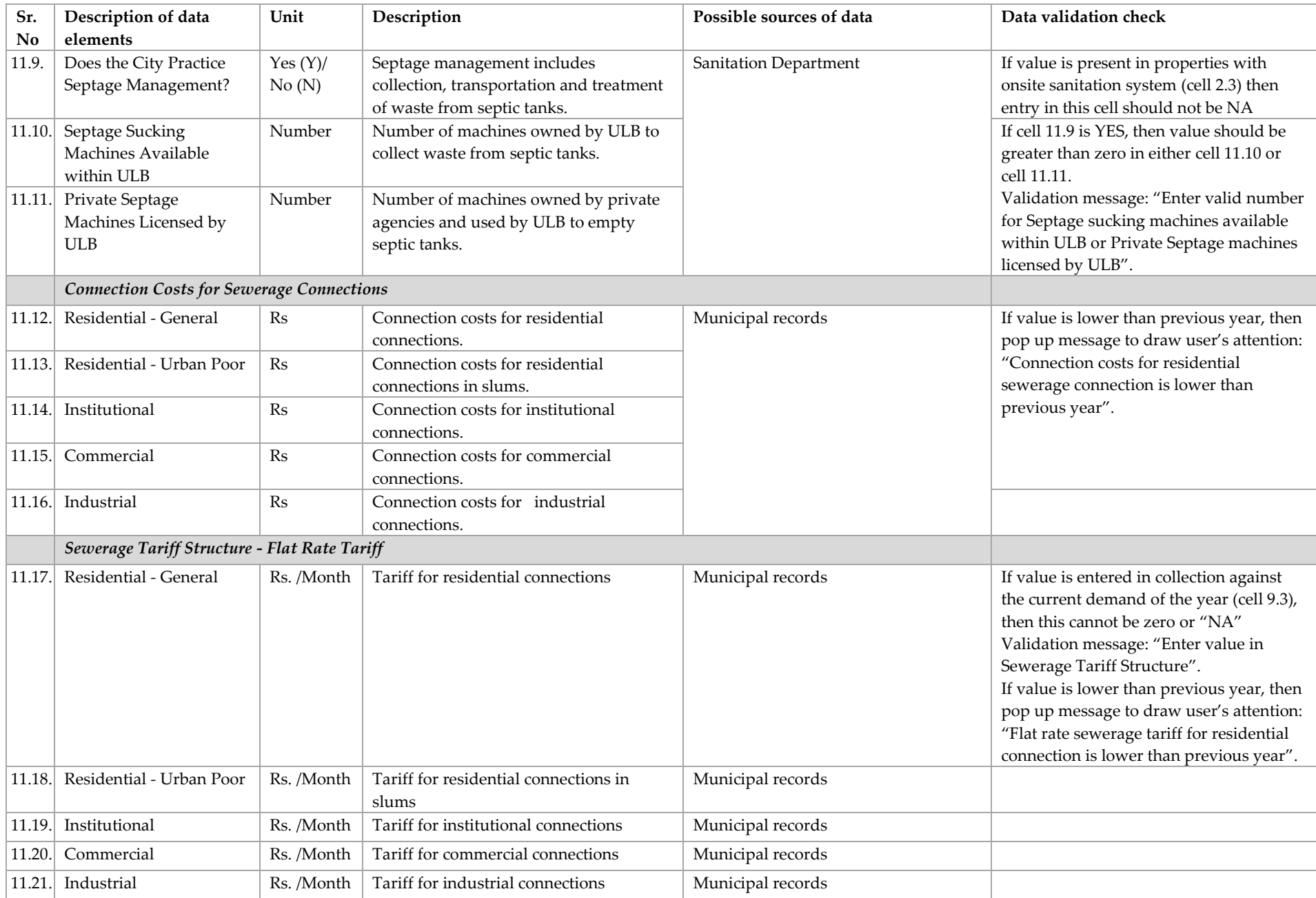

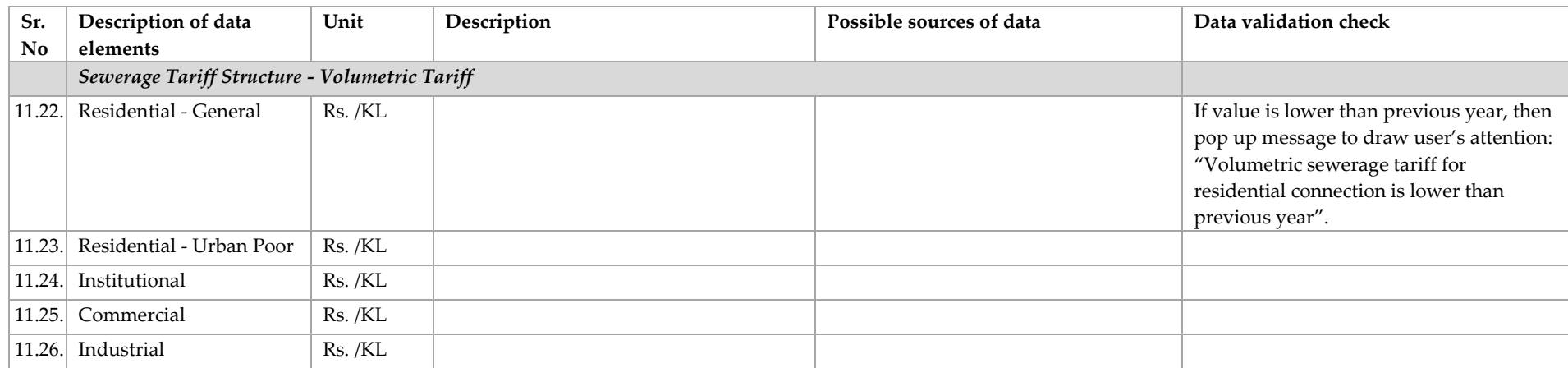

## *1.4.Solid Waste Management*

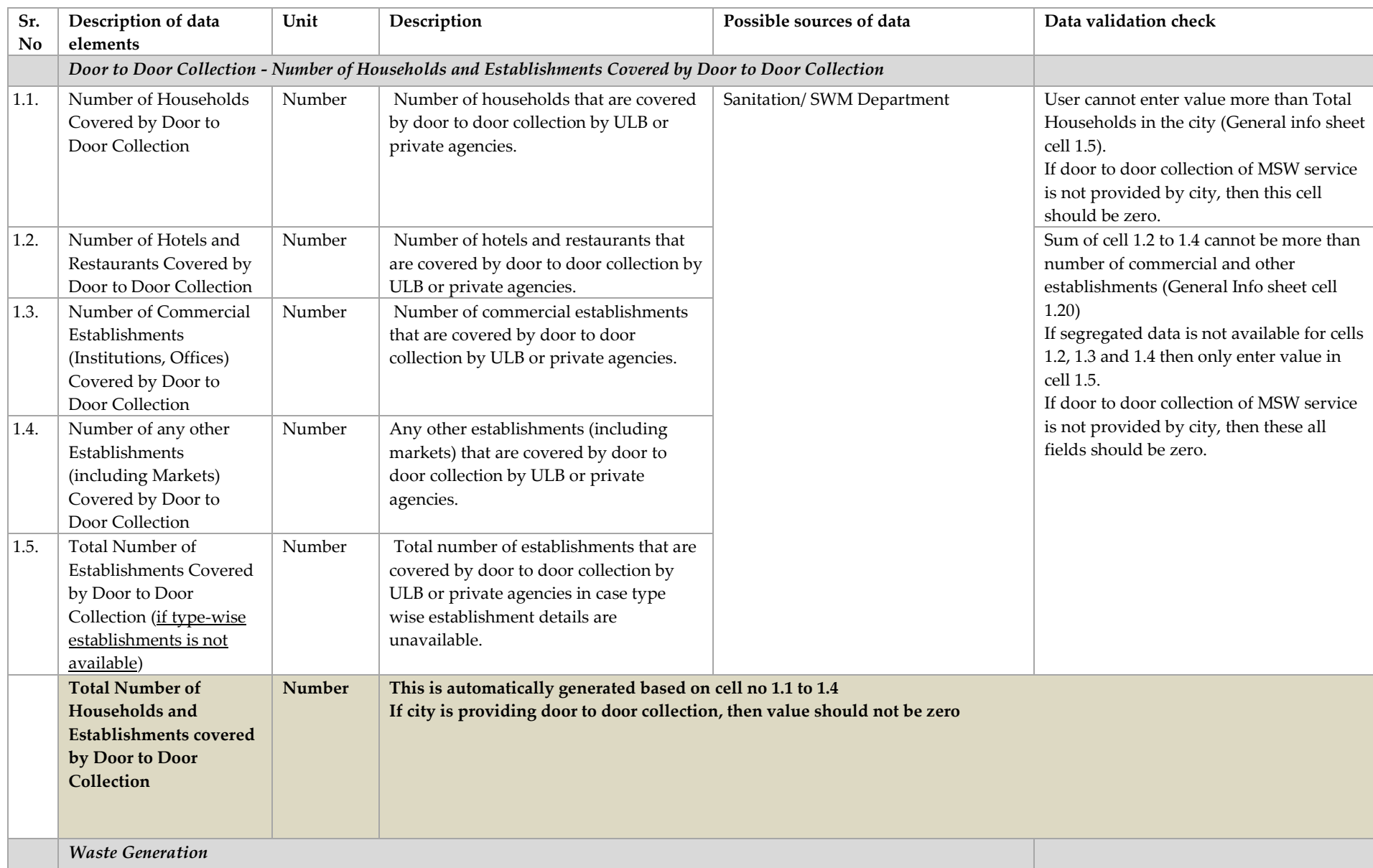

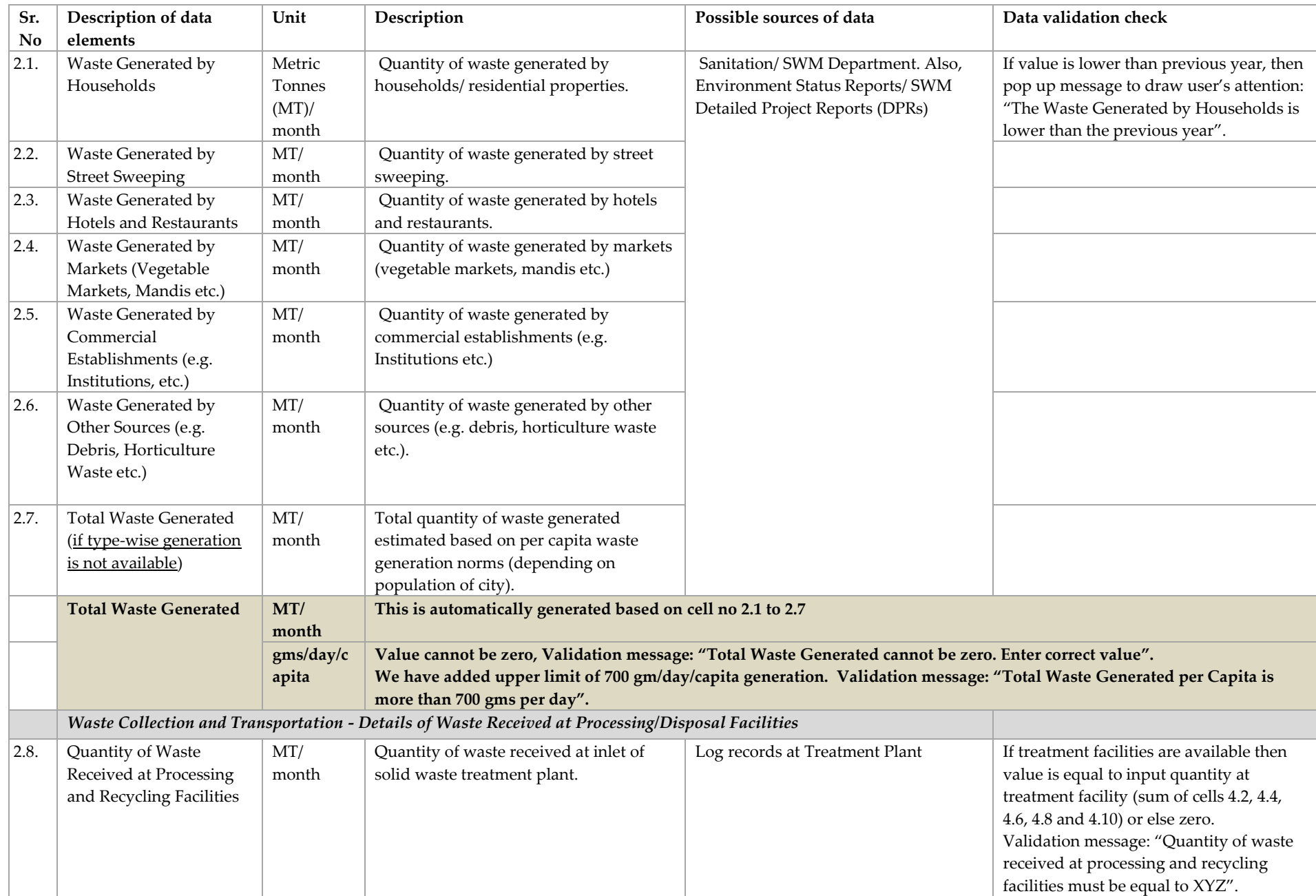

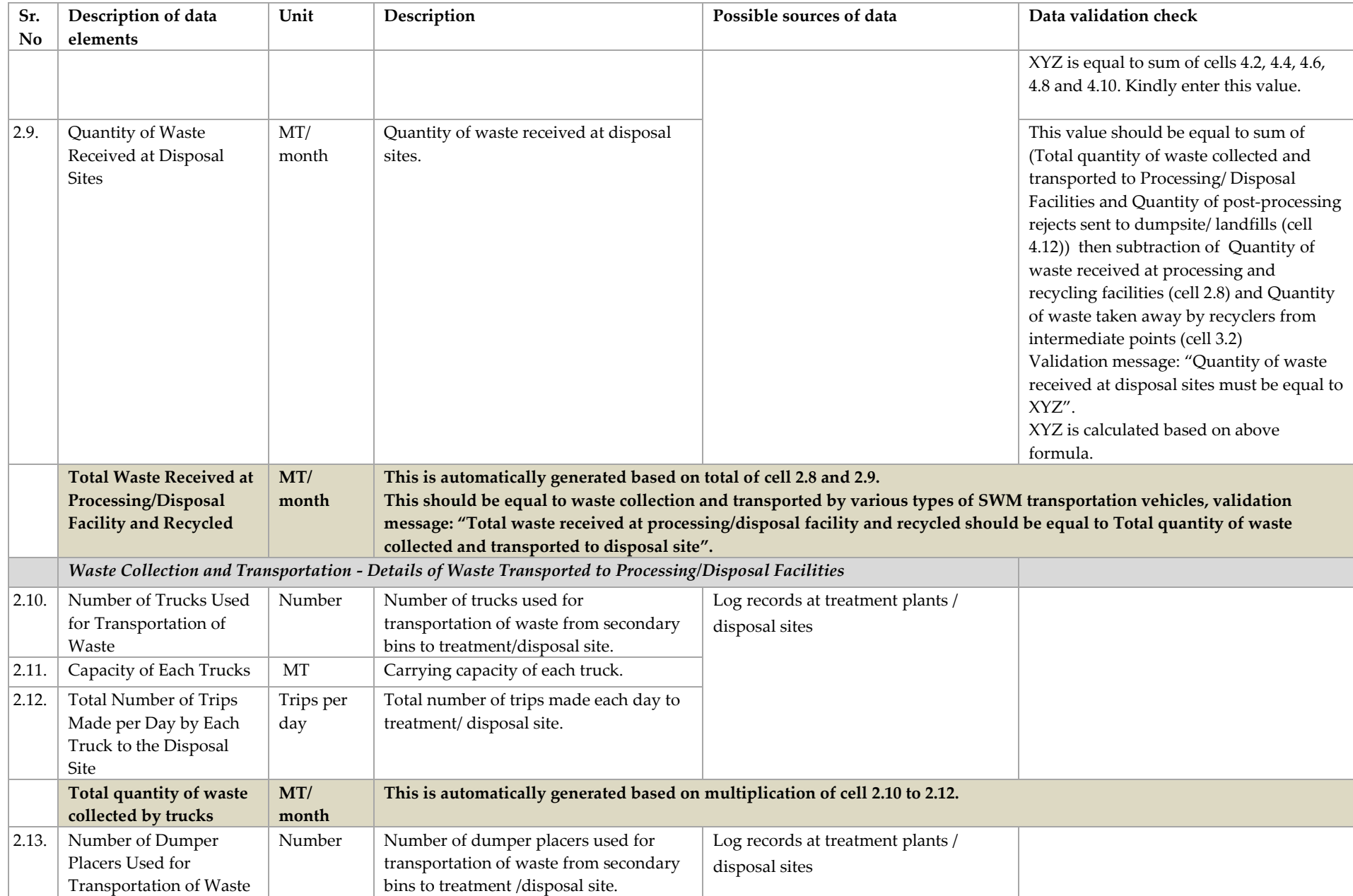

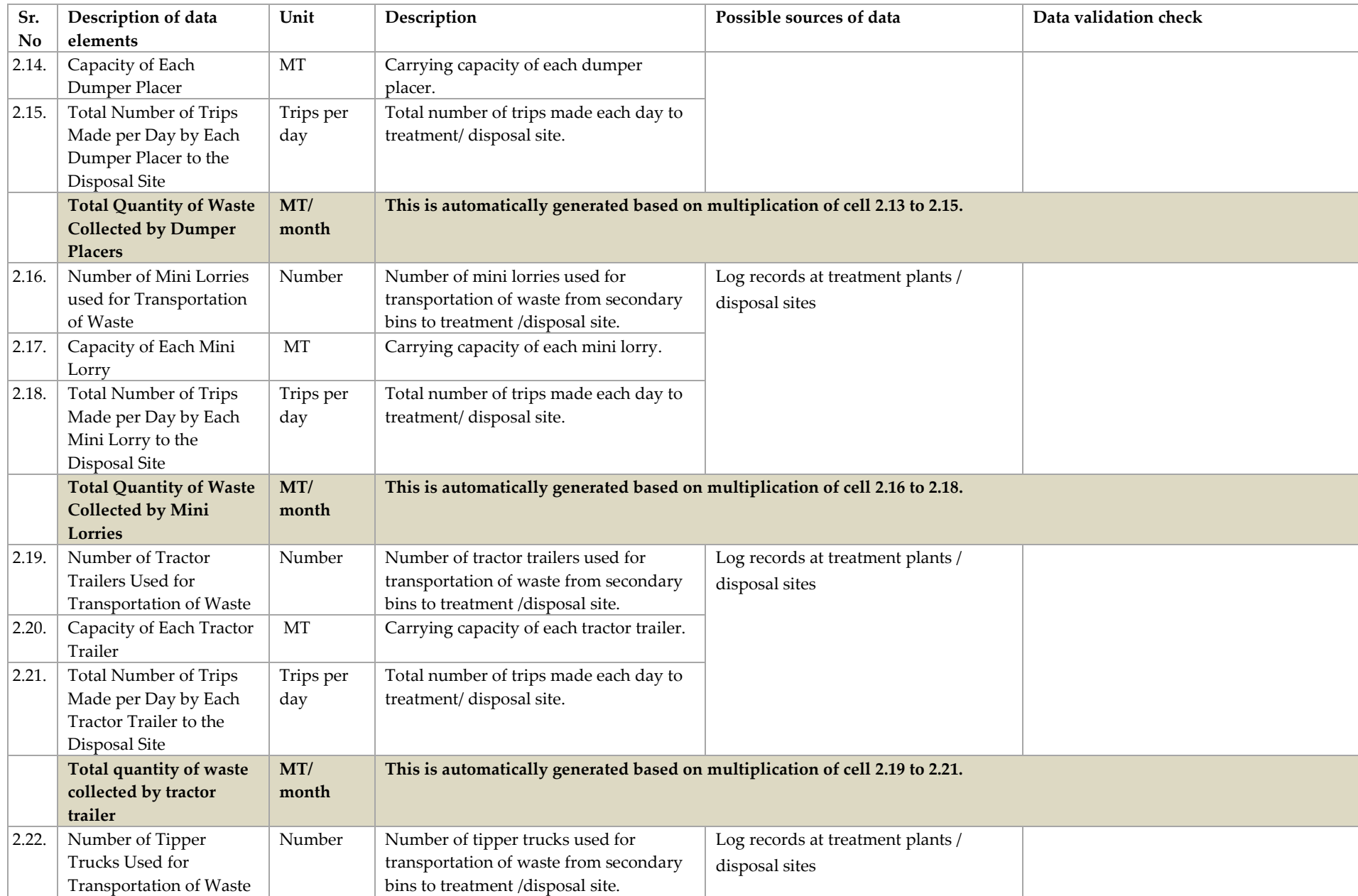

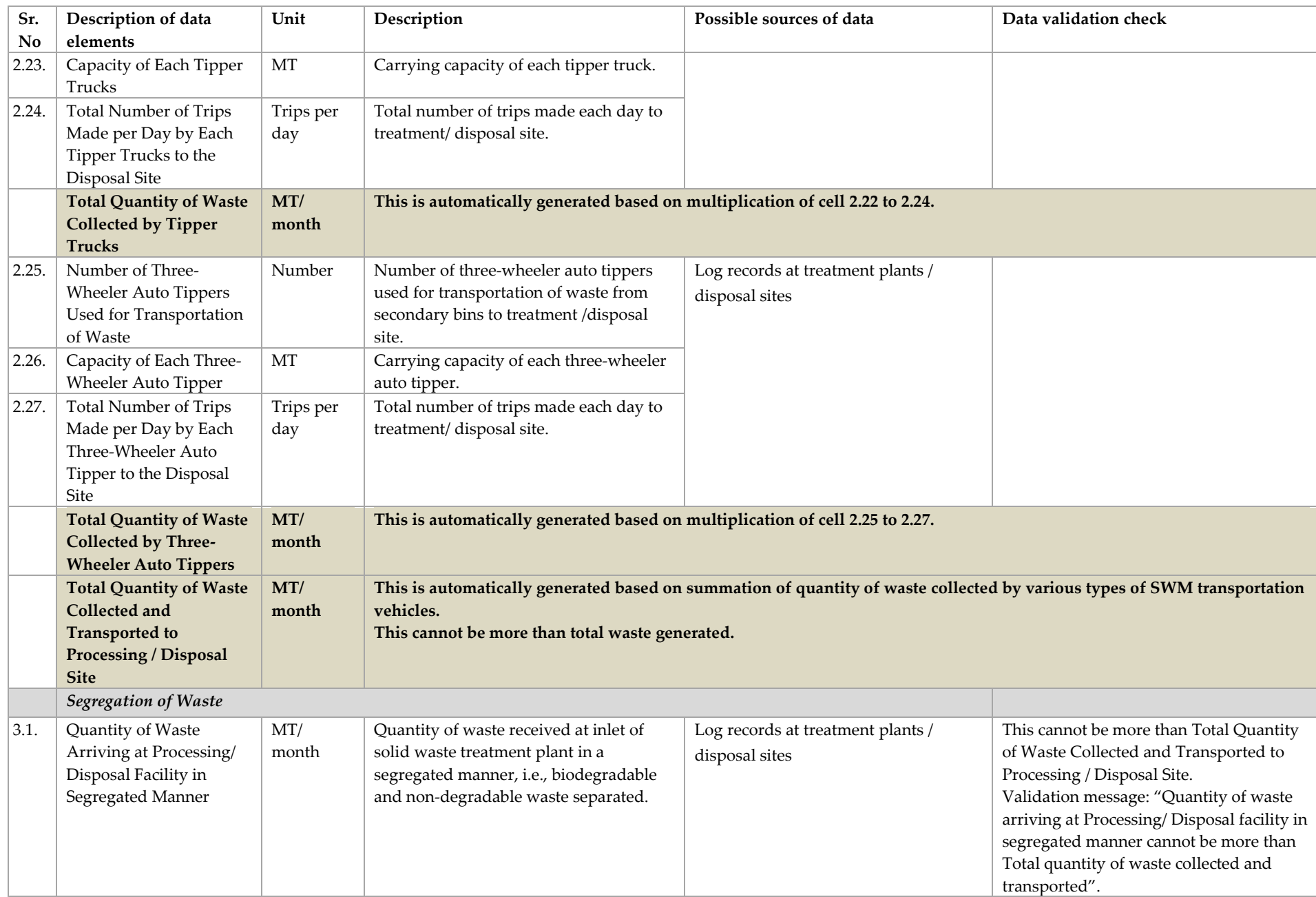

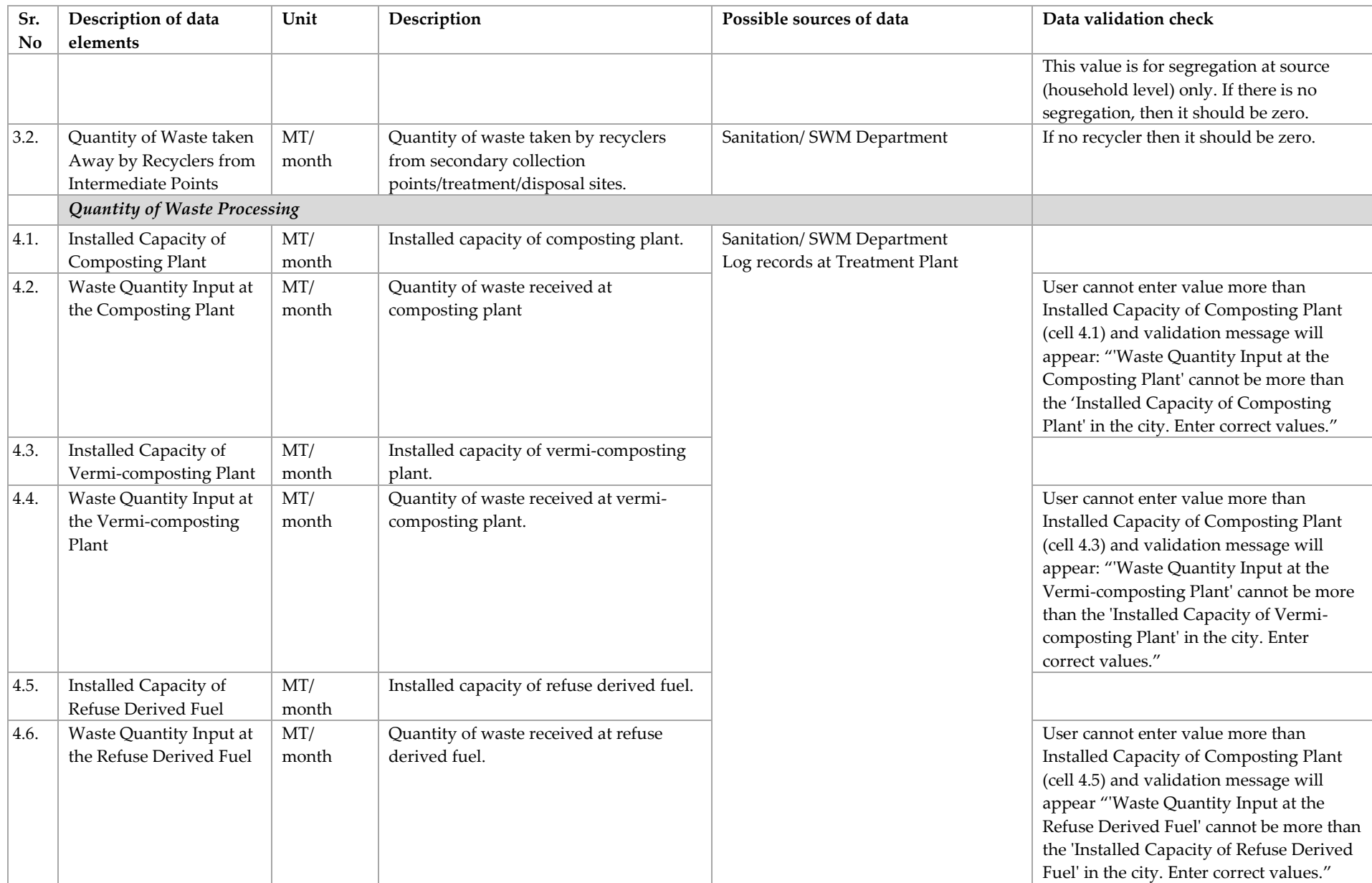

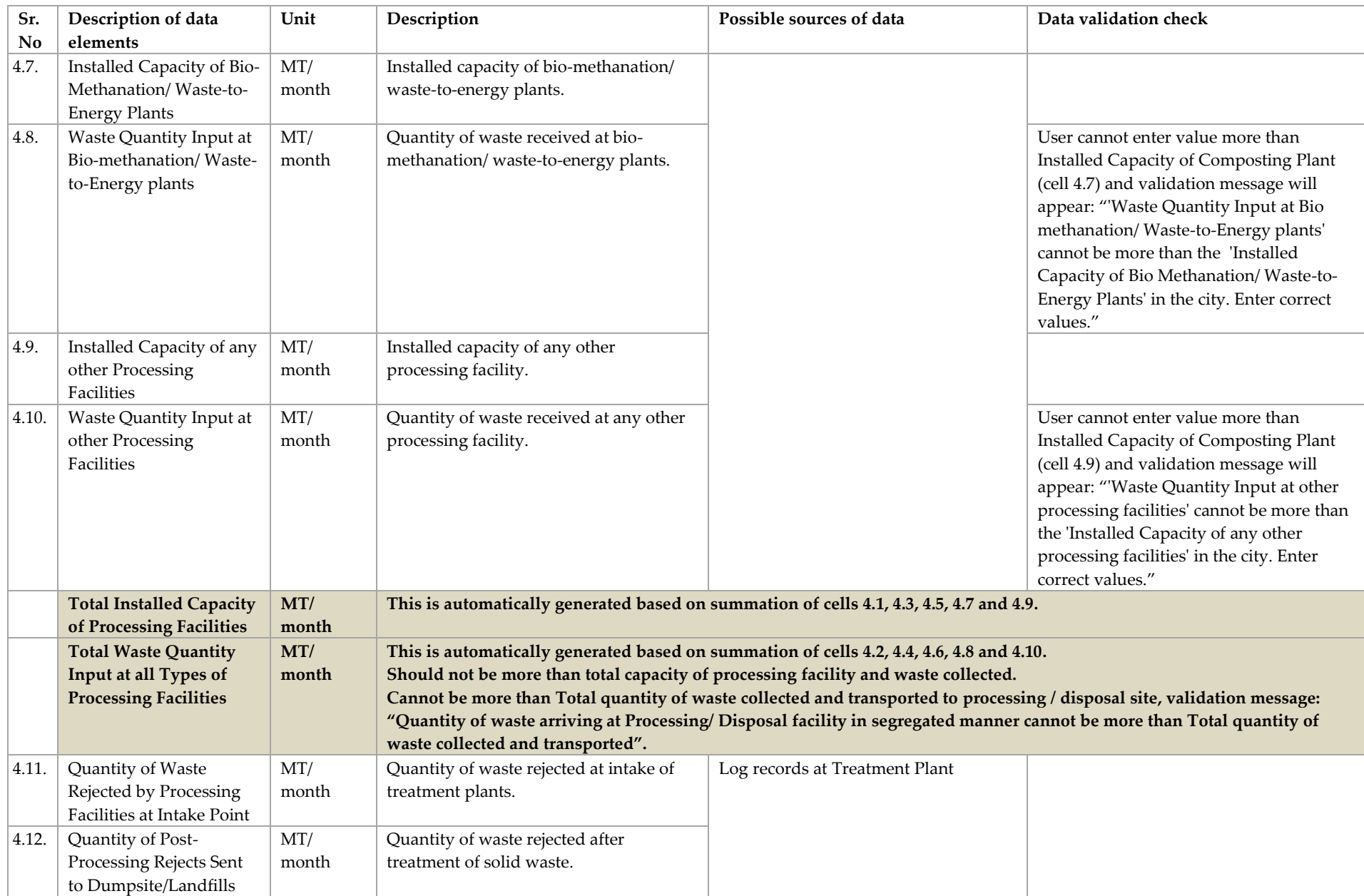

## PAS/SLB e-Data Guidelines for Online Tool

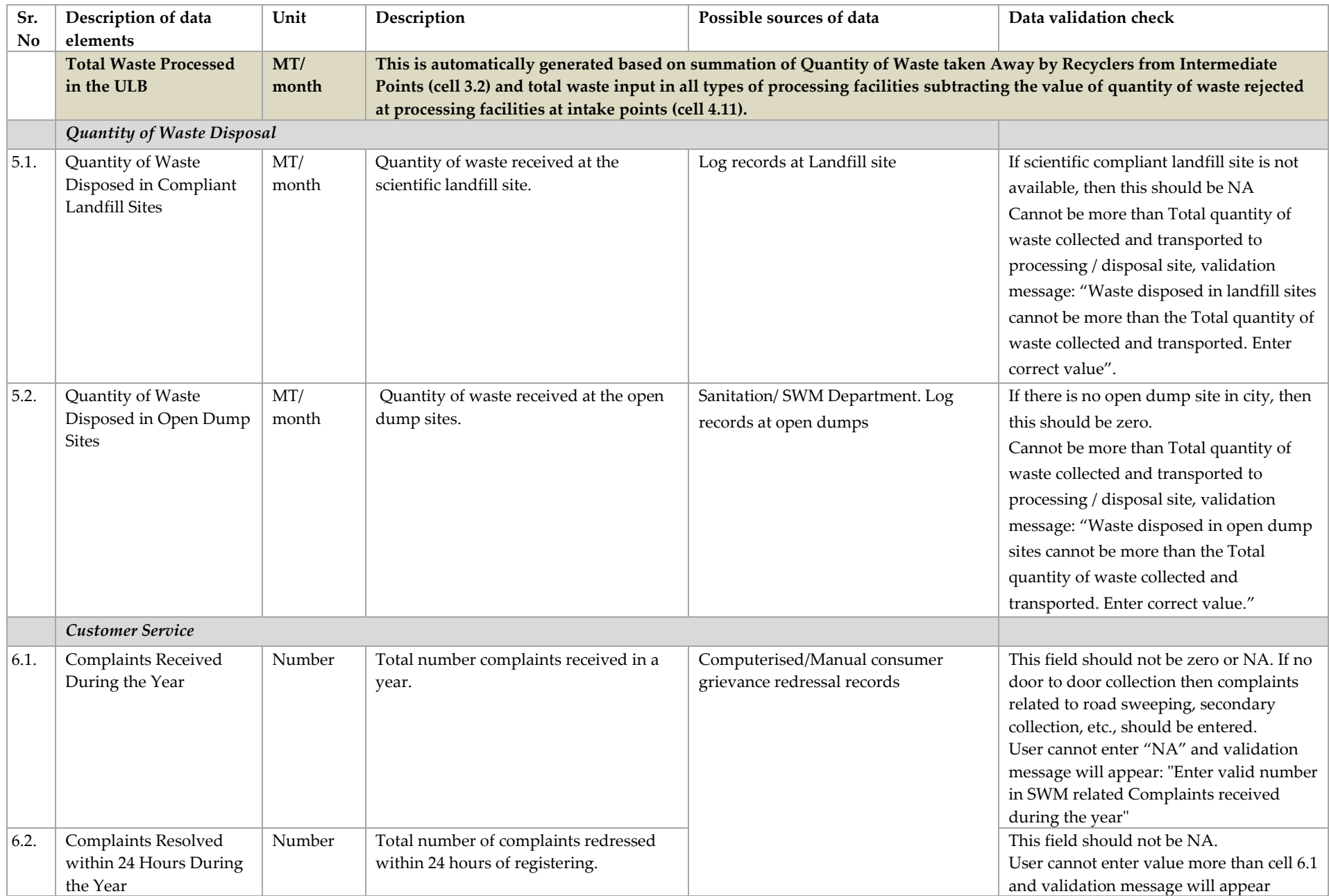

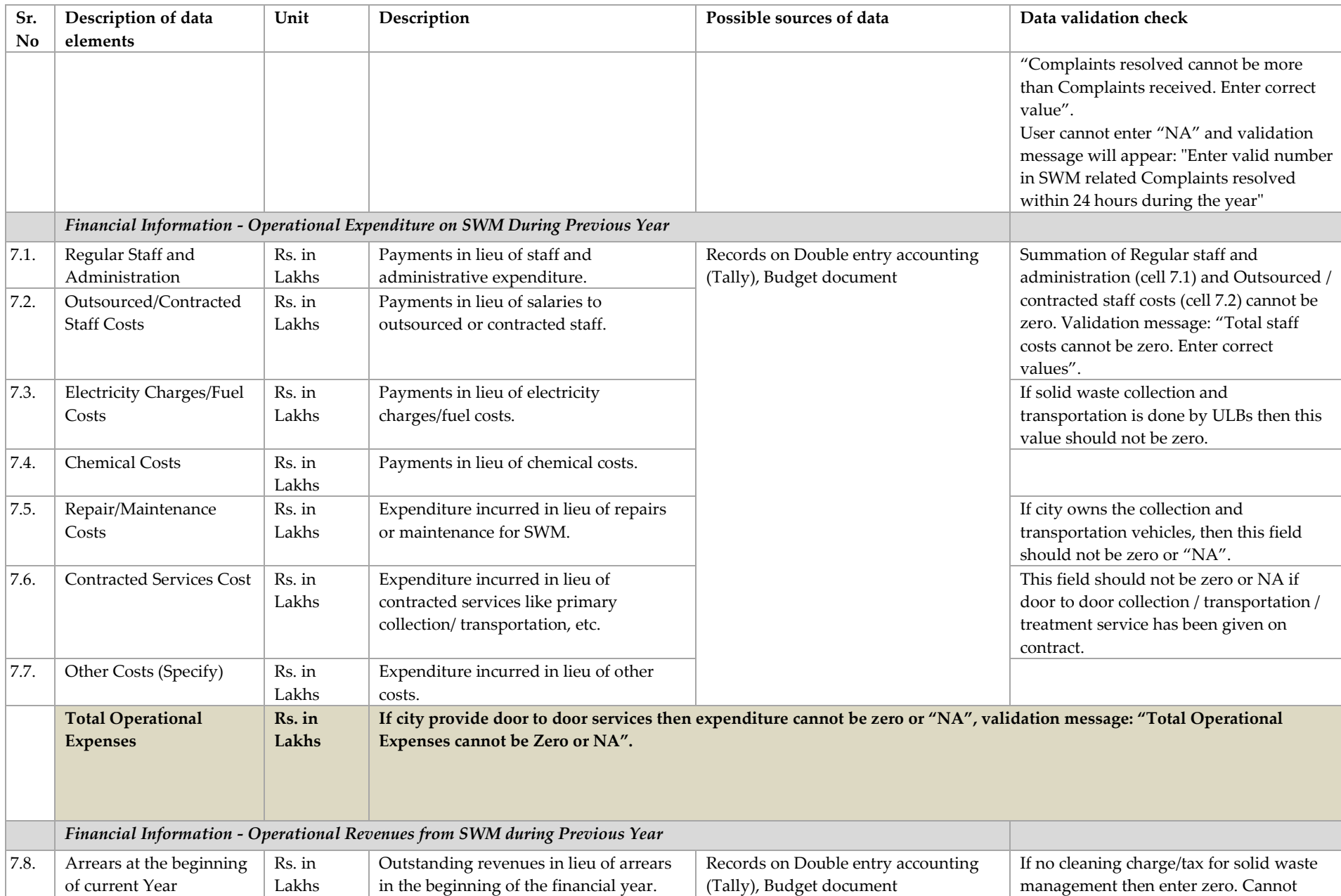

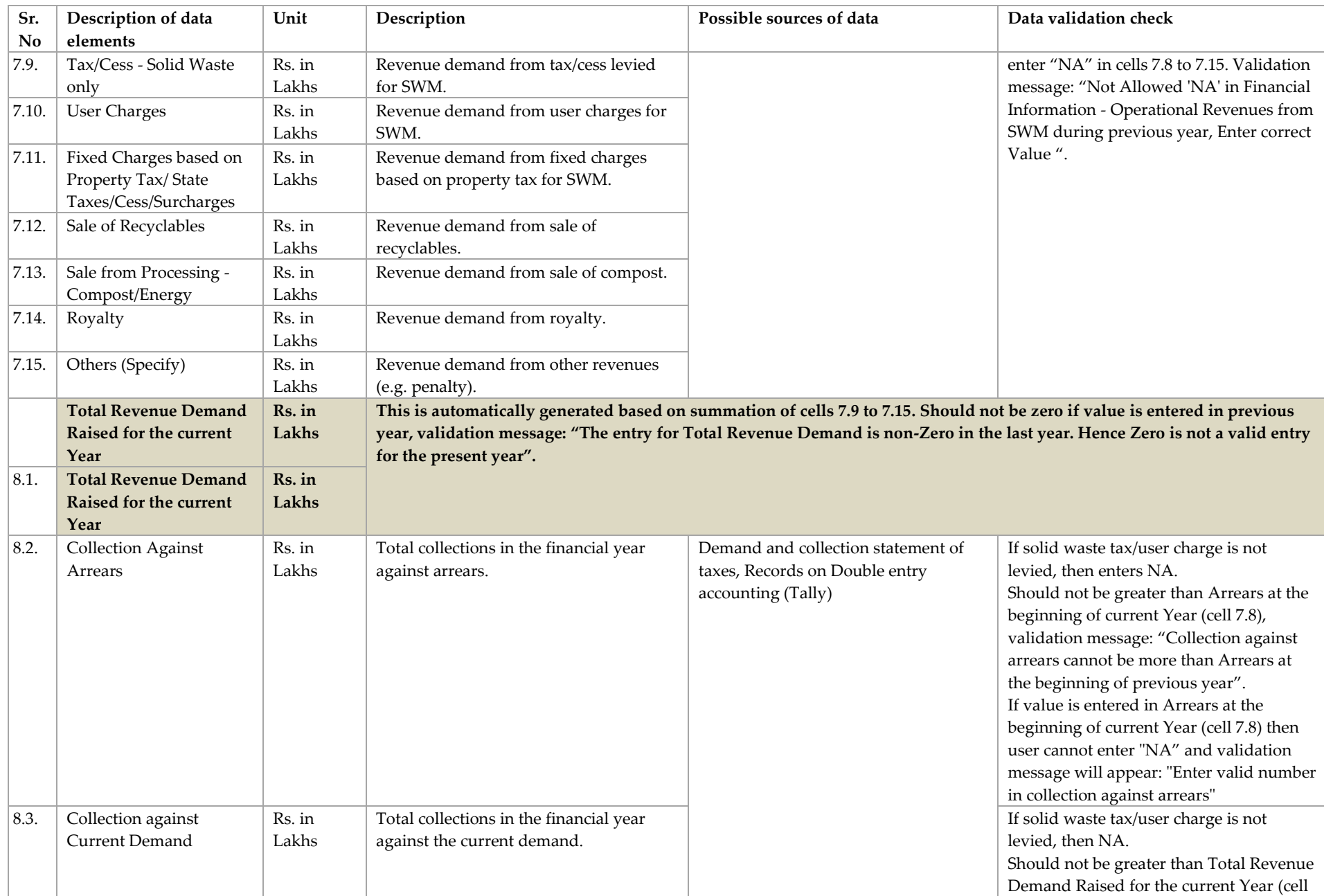

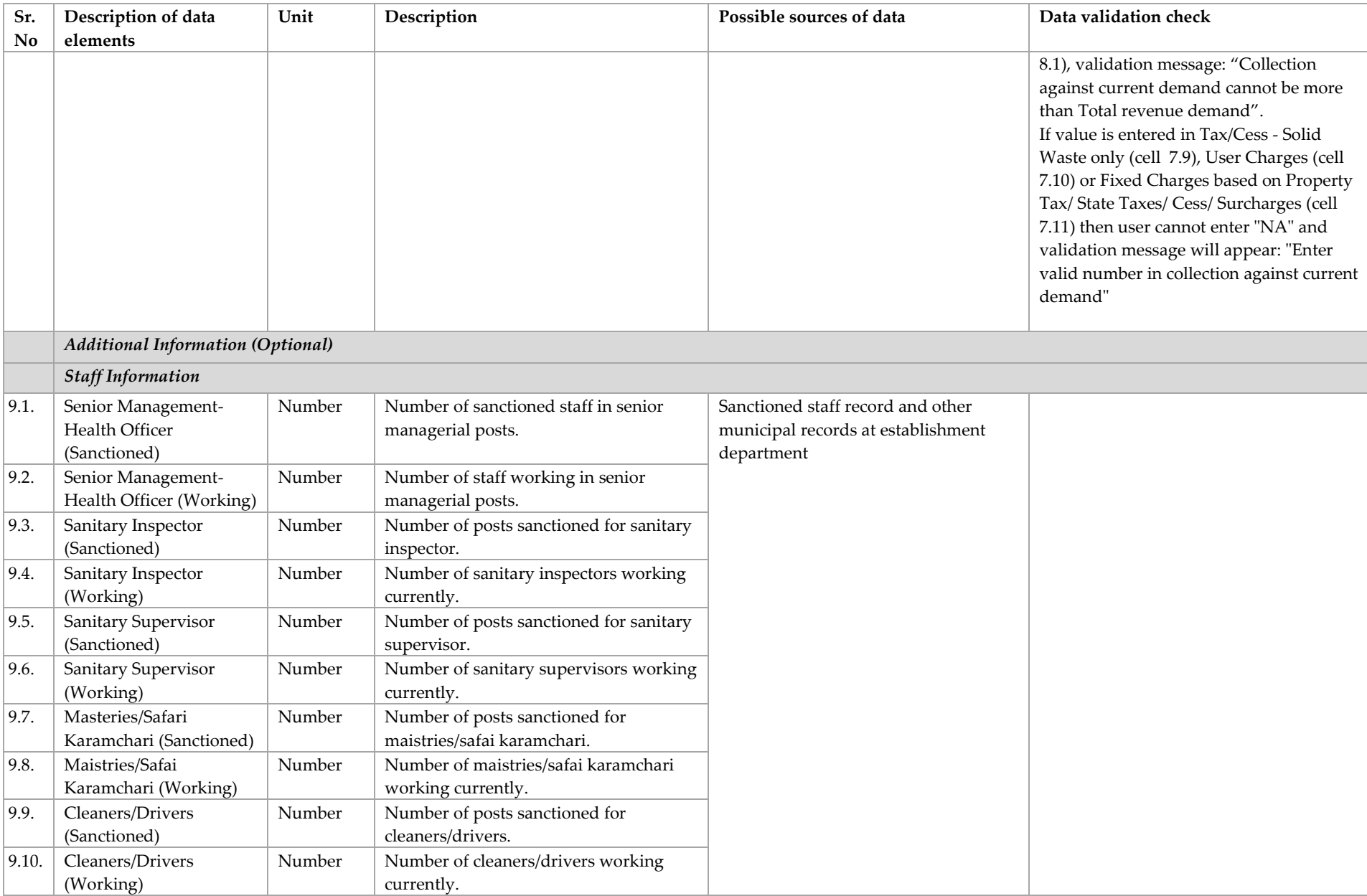

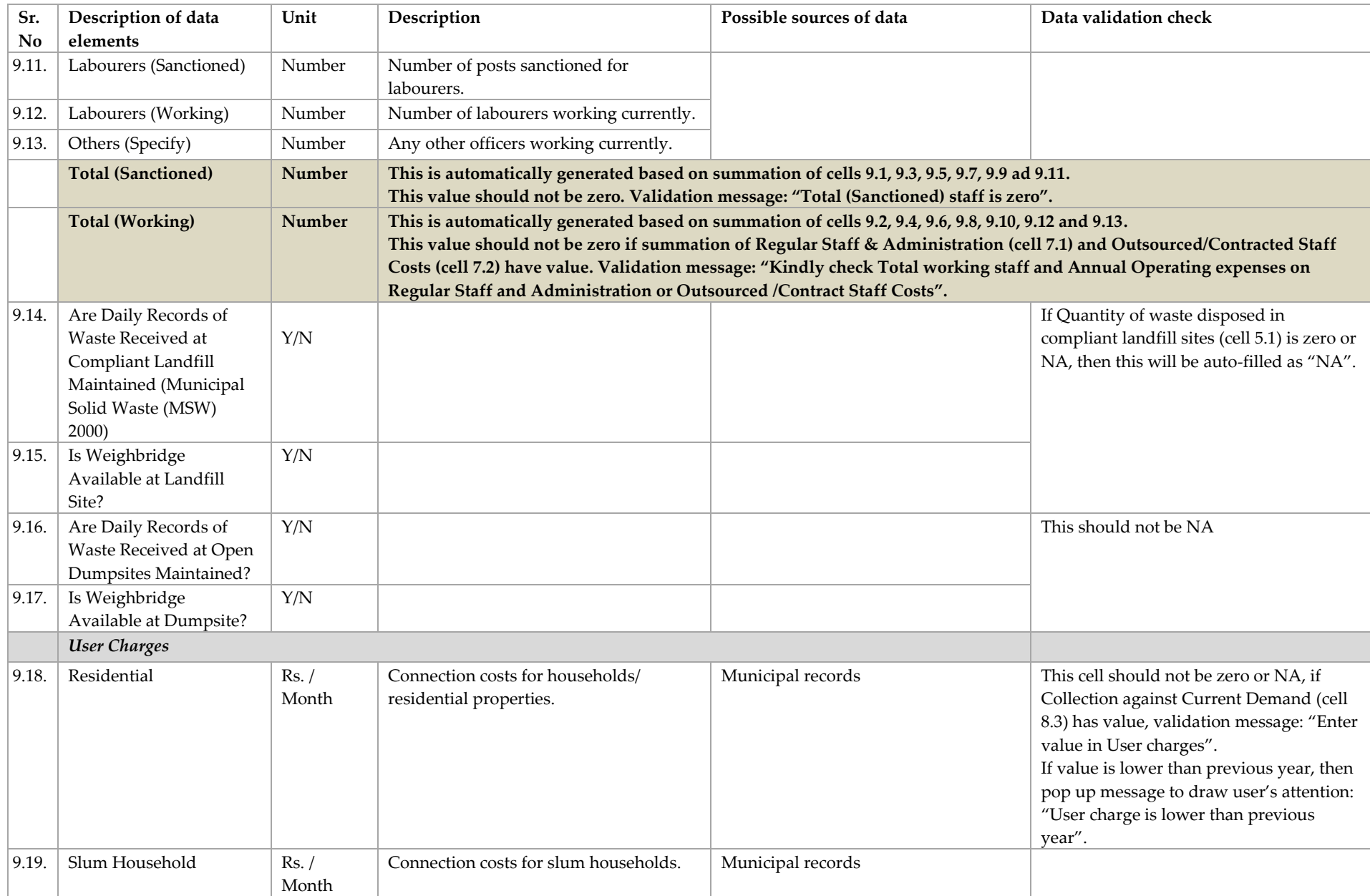

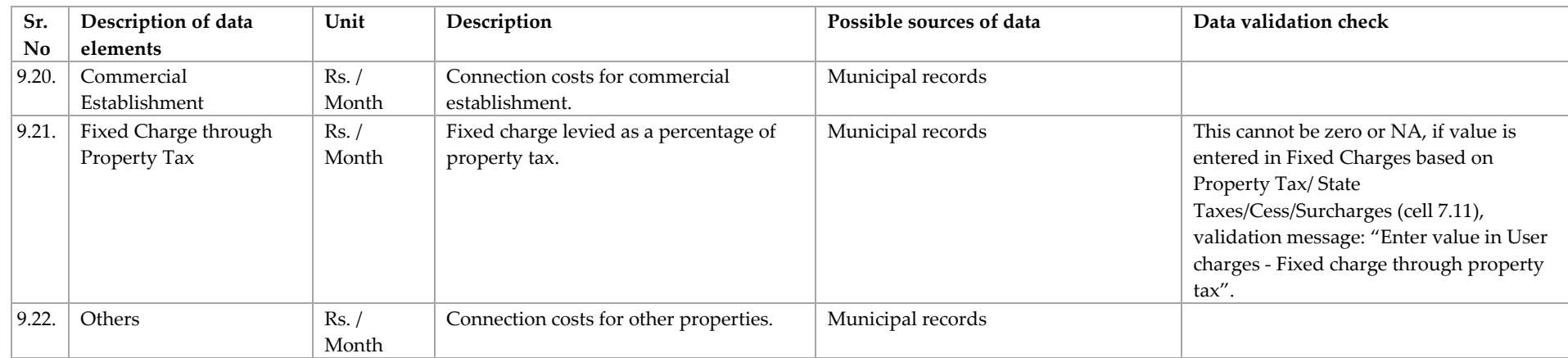

## *1.5.Equity Related Information*

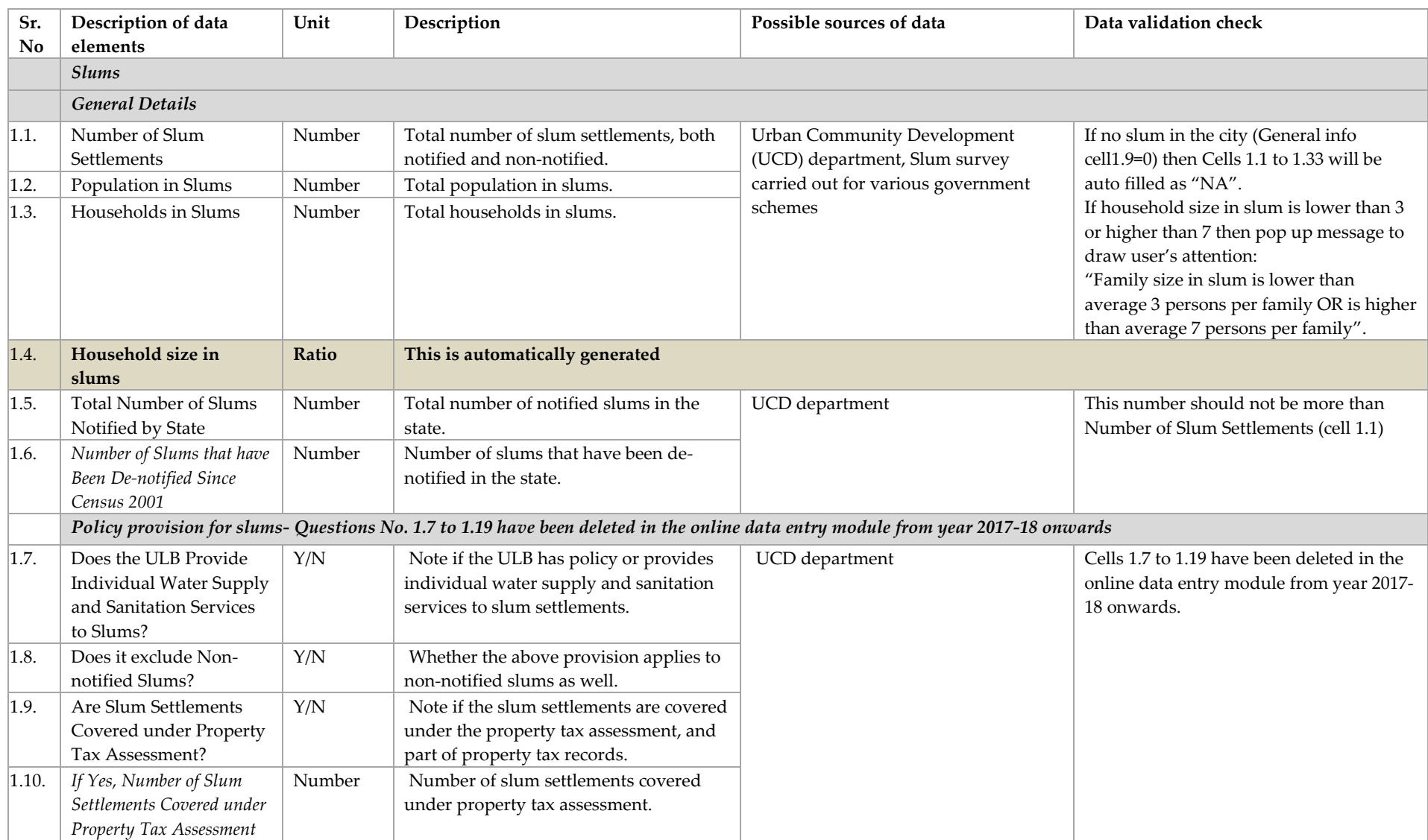

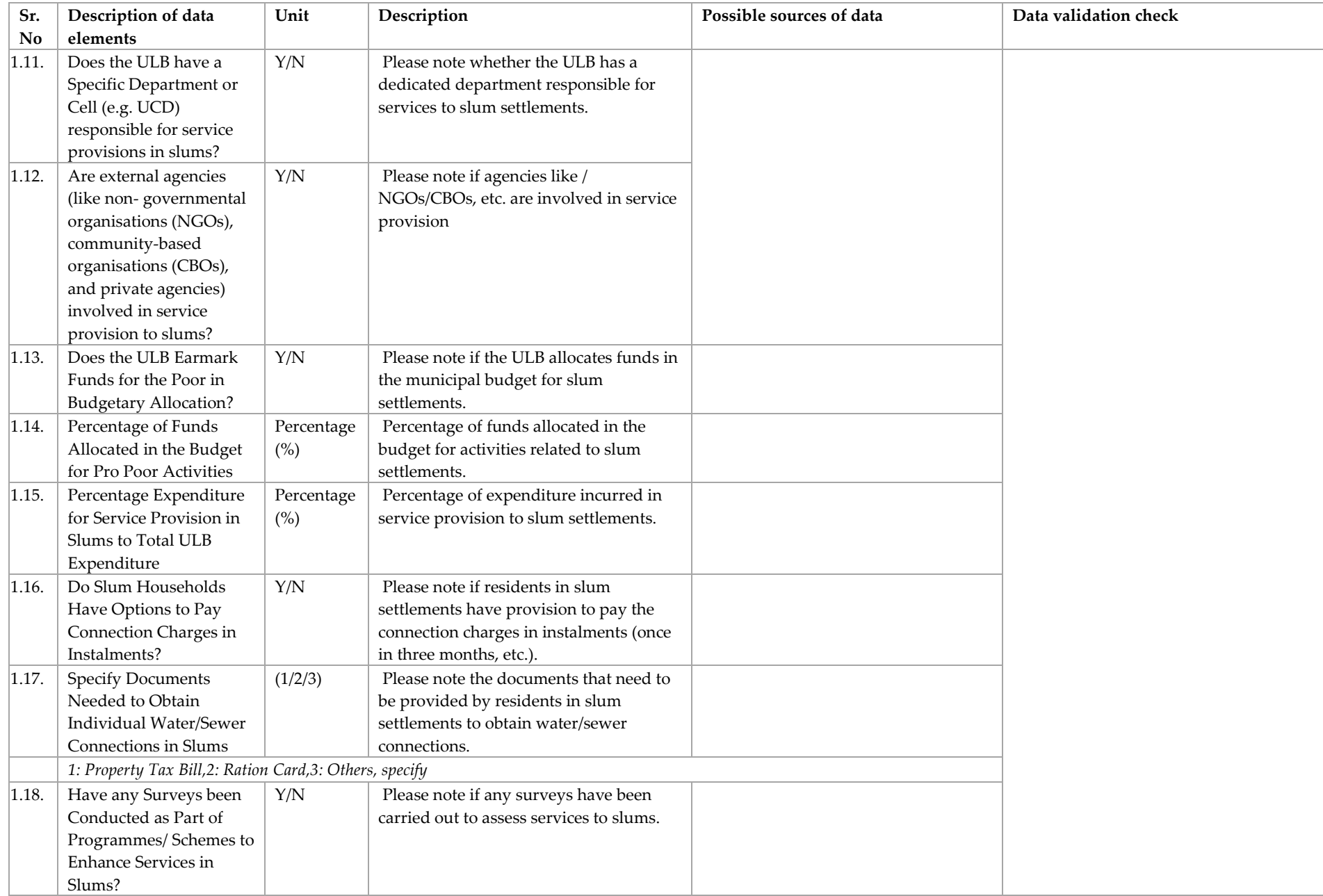

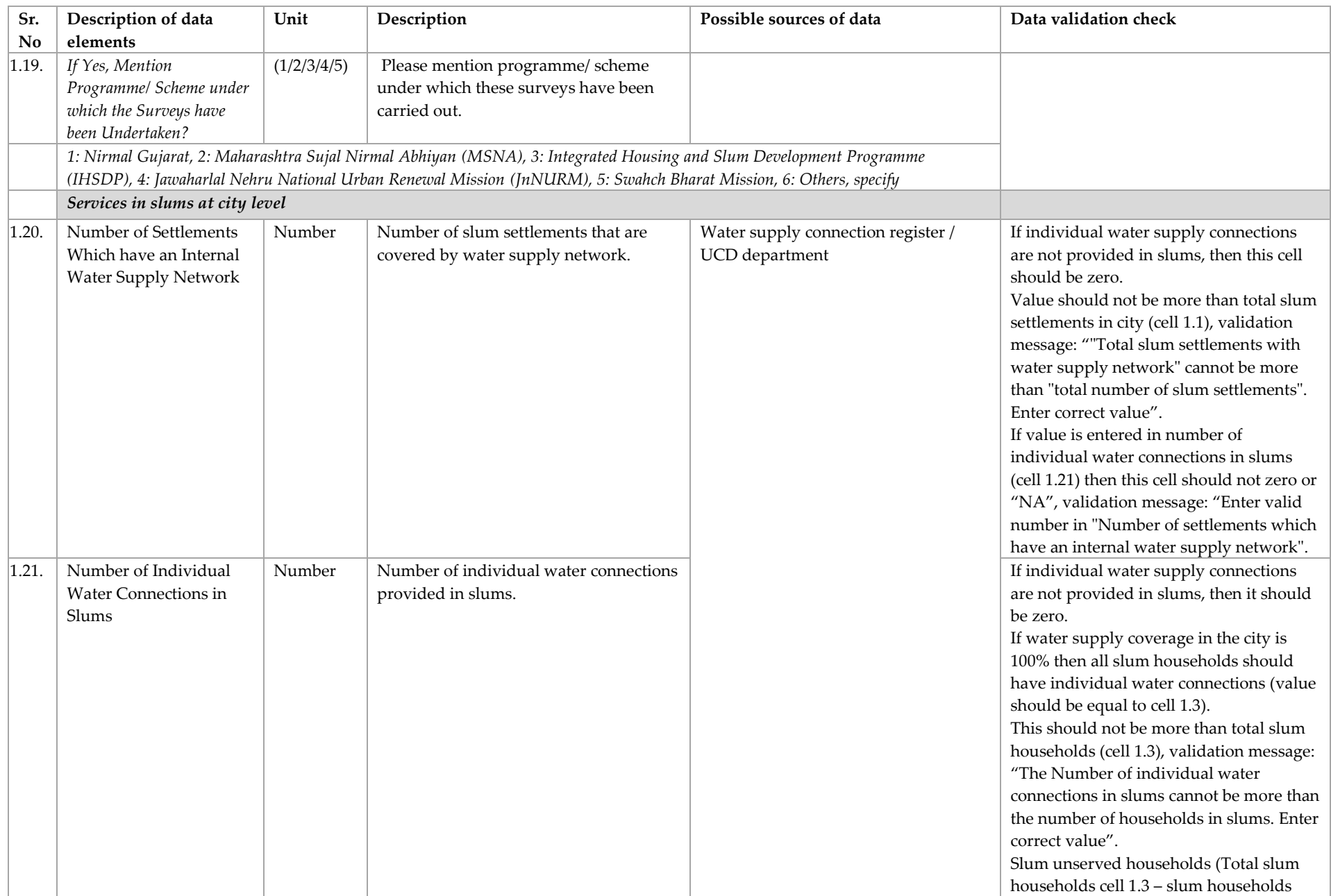

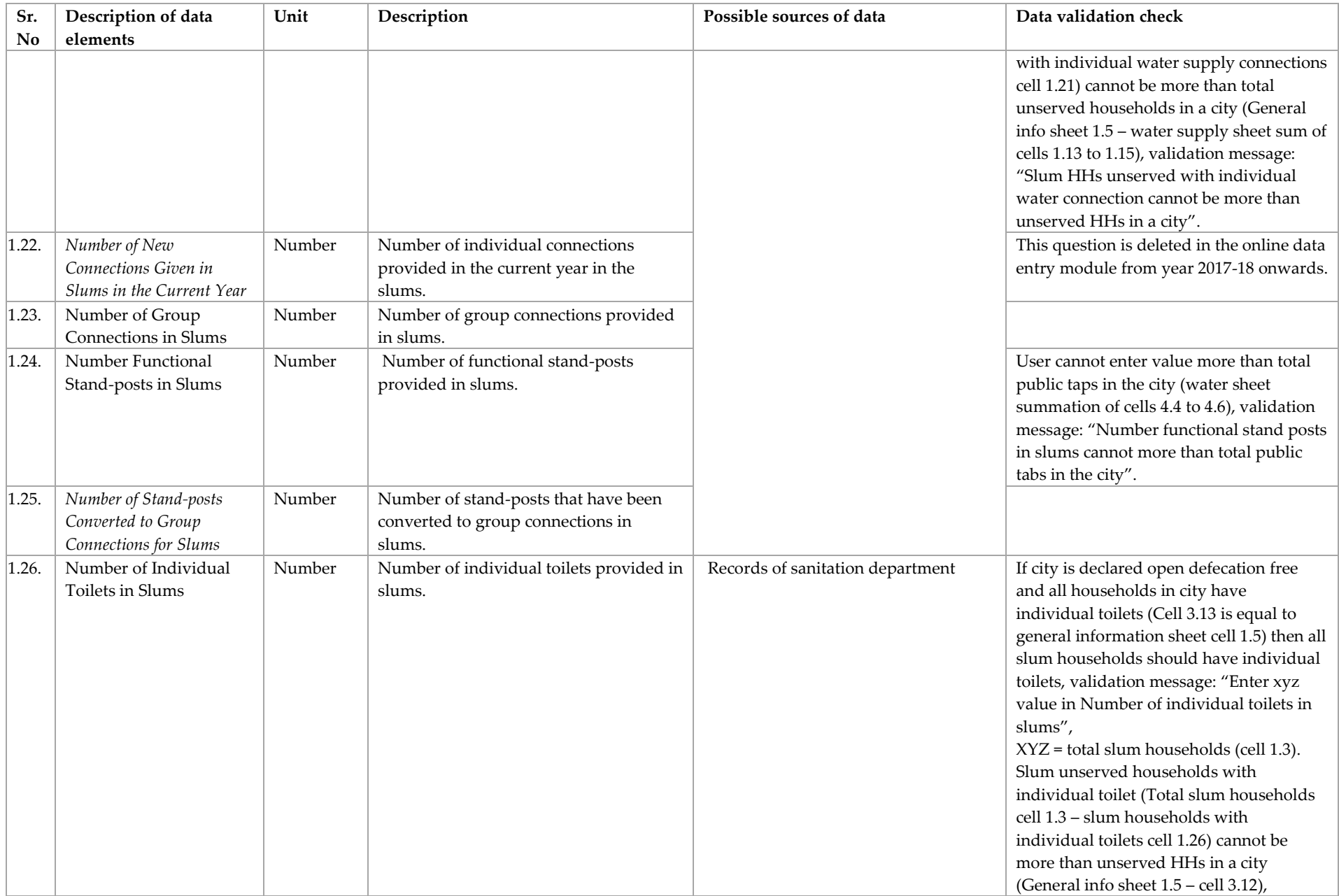

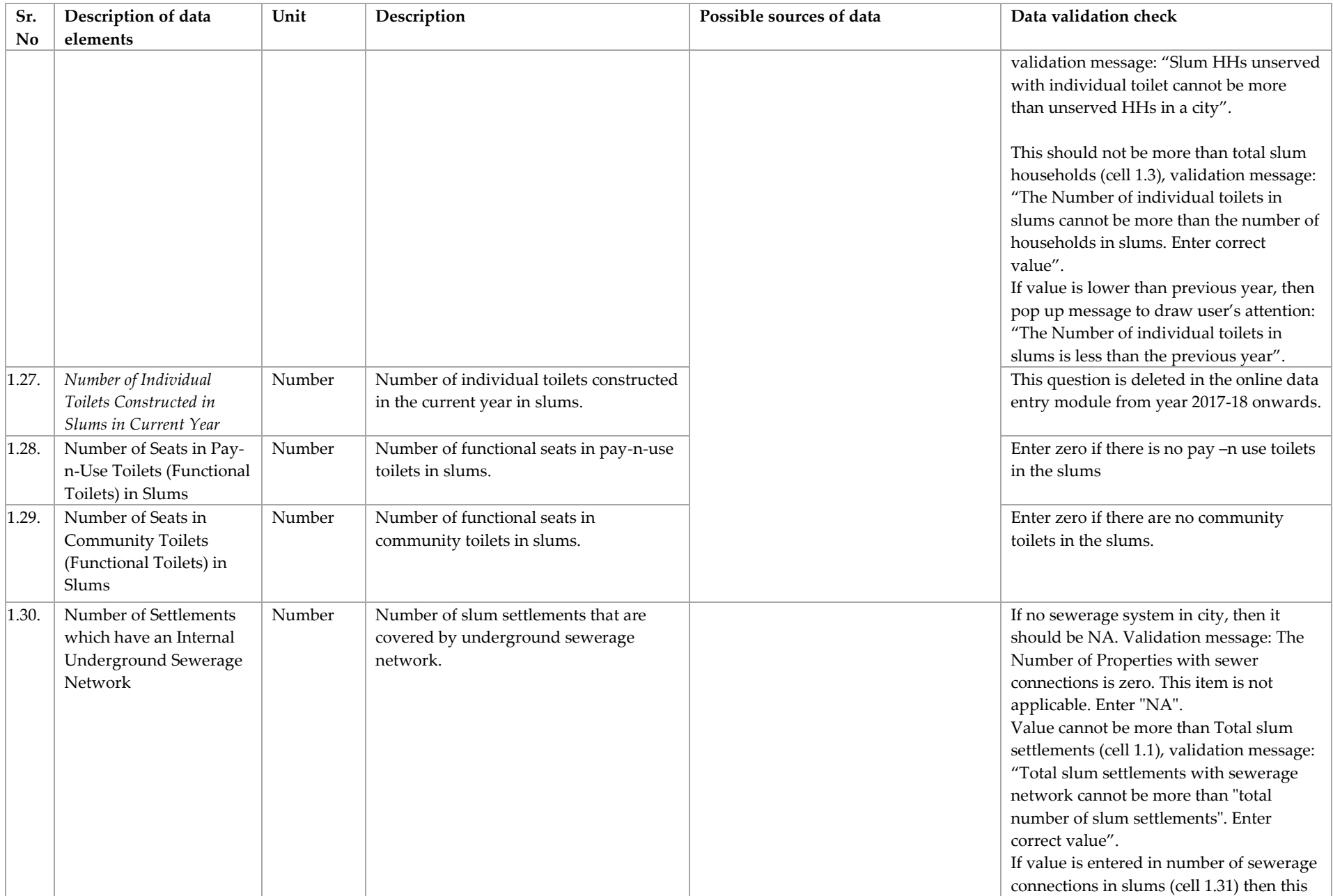

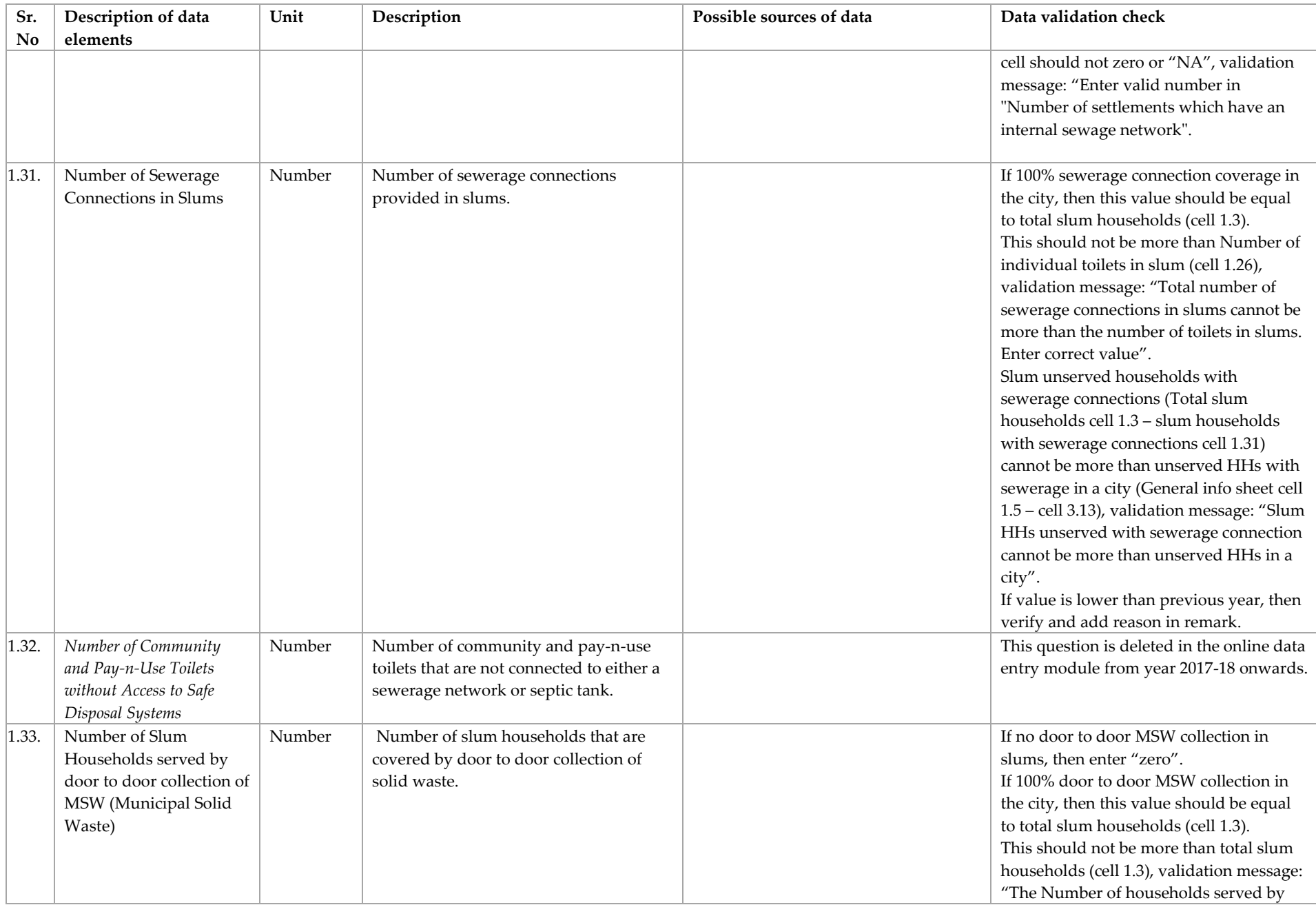

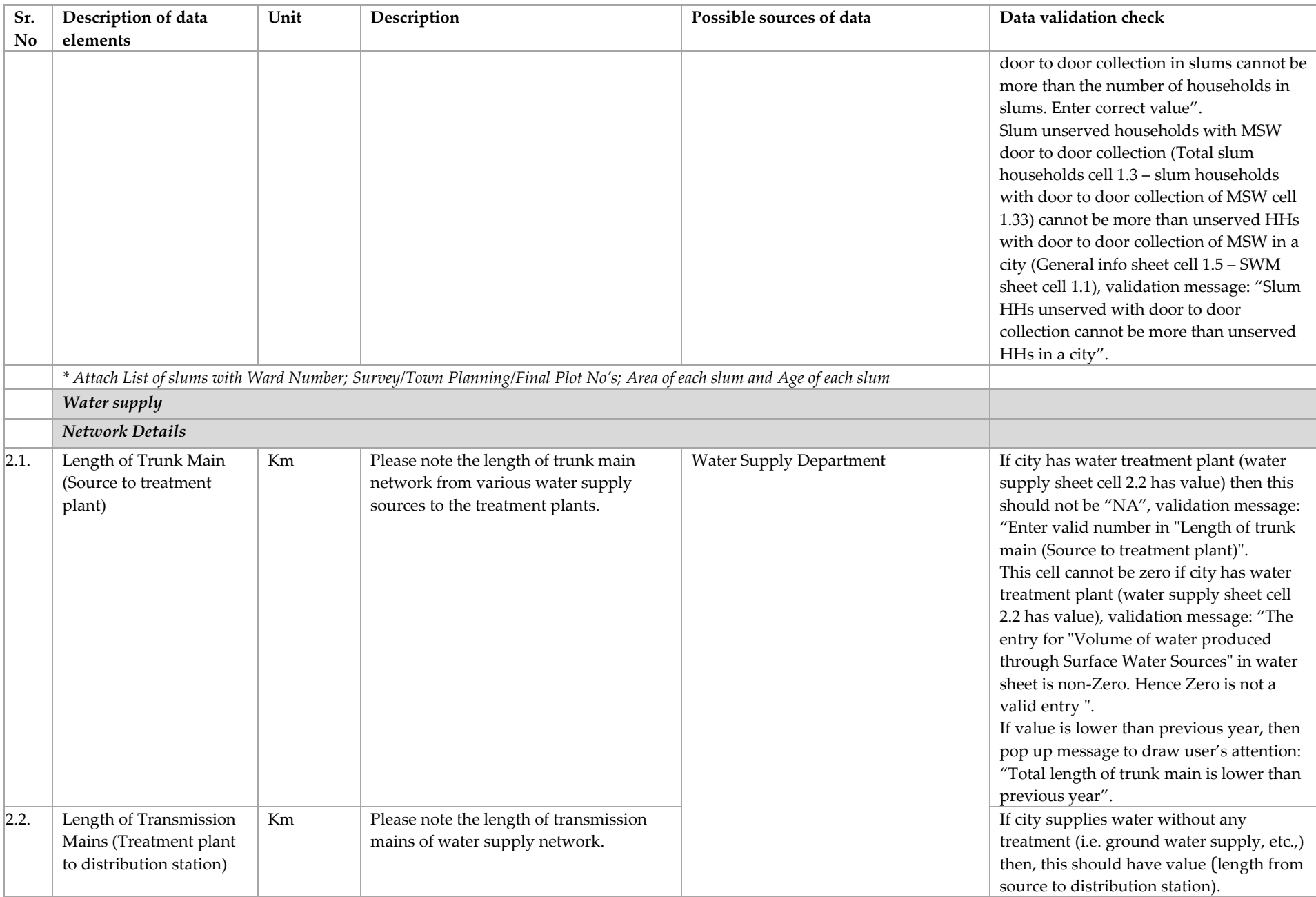

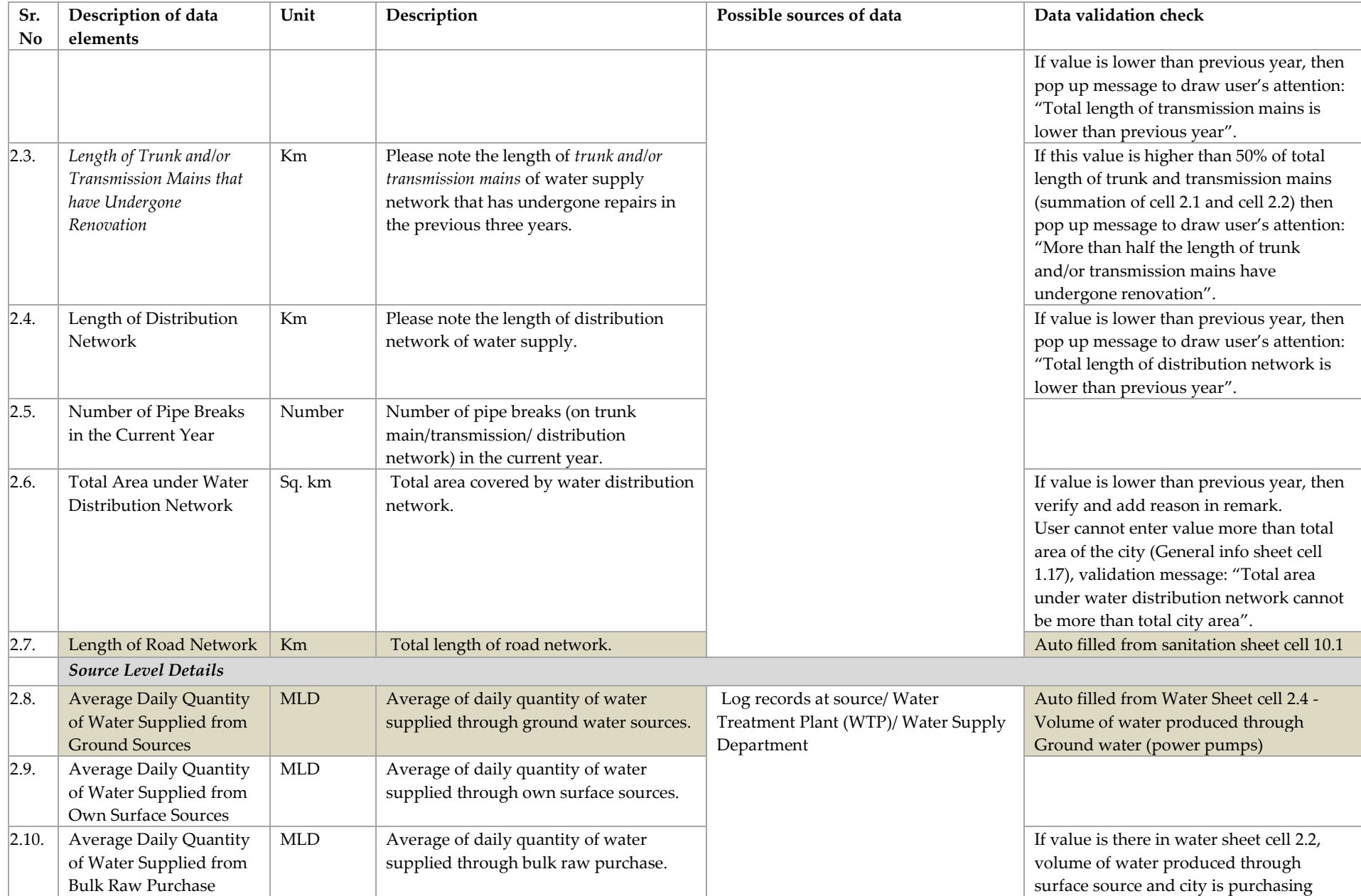

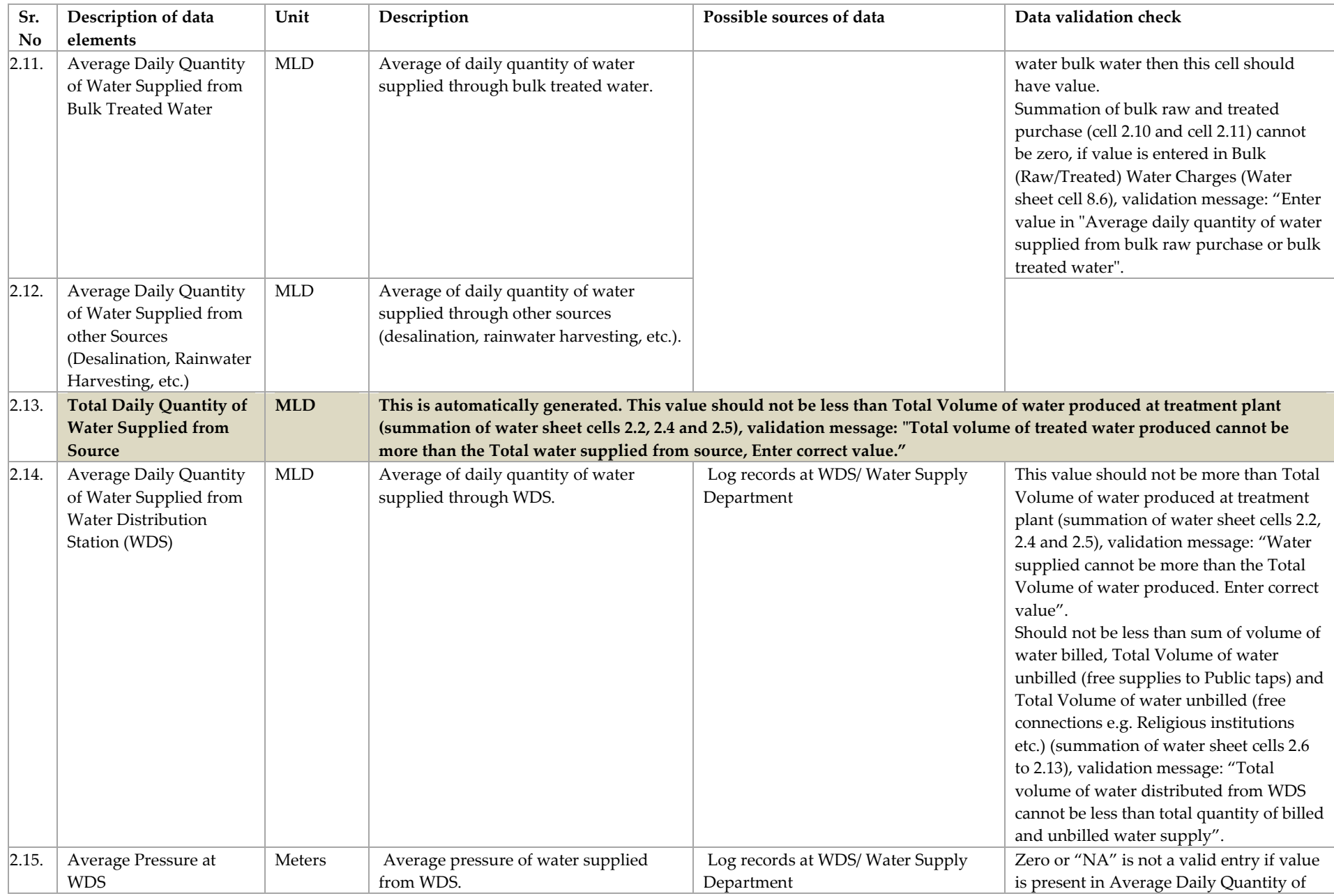
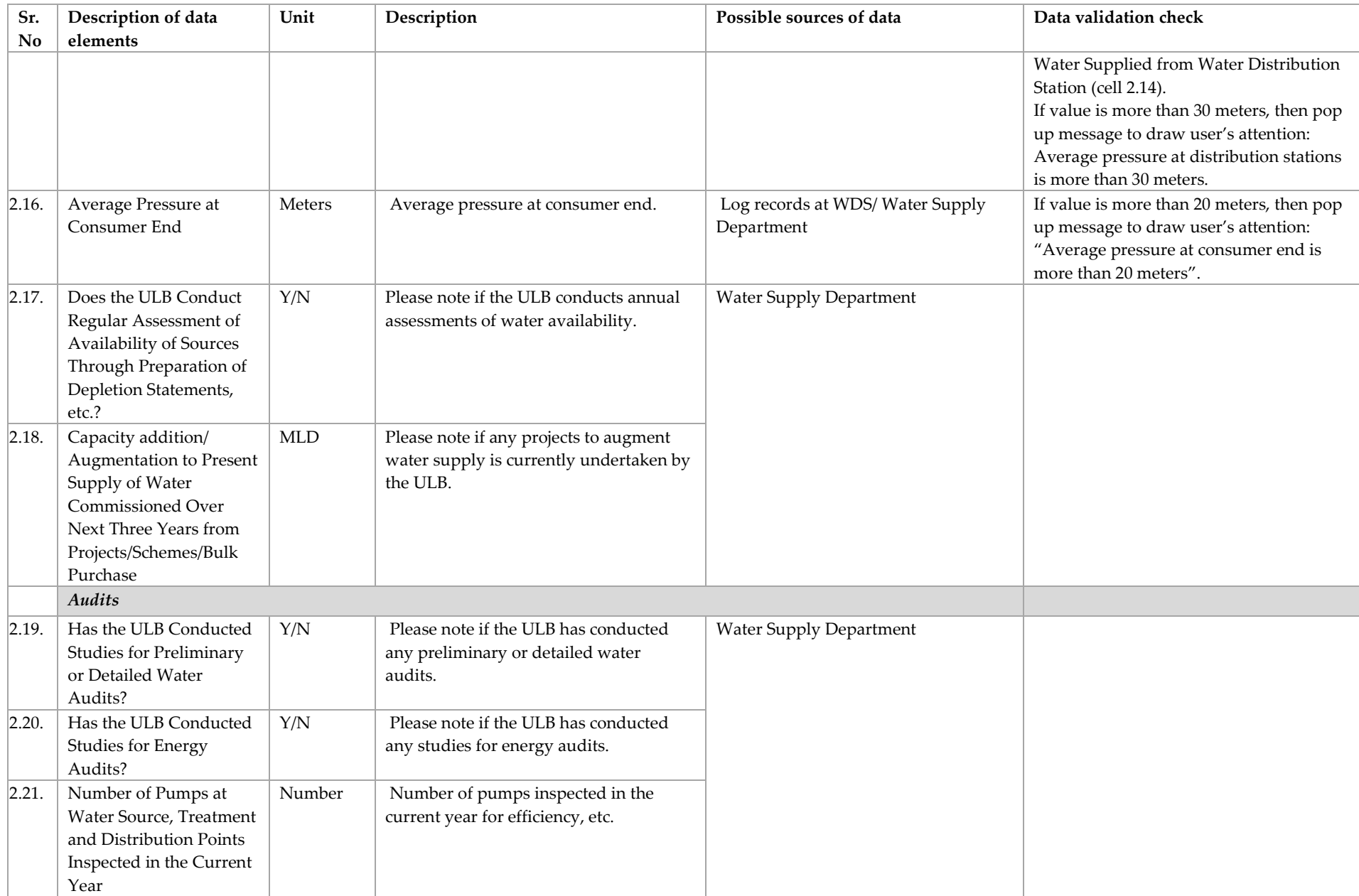

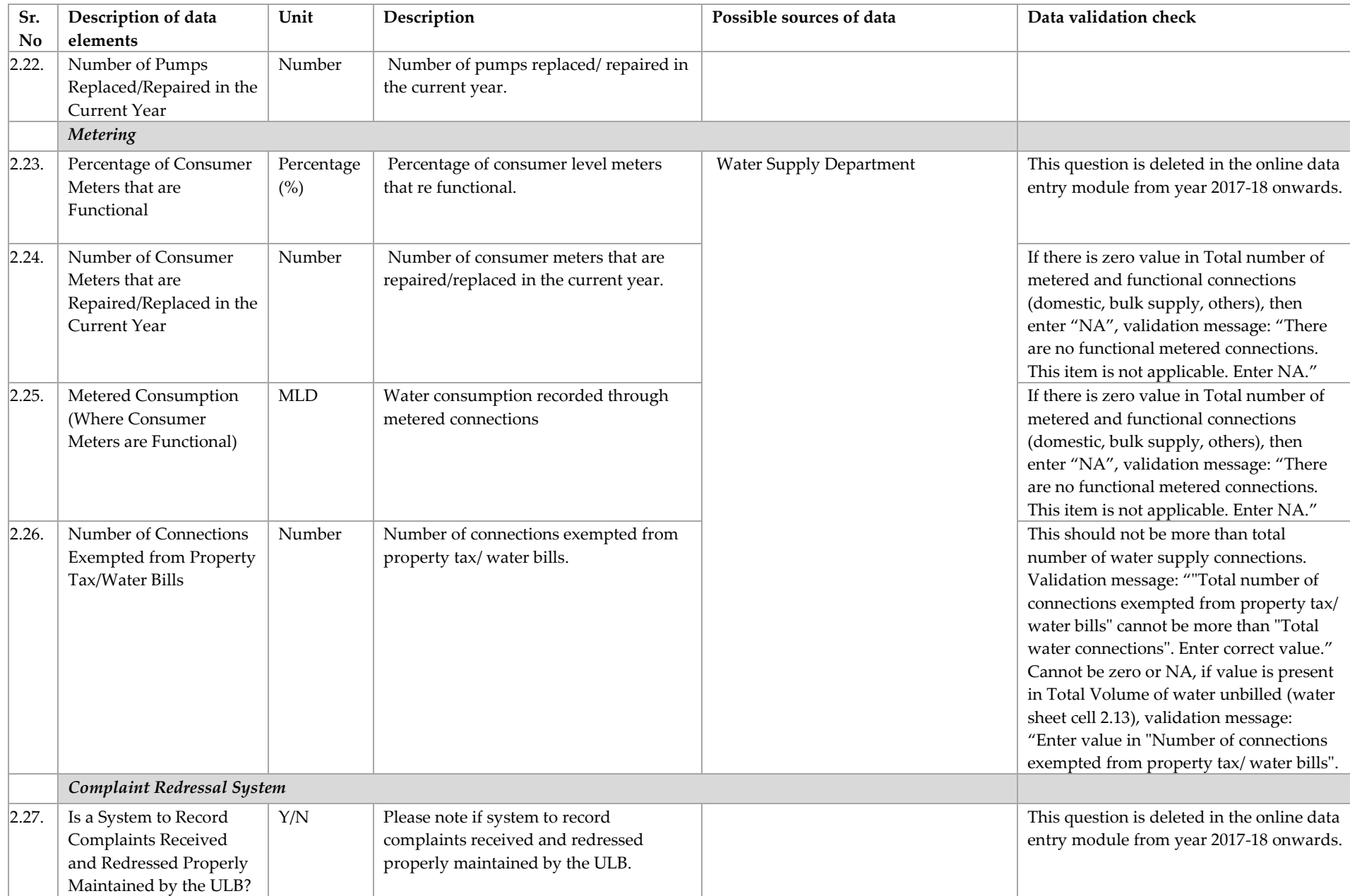

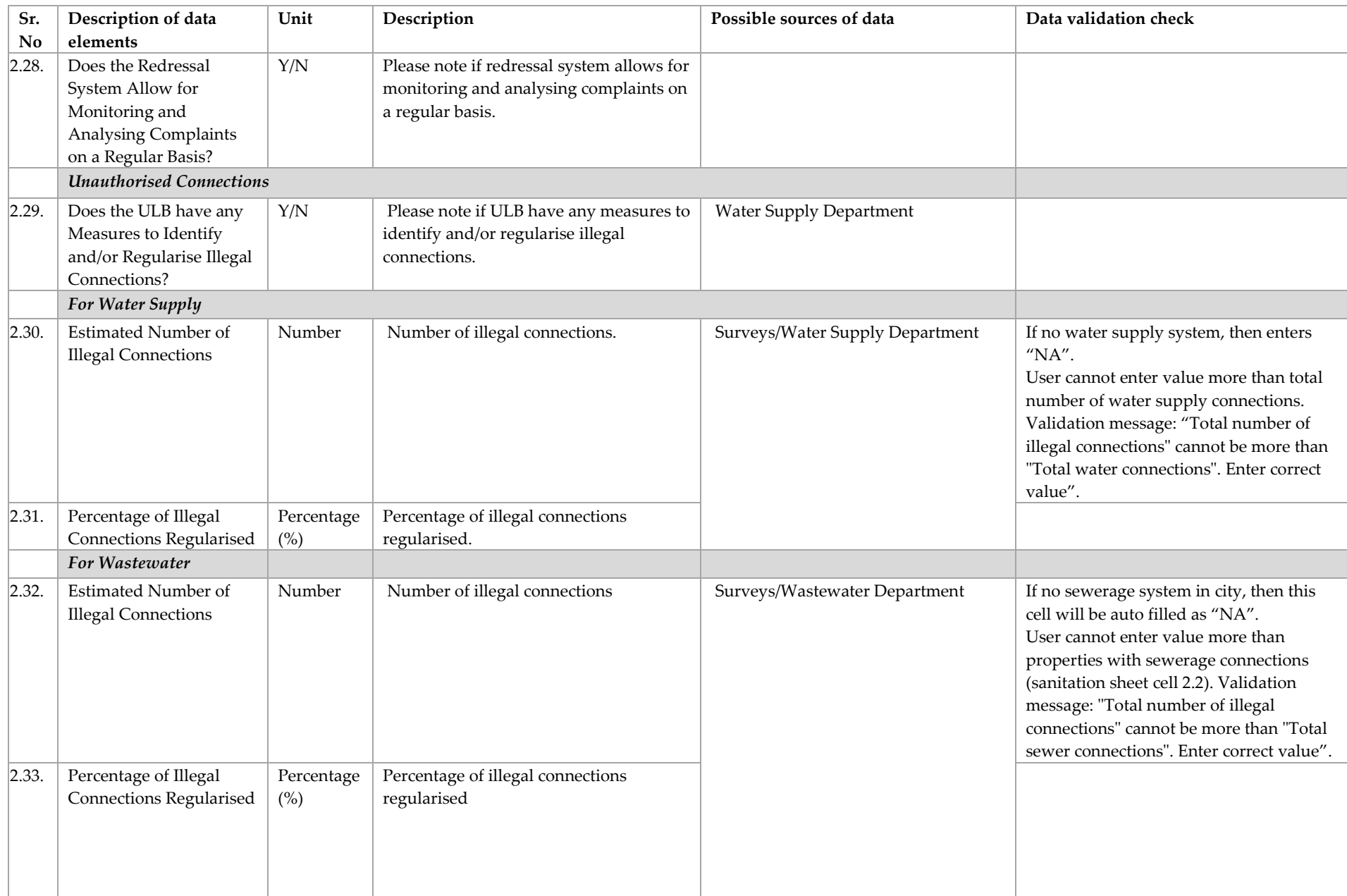

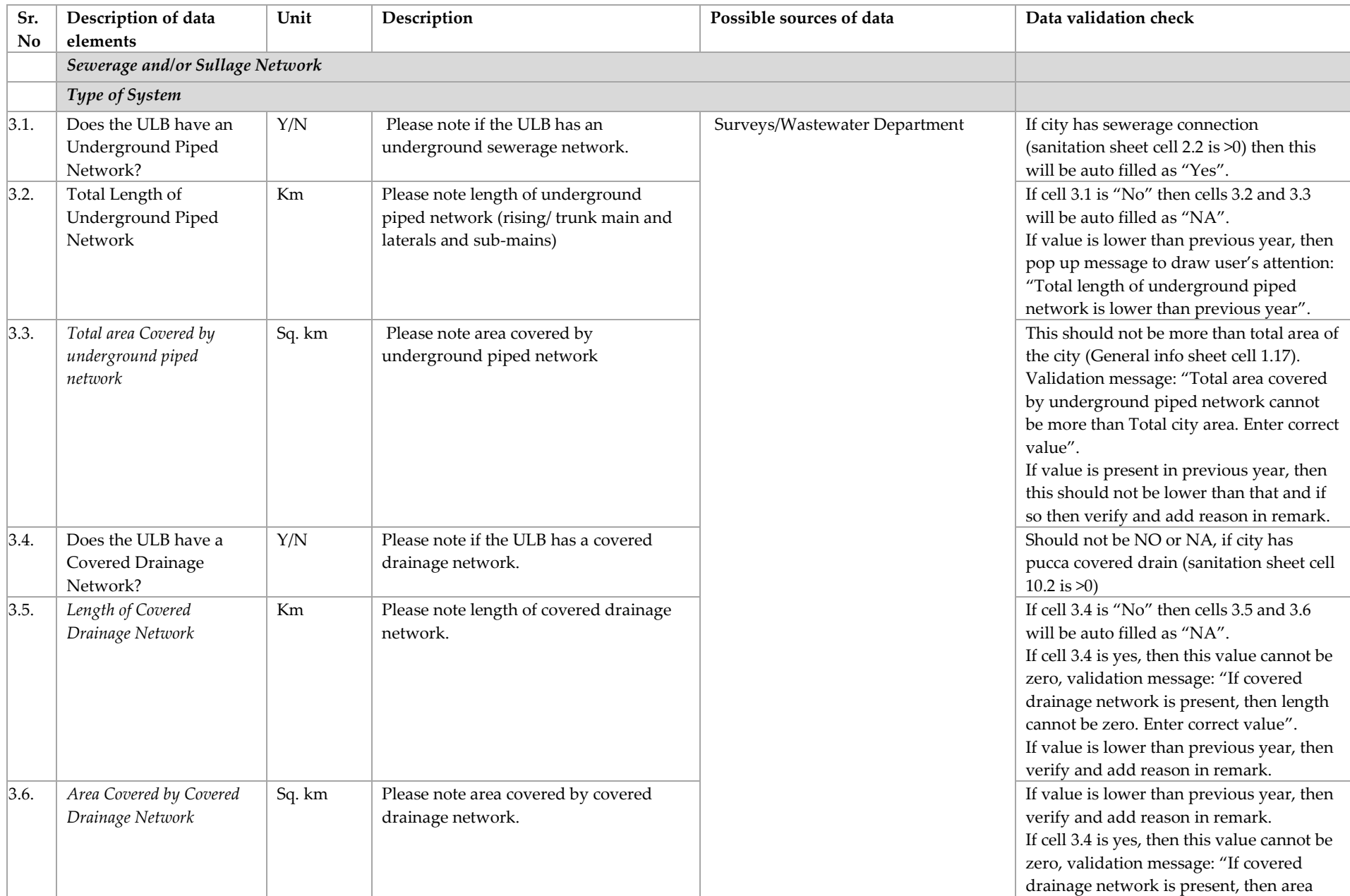

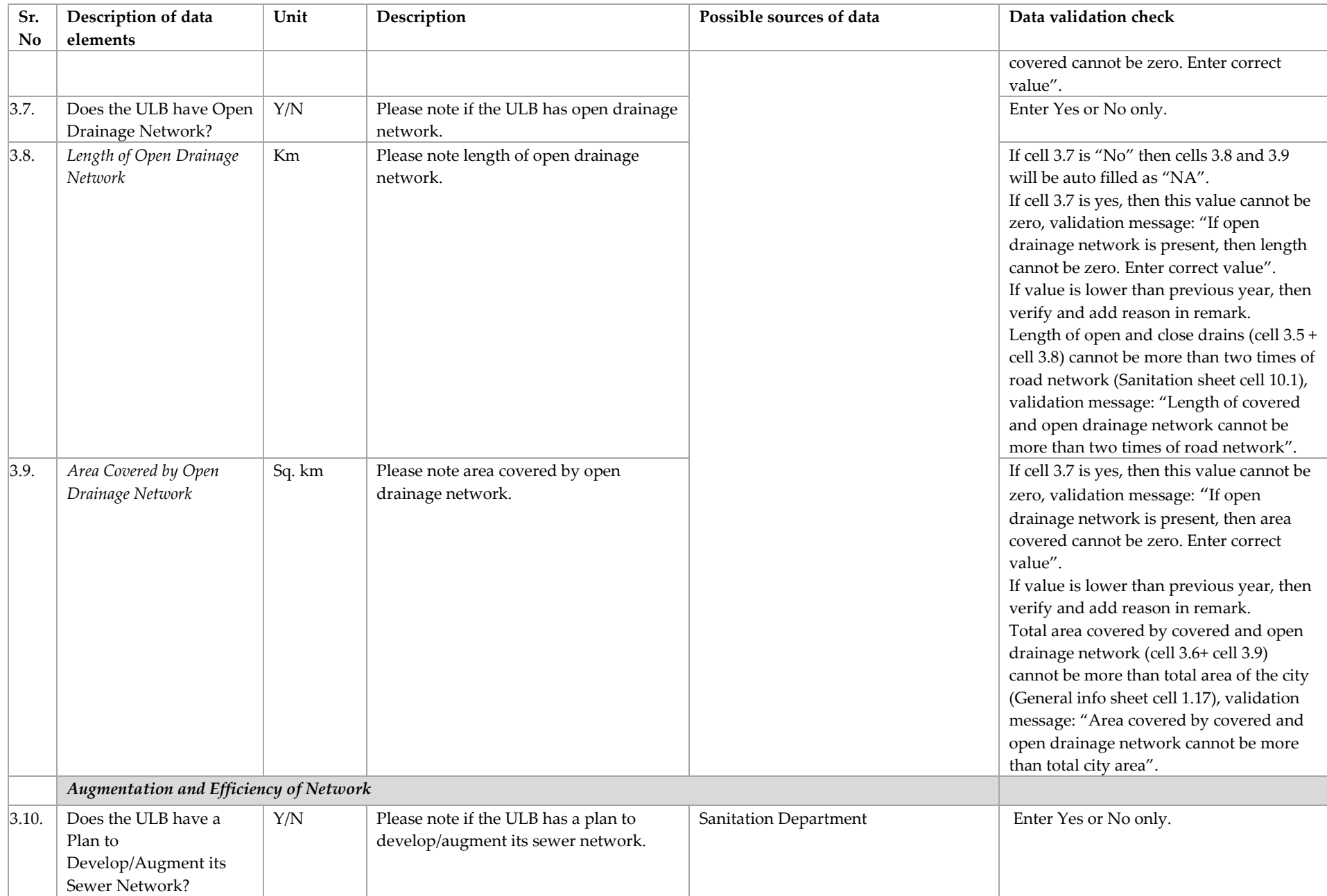

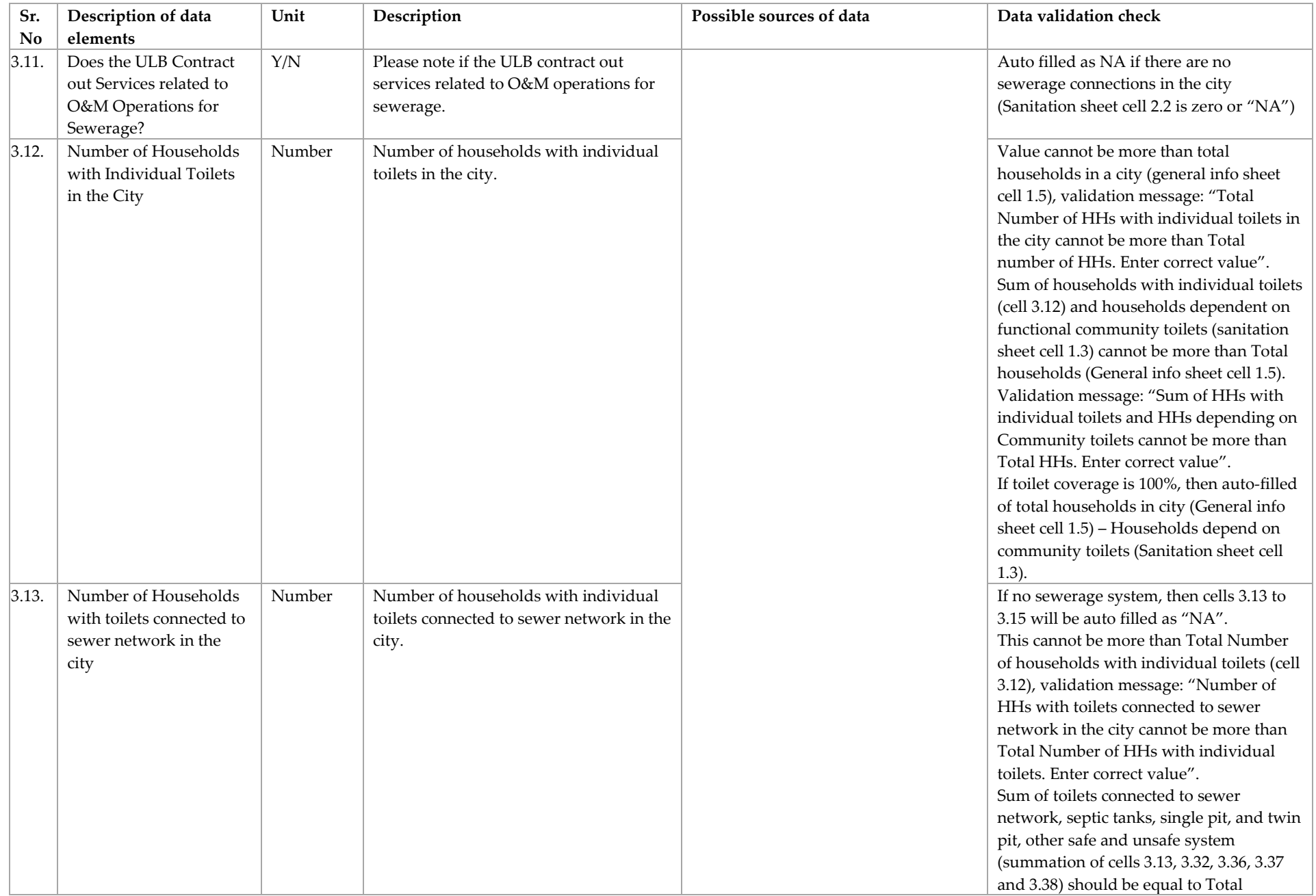

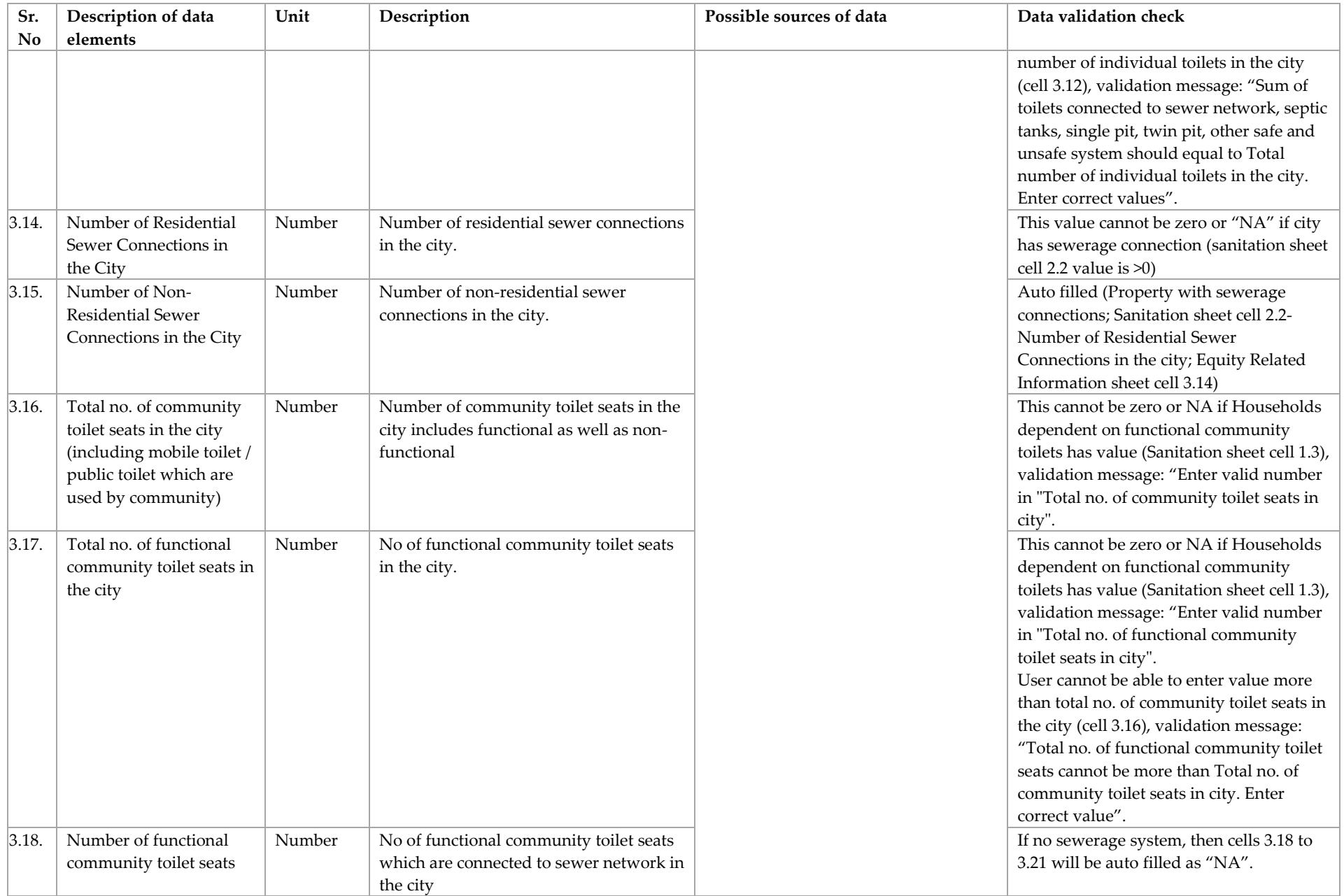

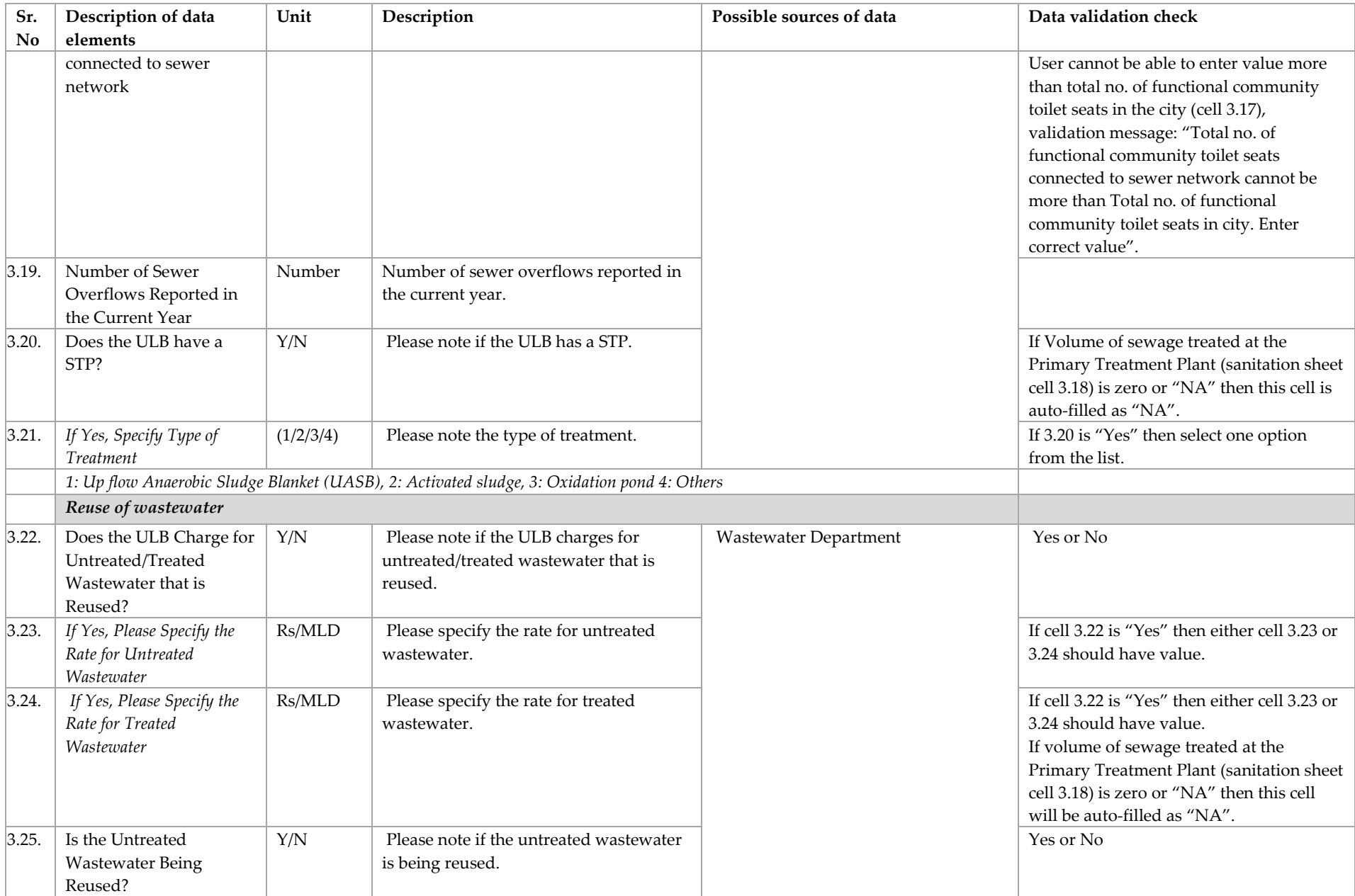

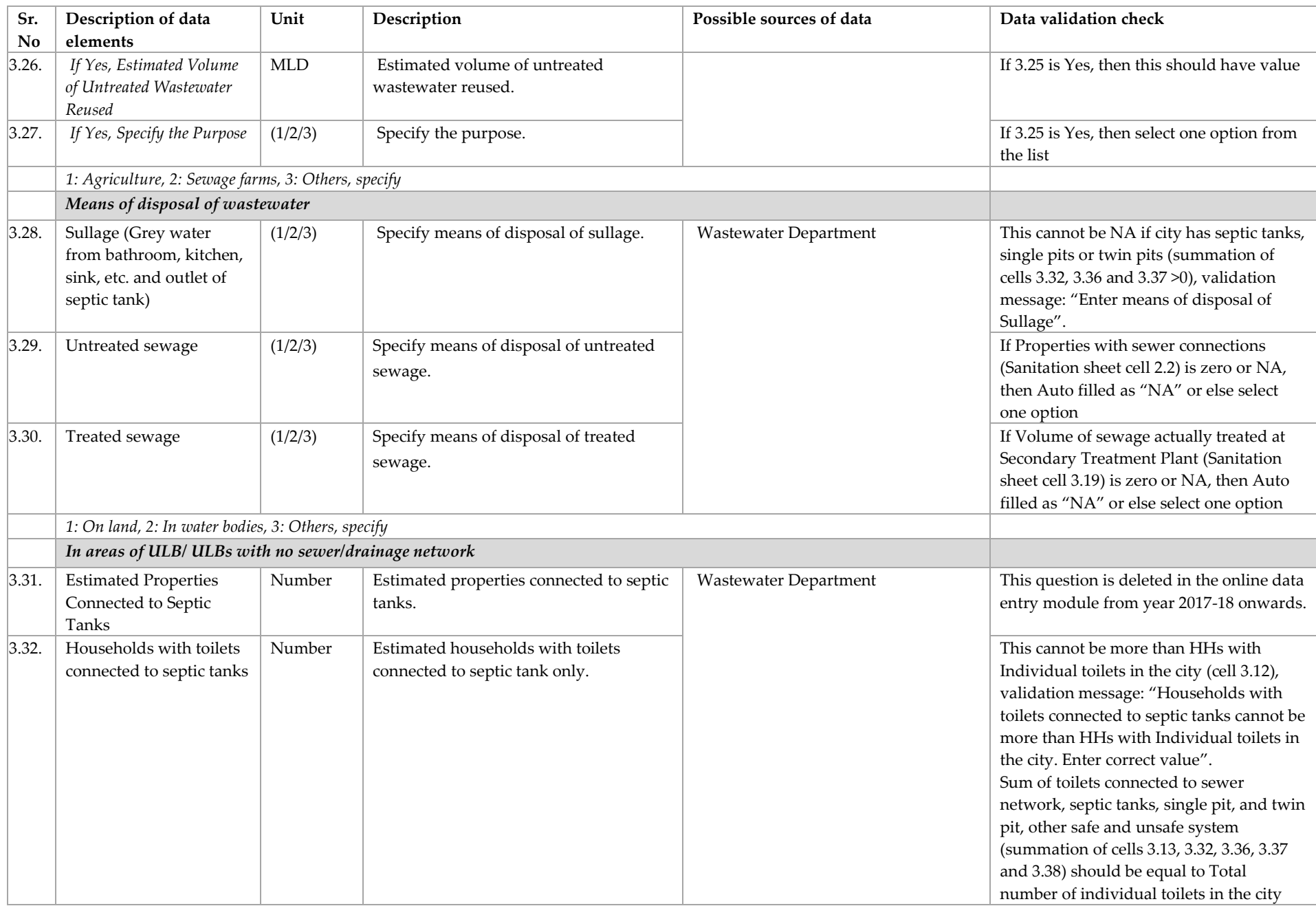

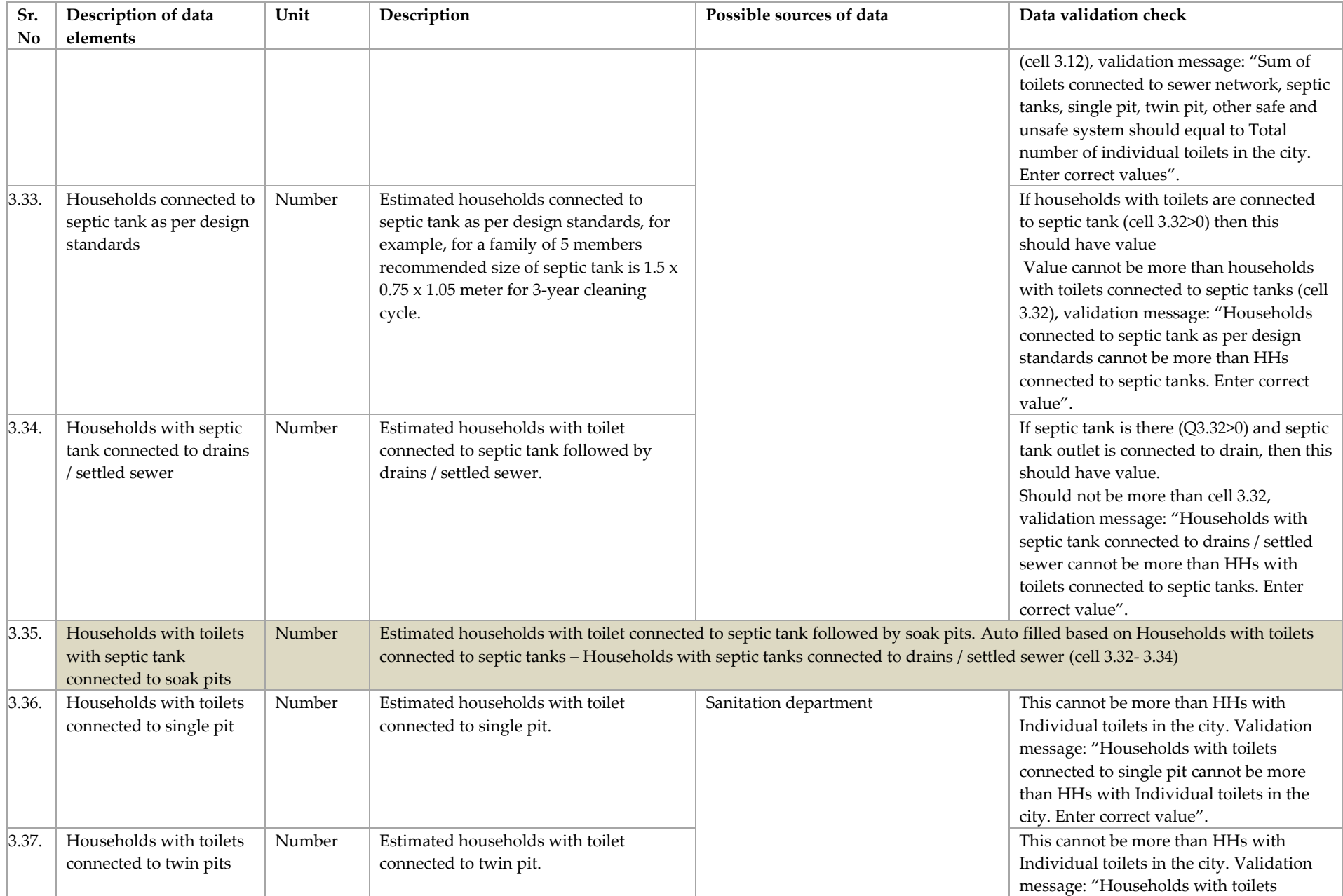

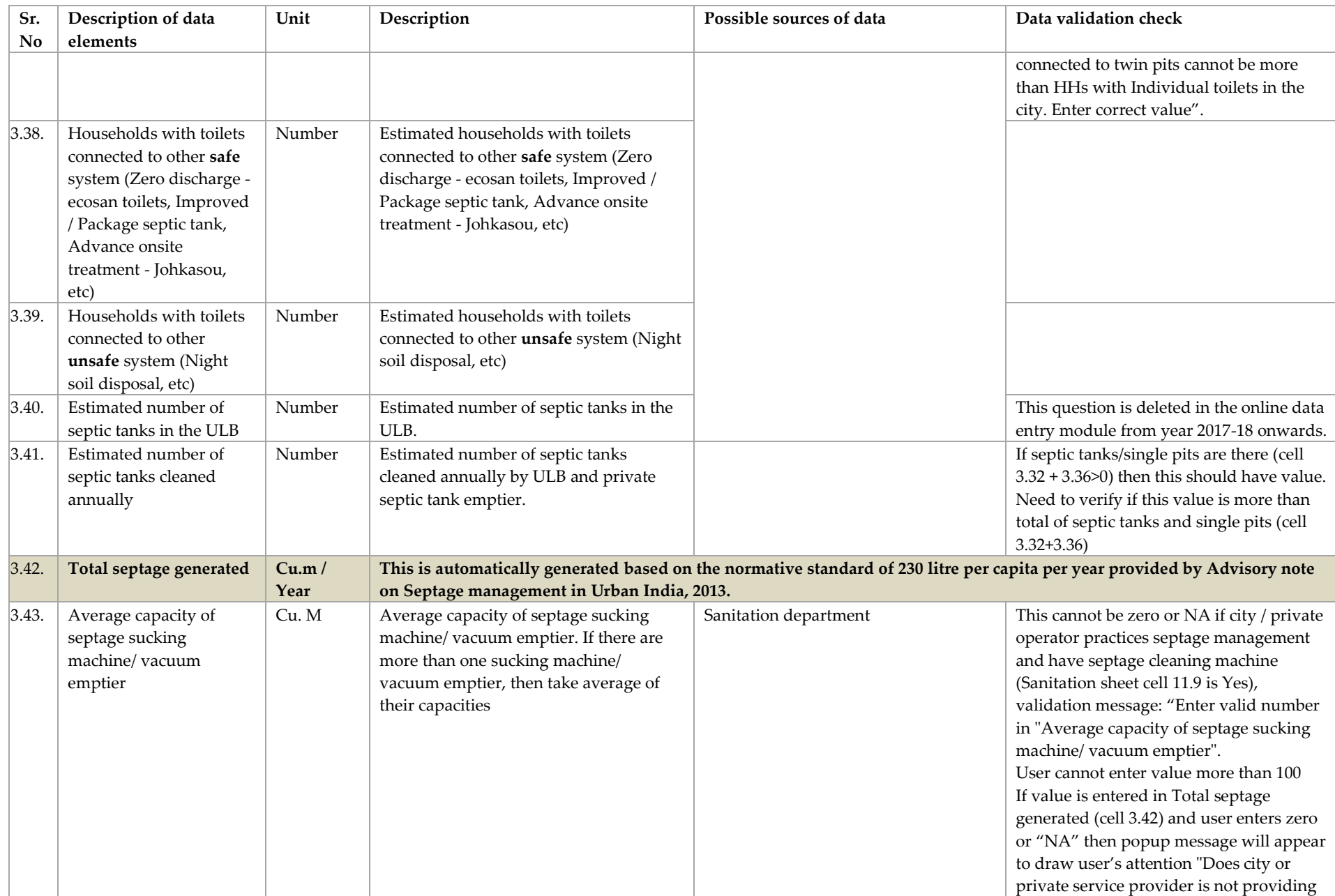

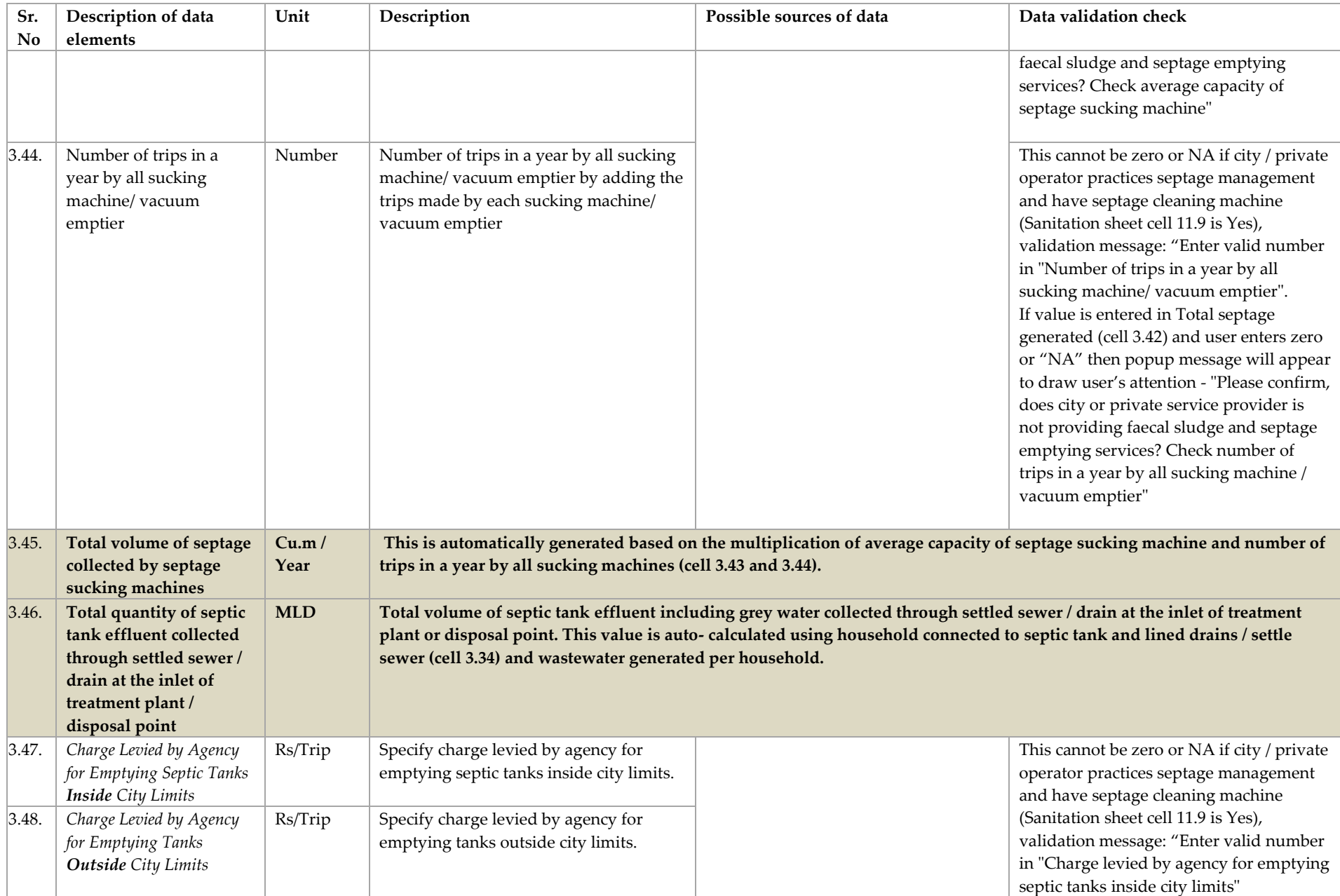

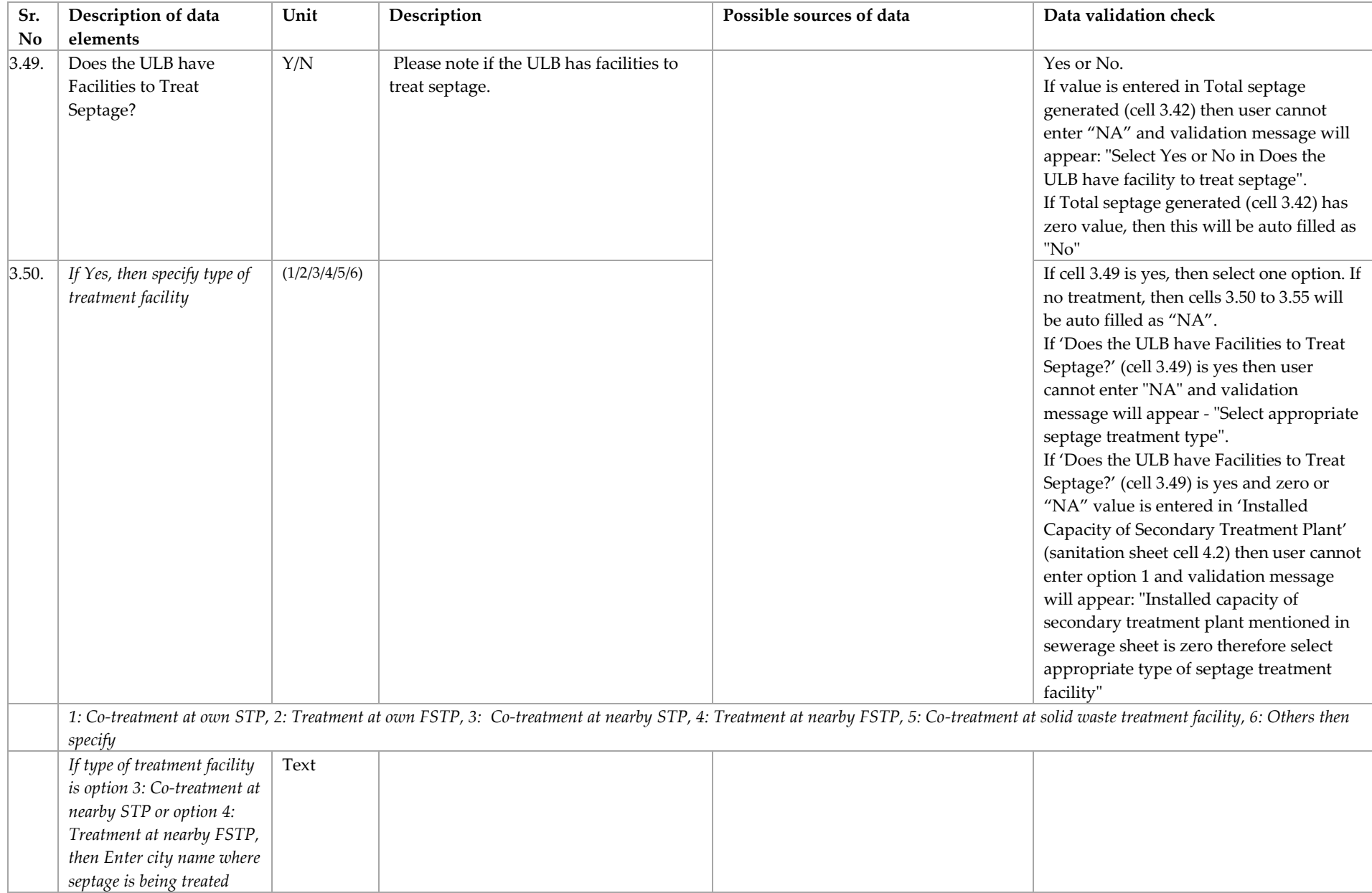

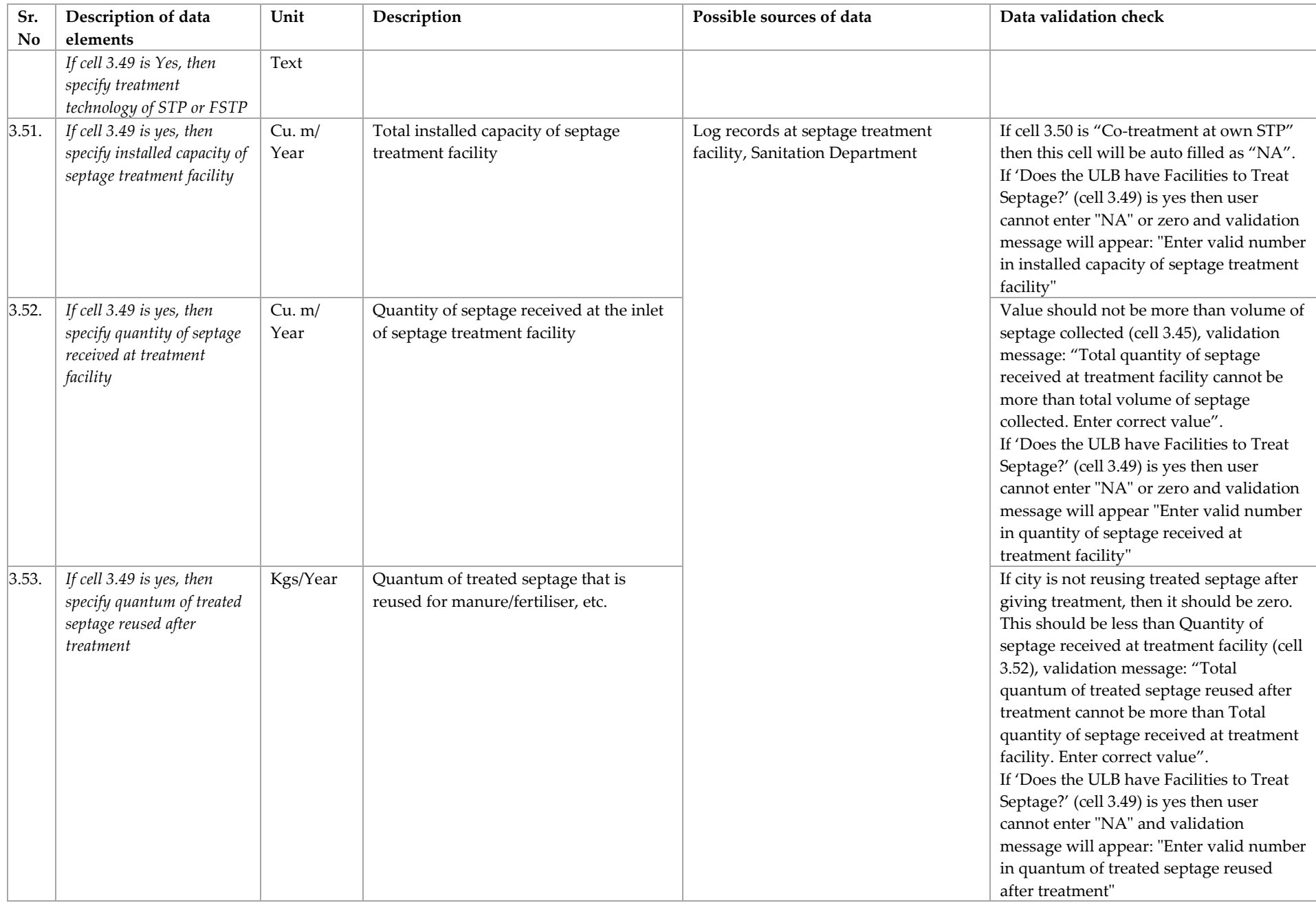

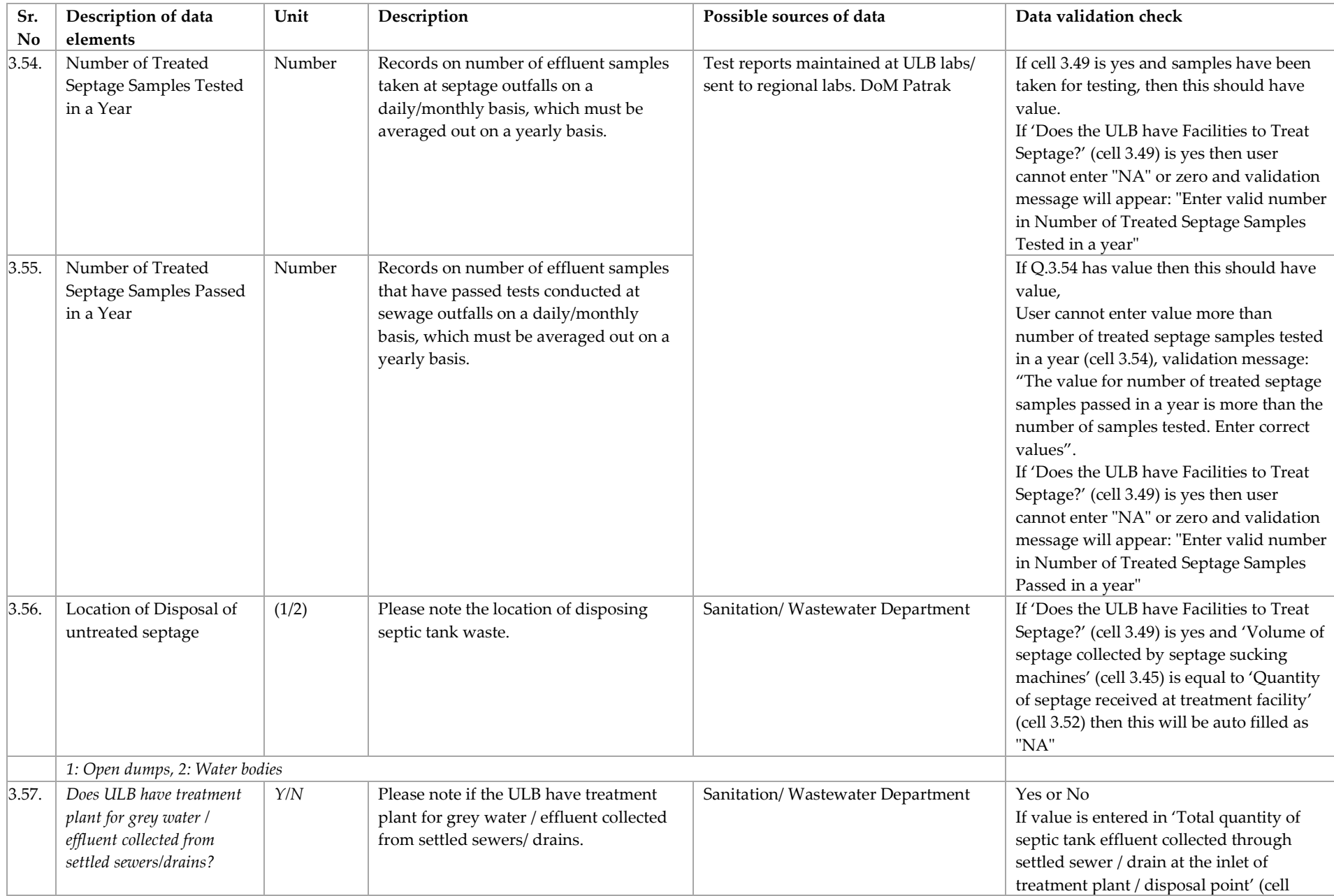

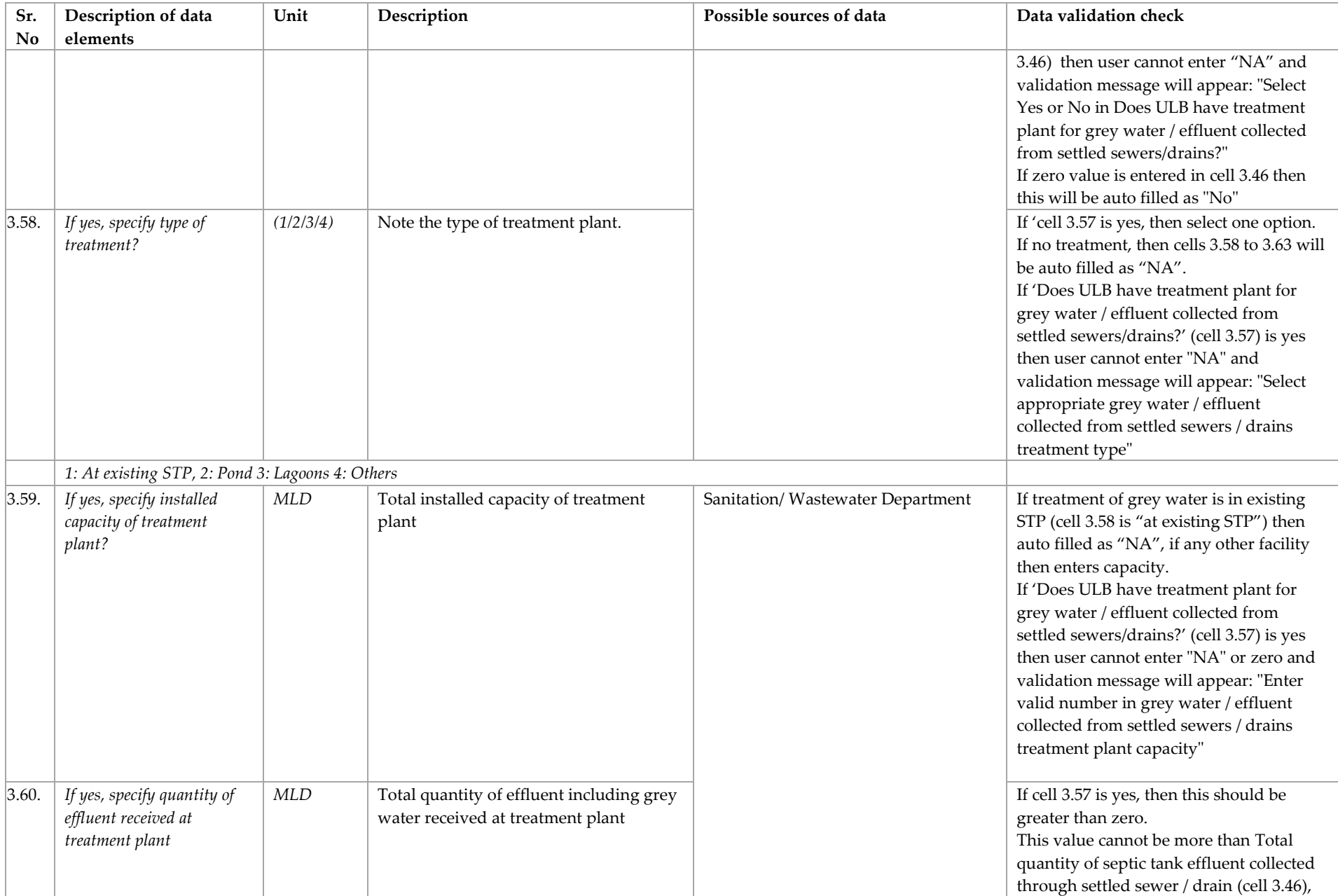

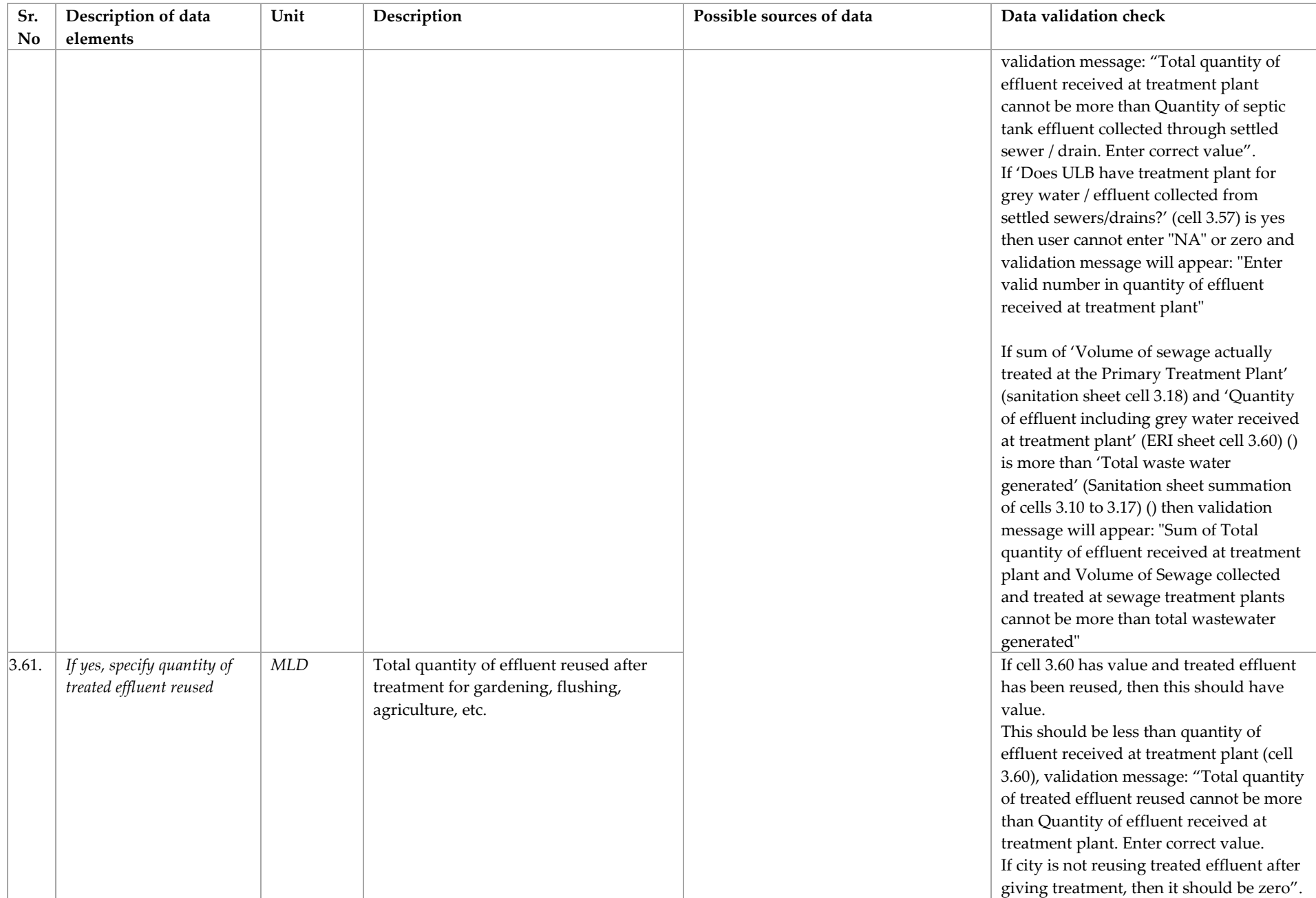

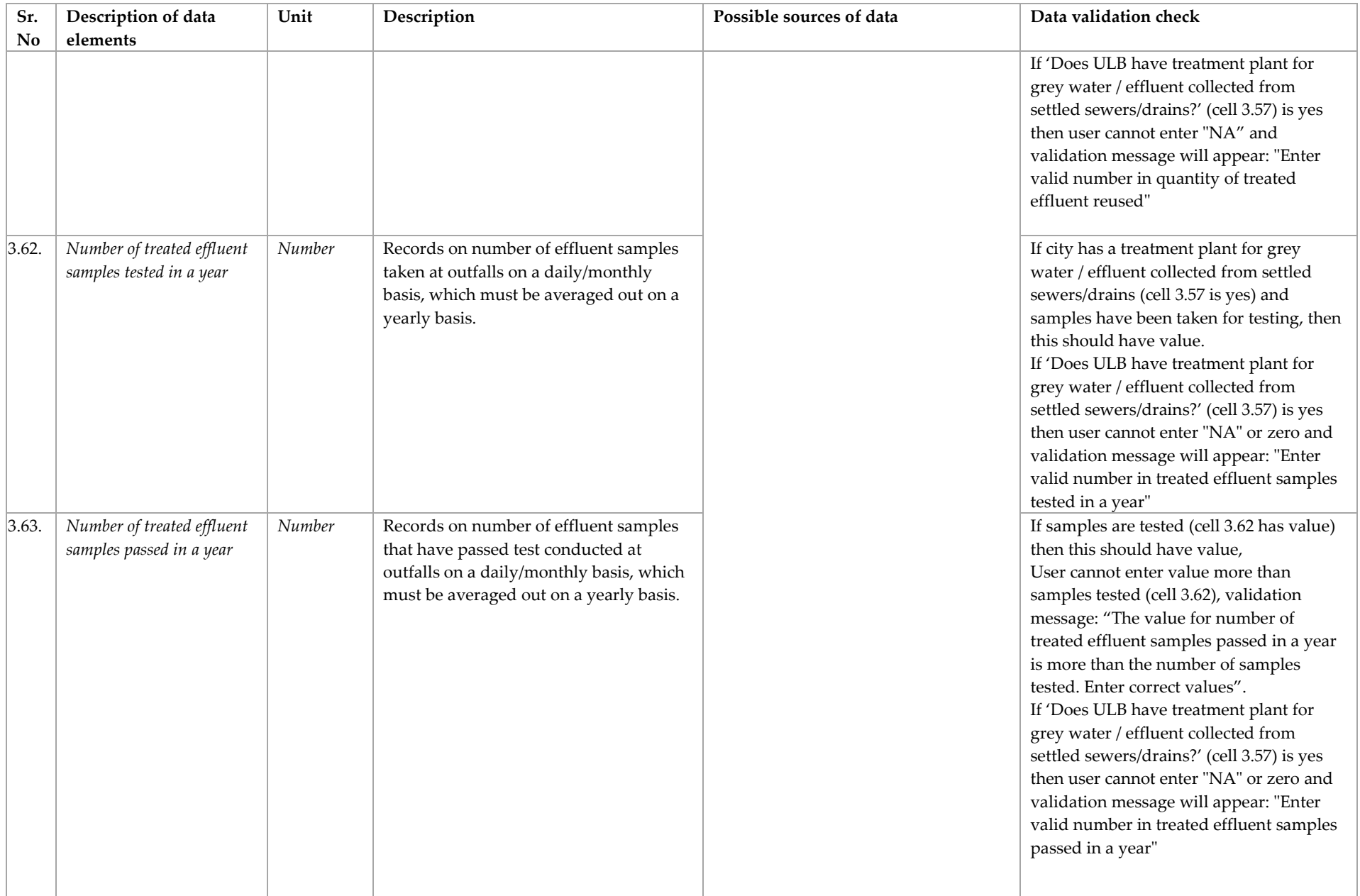

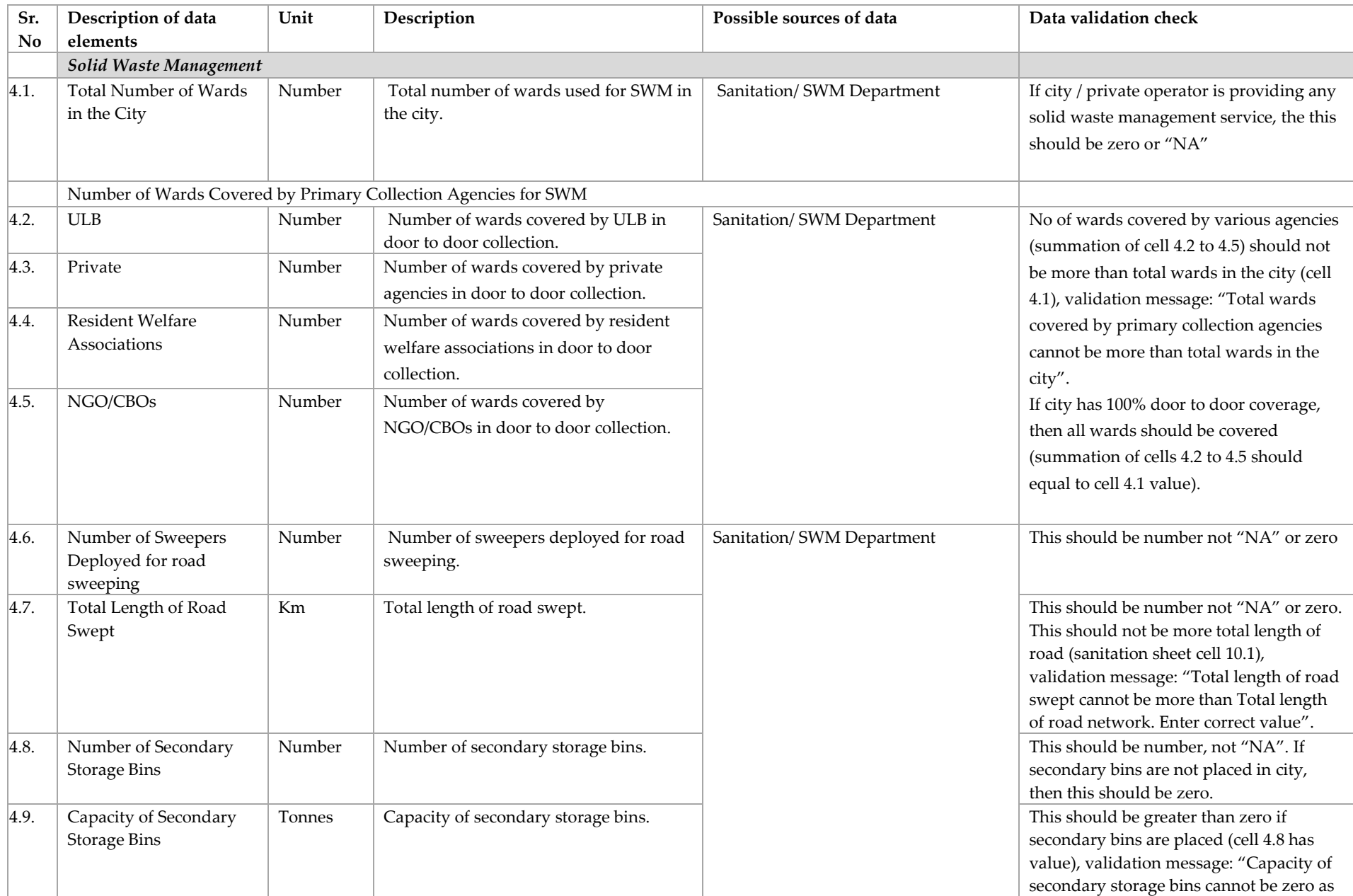

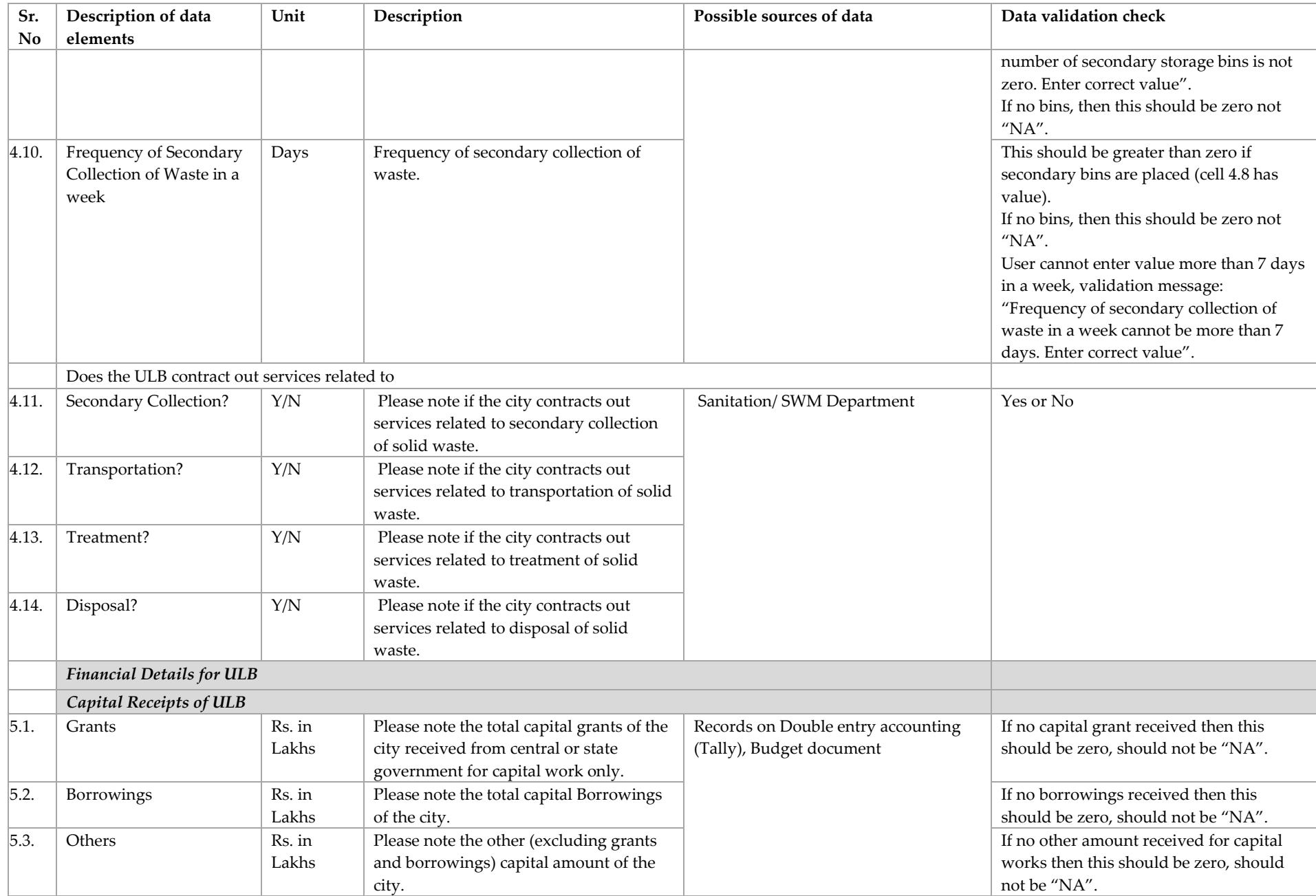

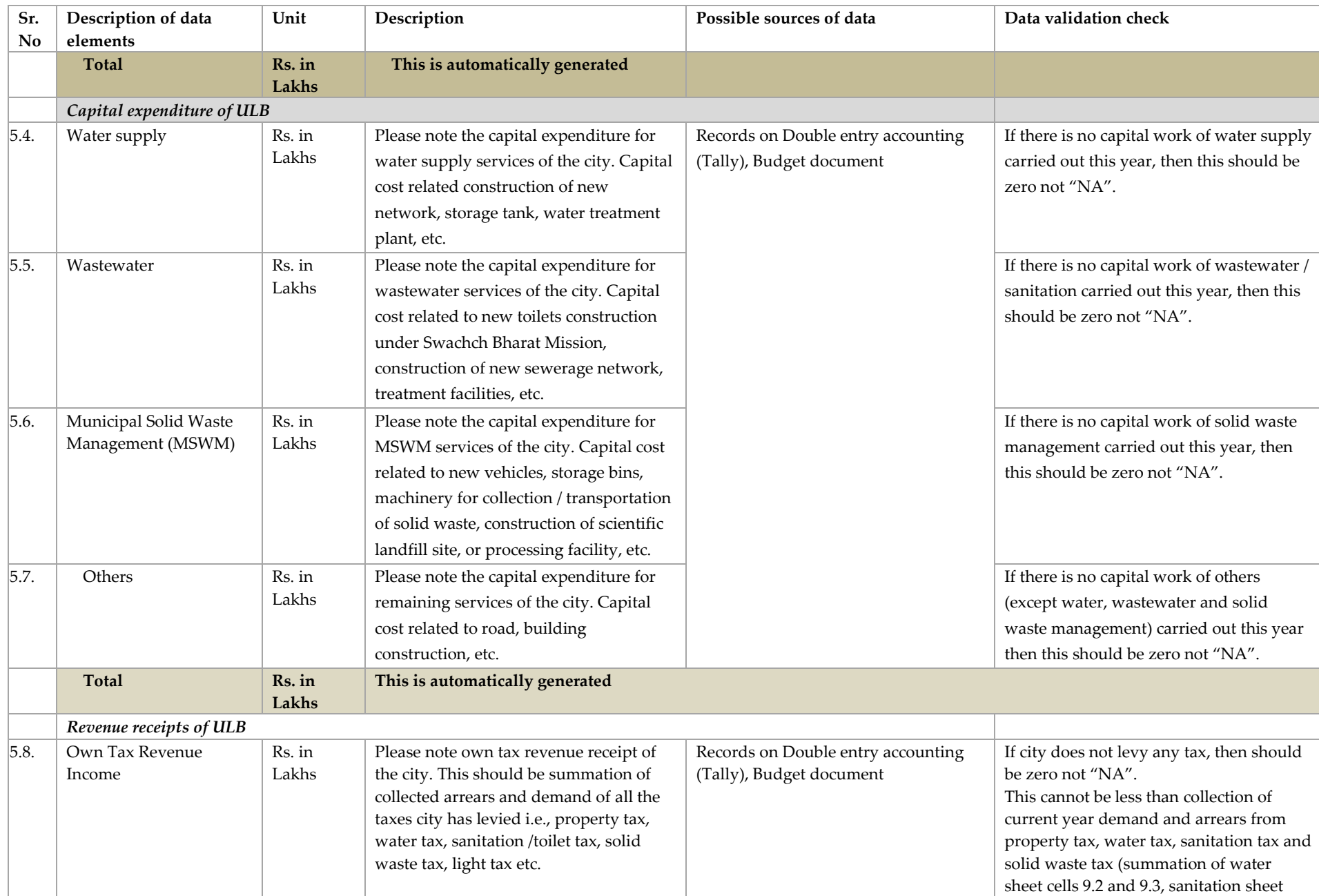

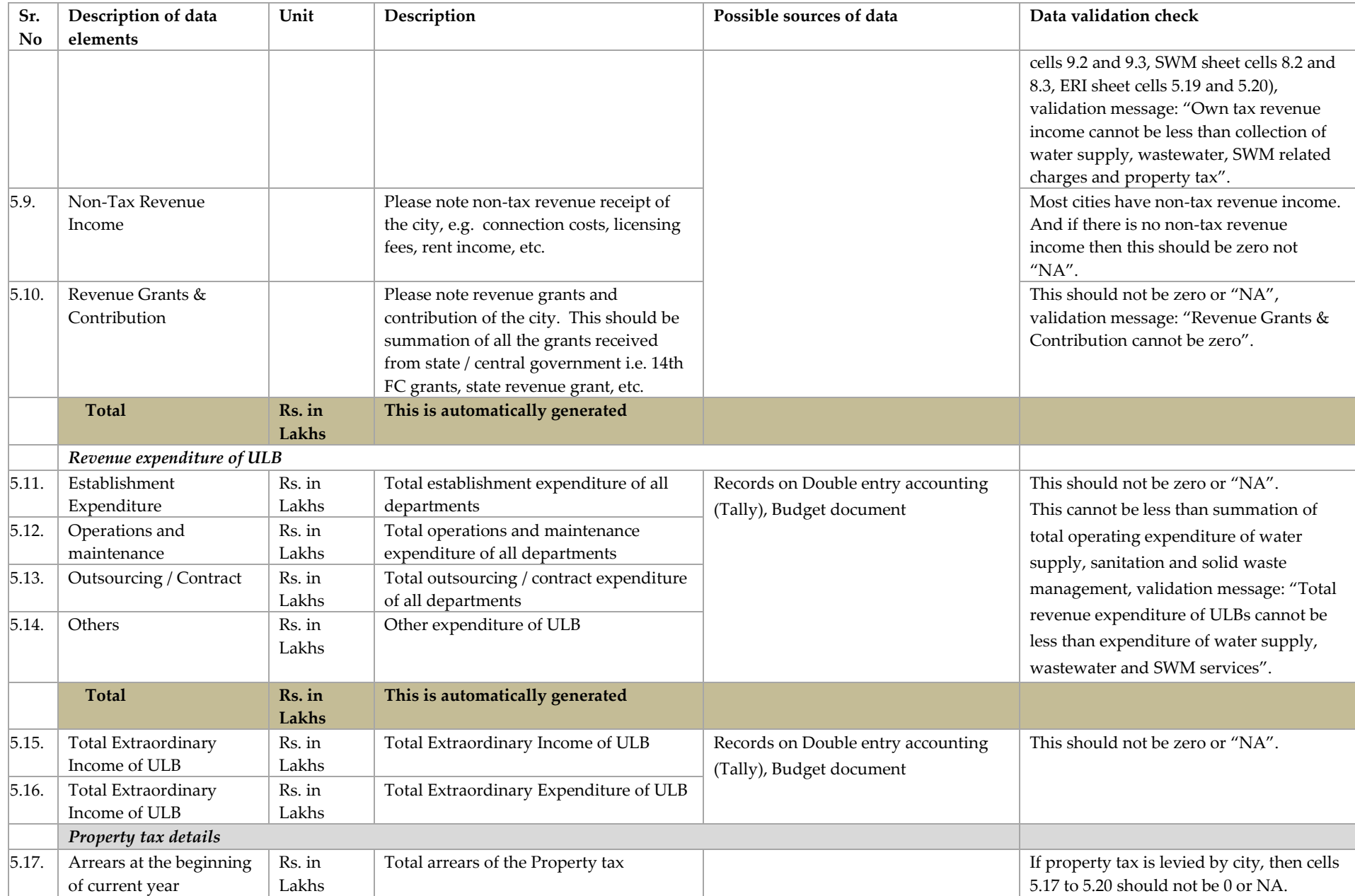

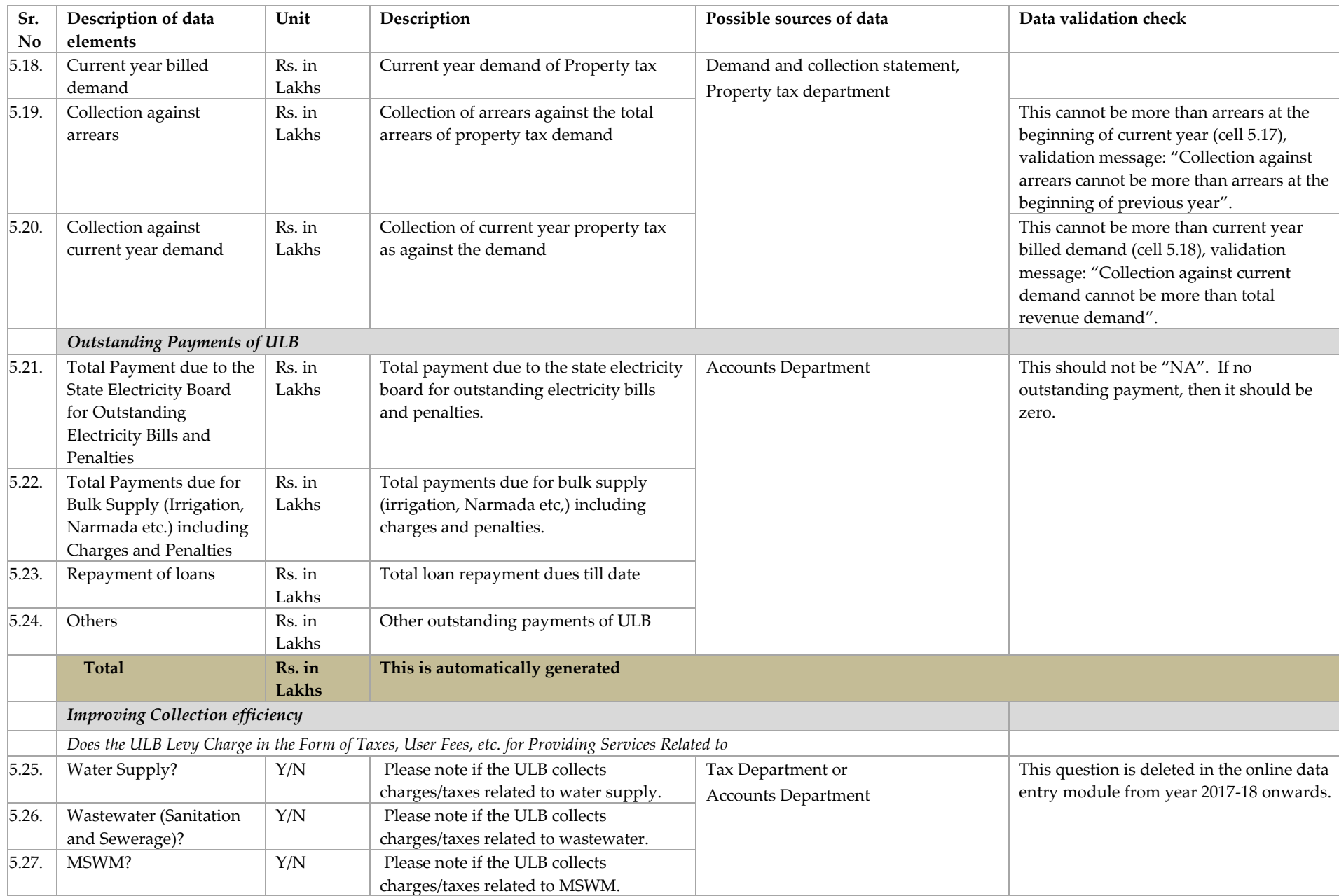

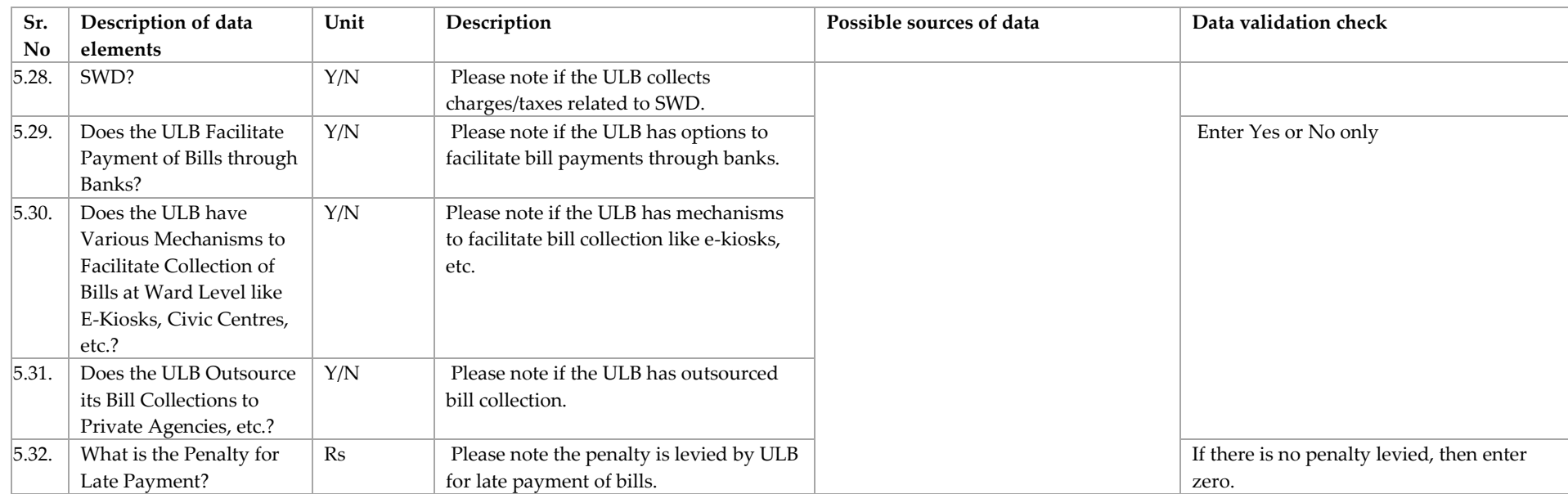

## *1.6.Reliability*

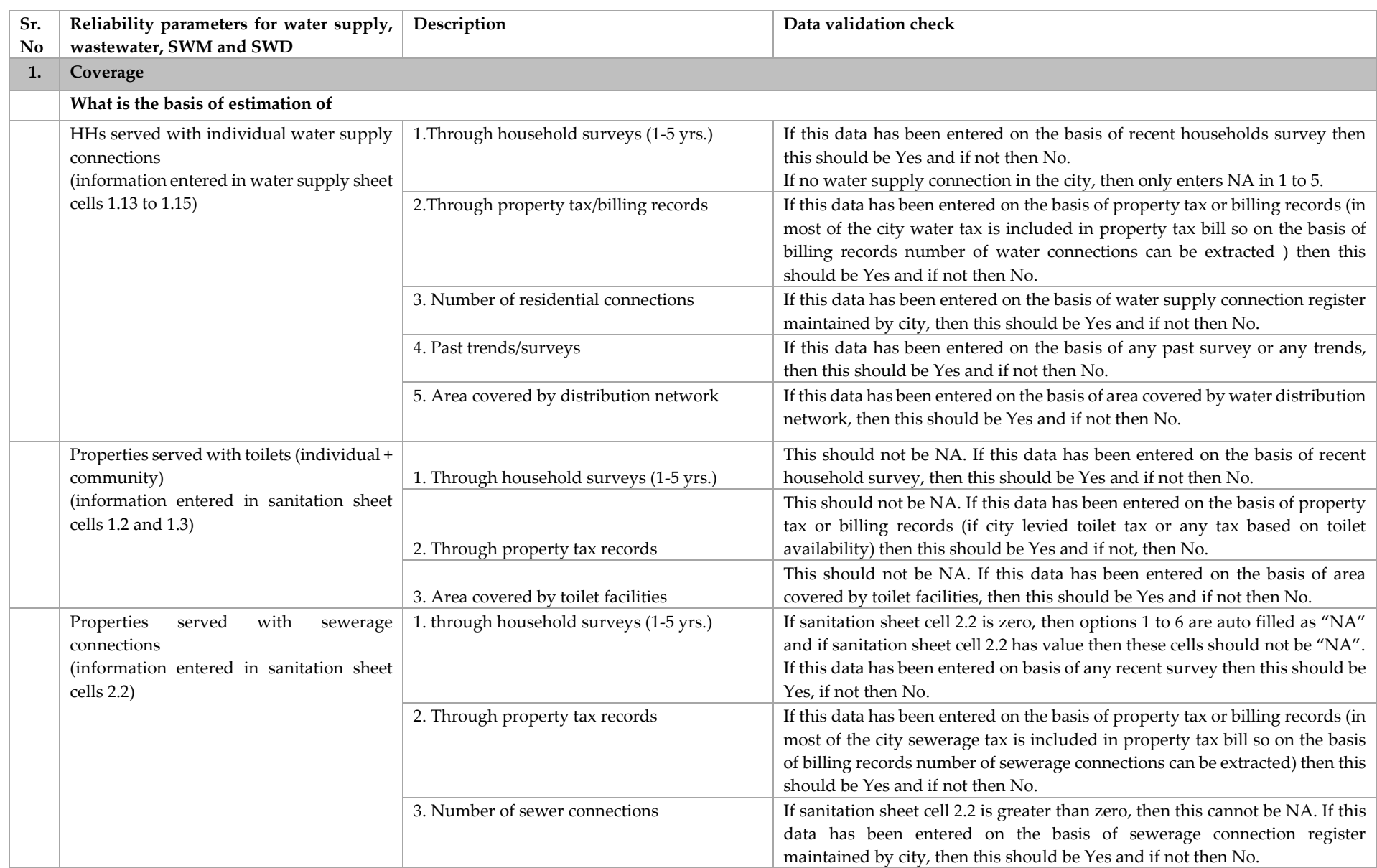

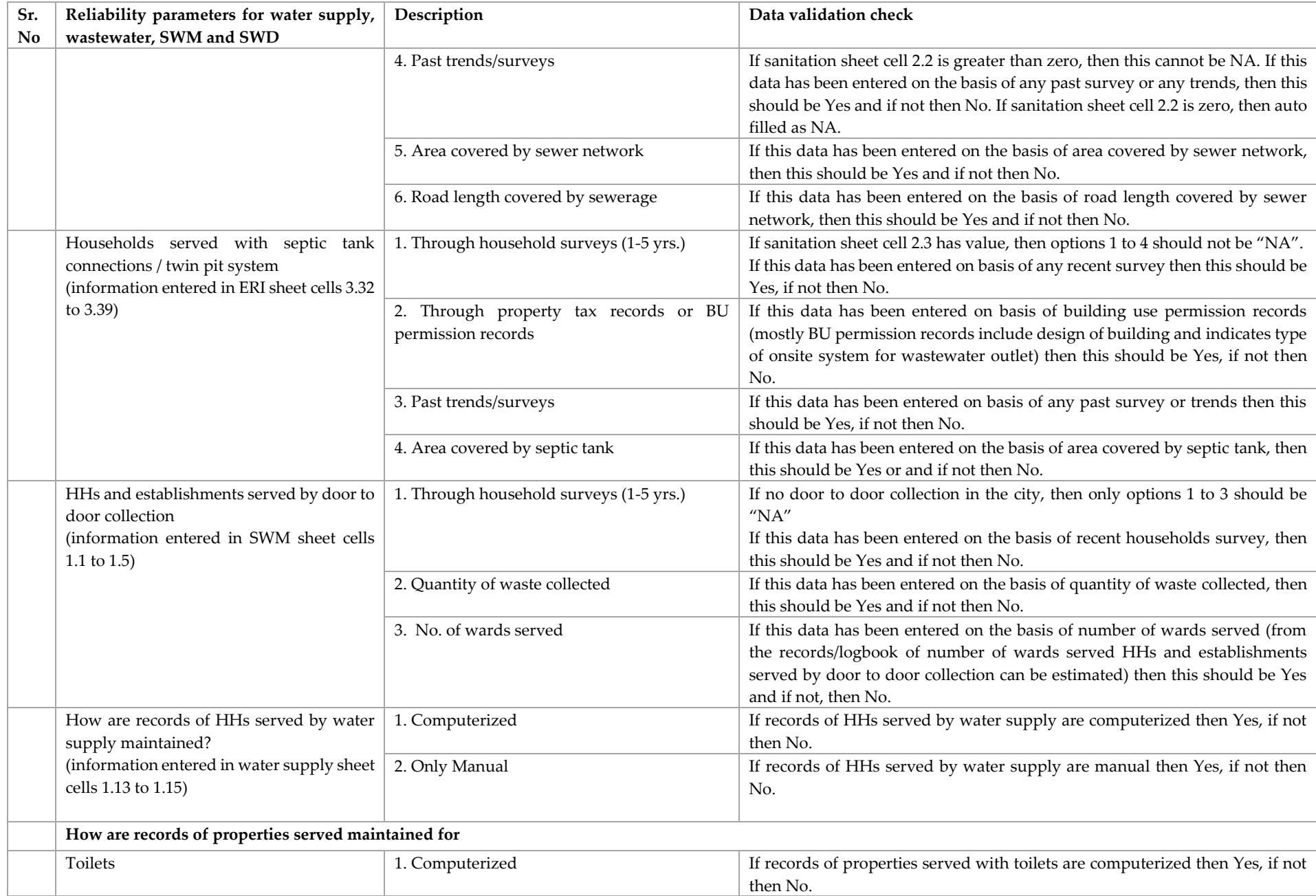

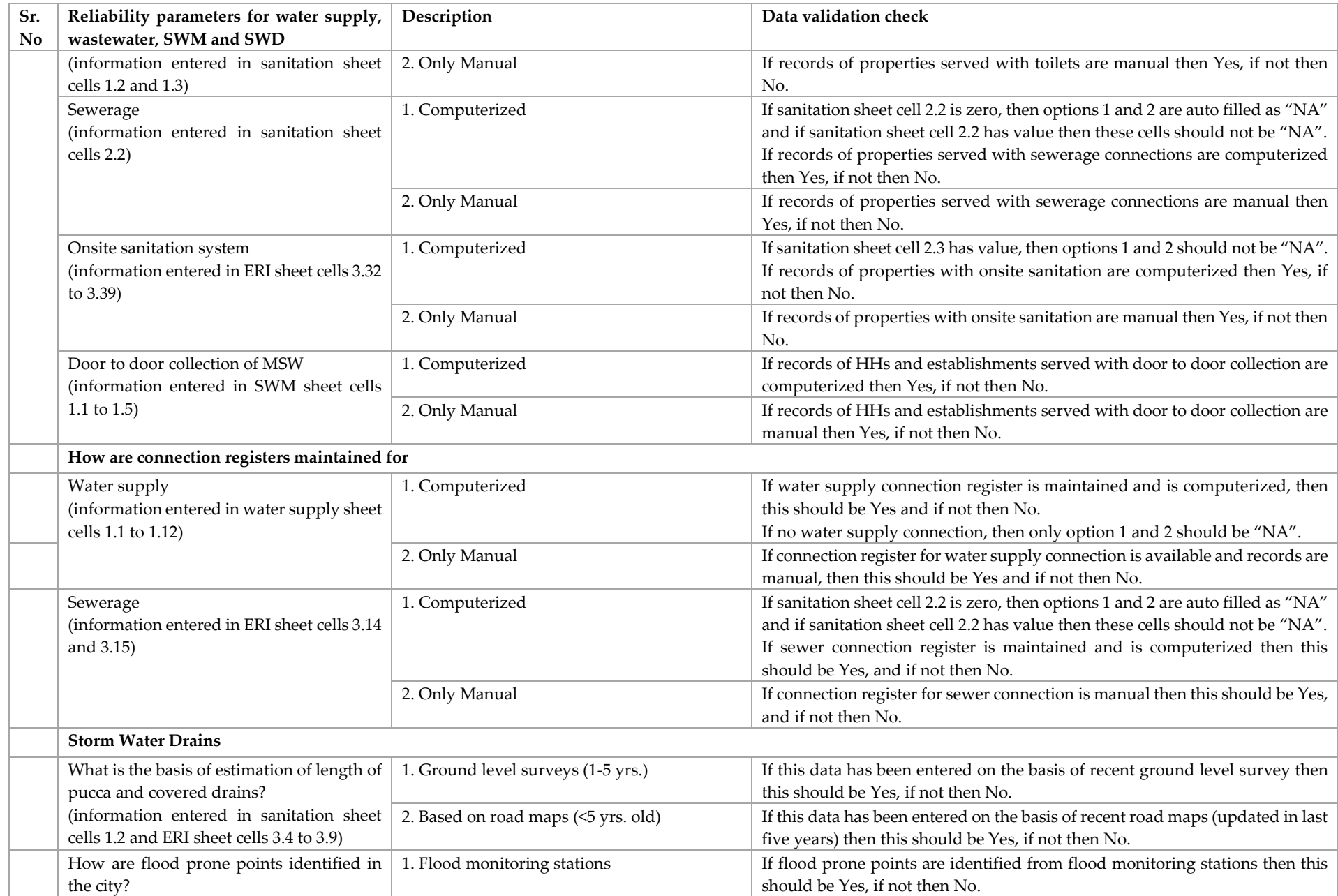

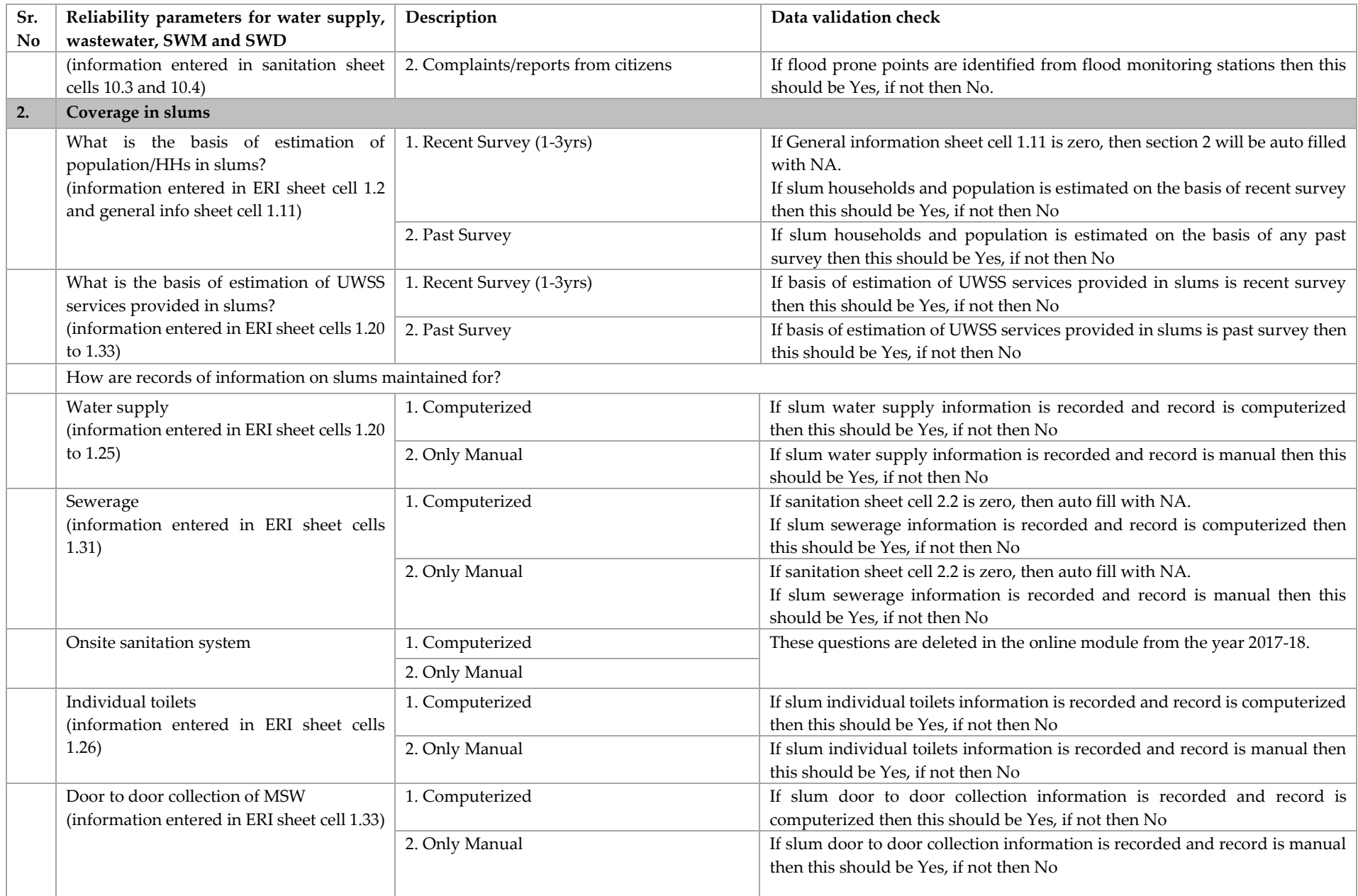

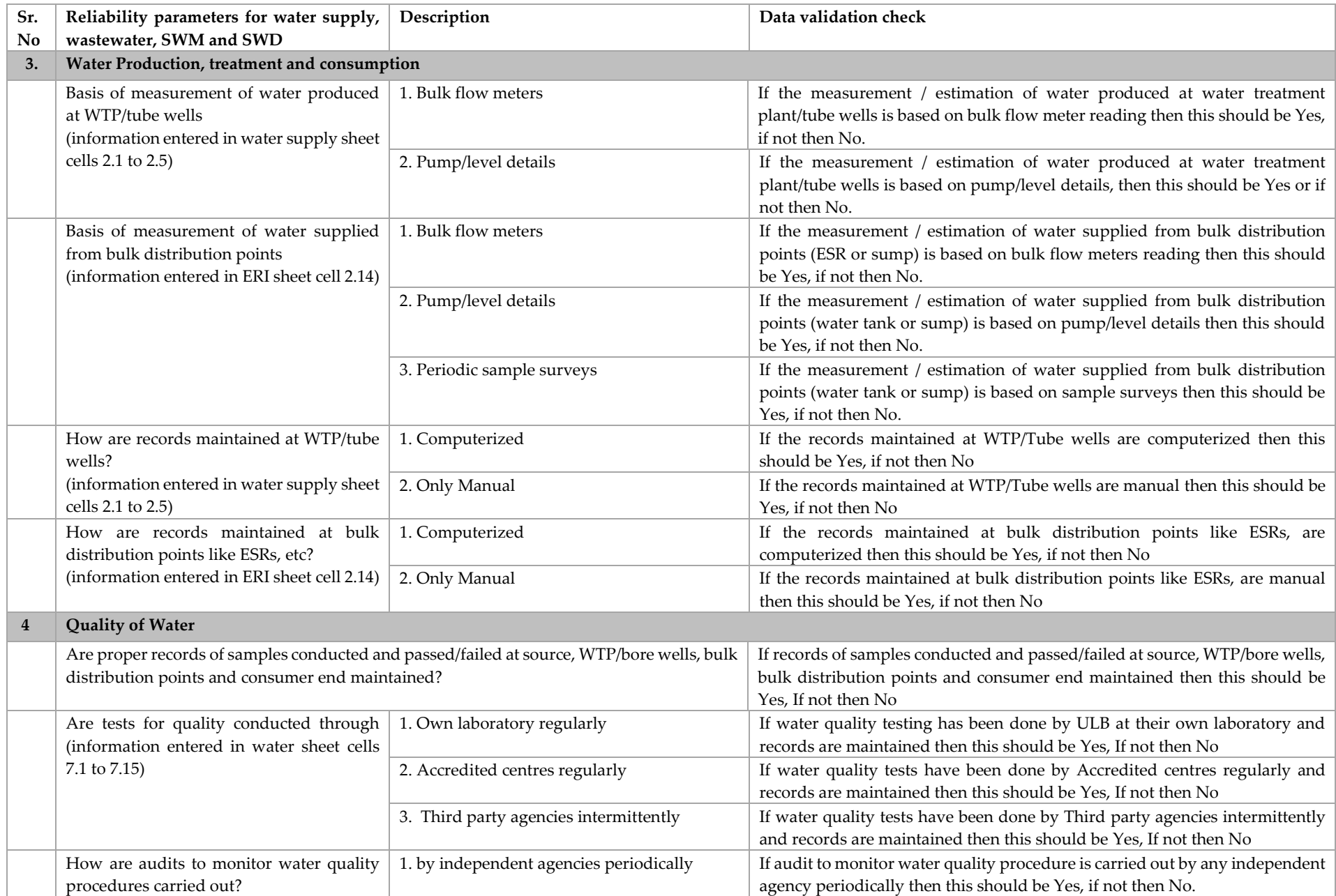

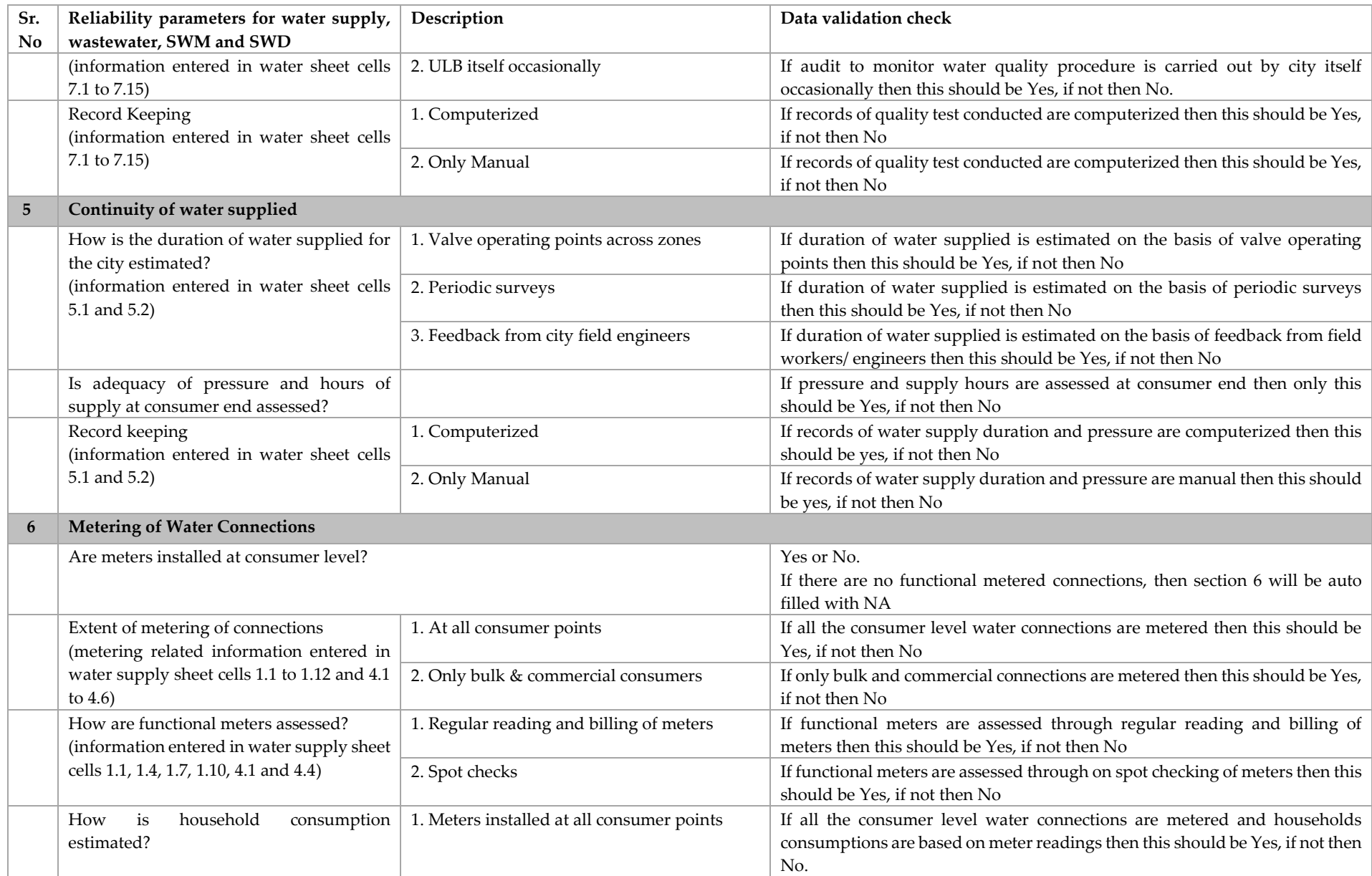

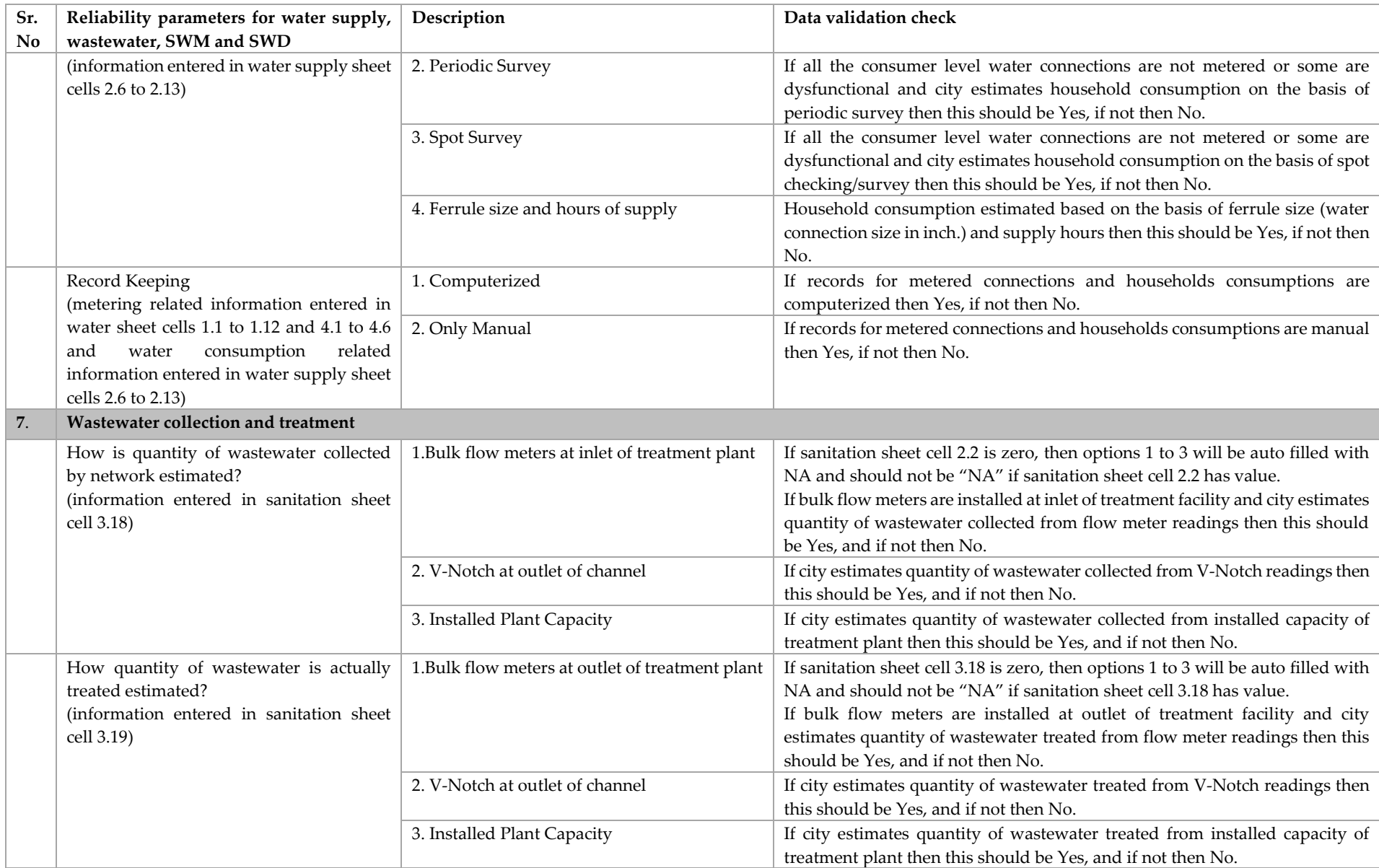

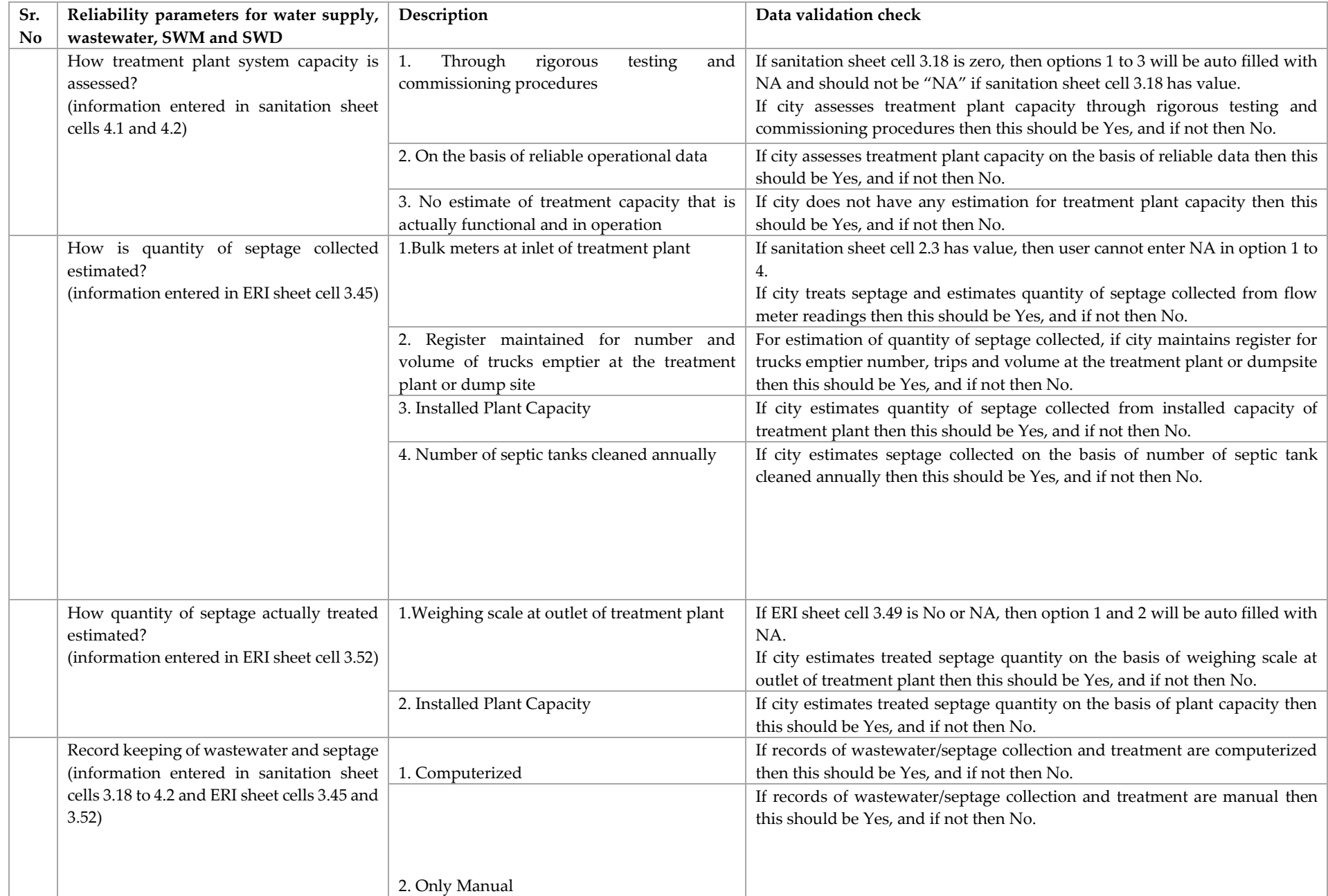

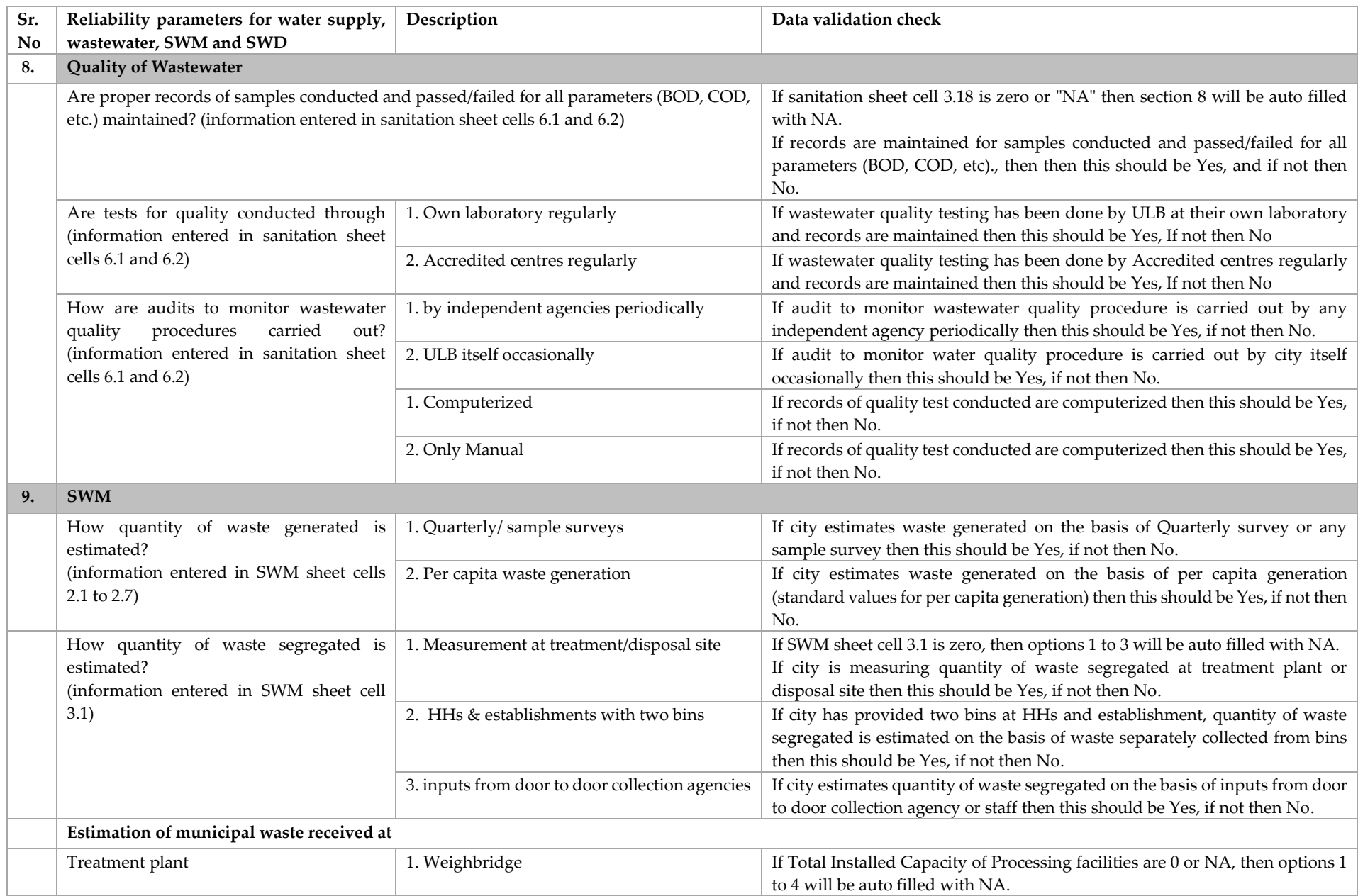

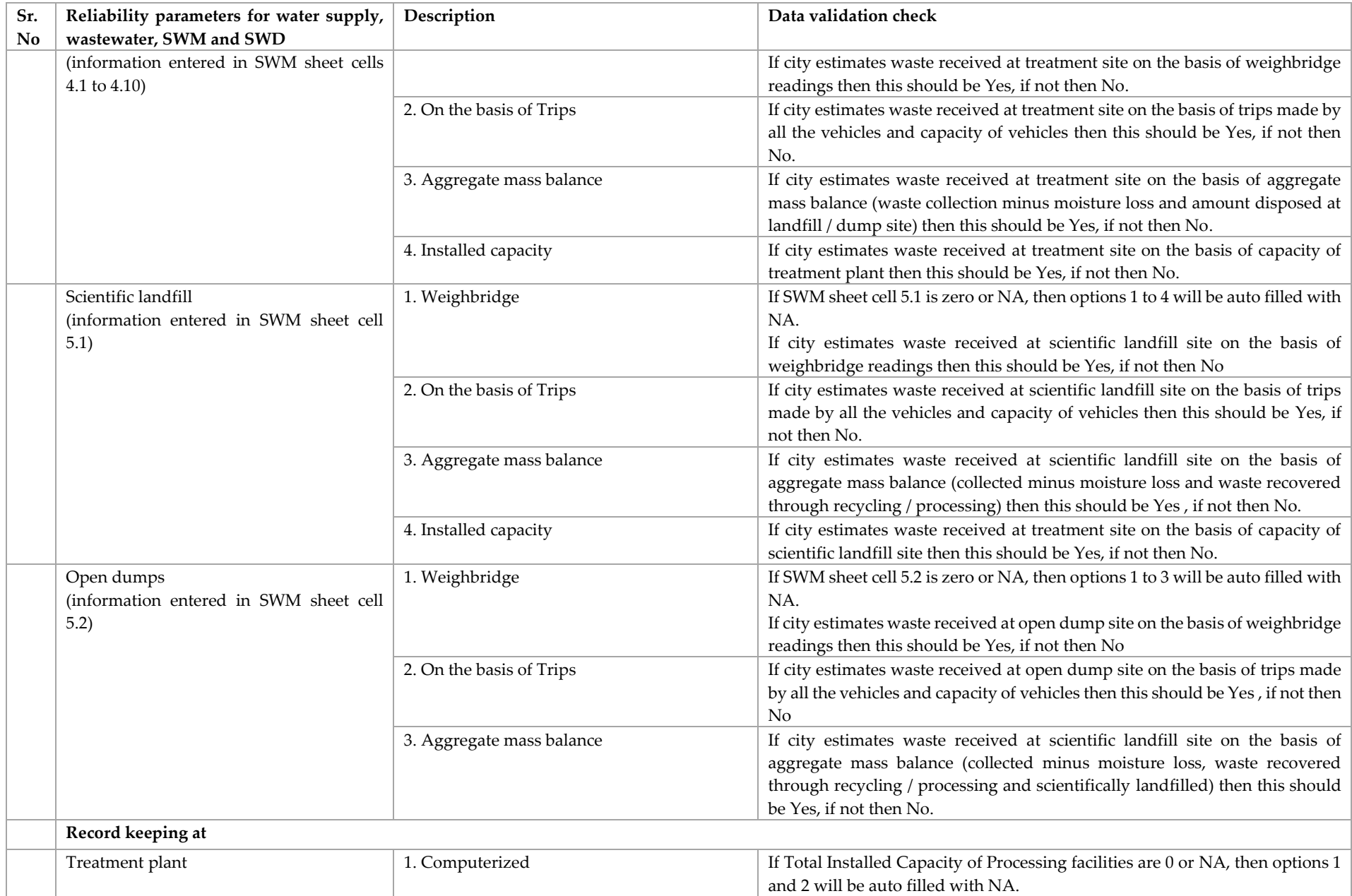

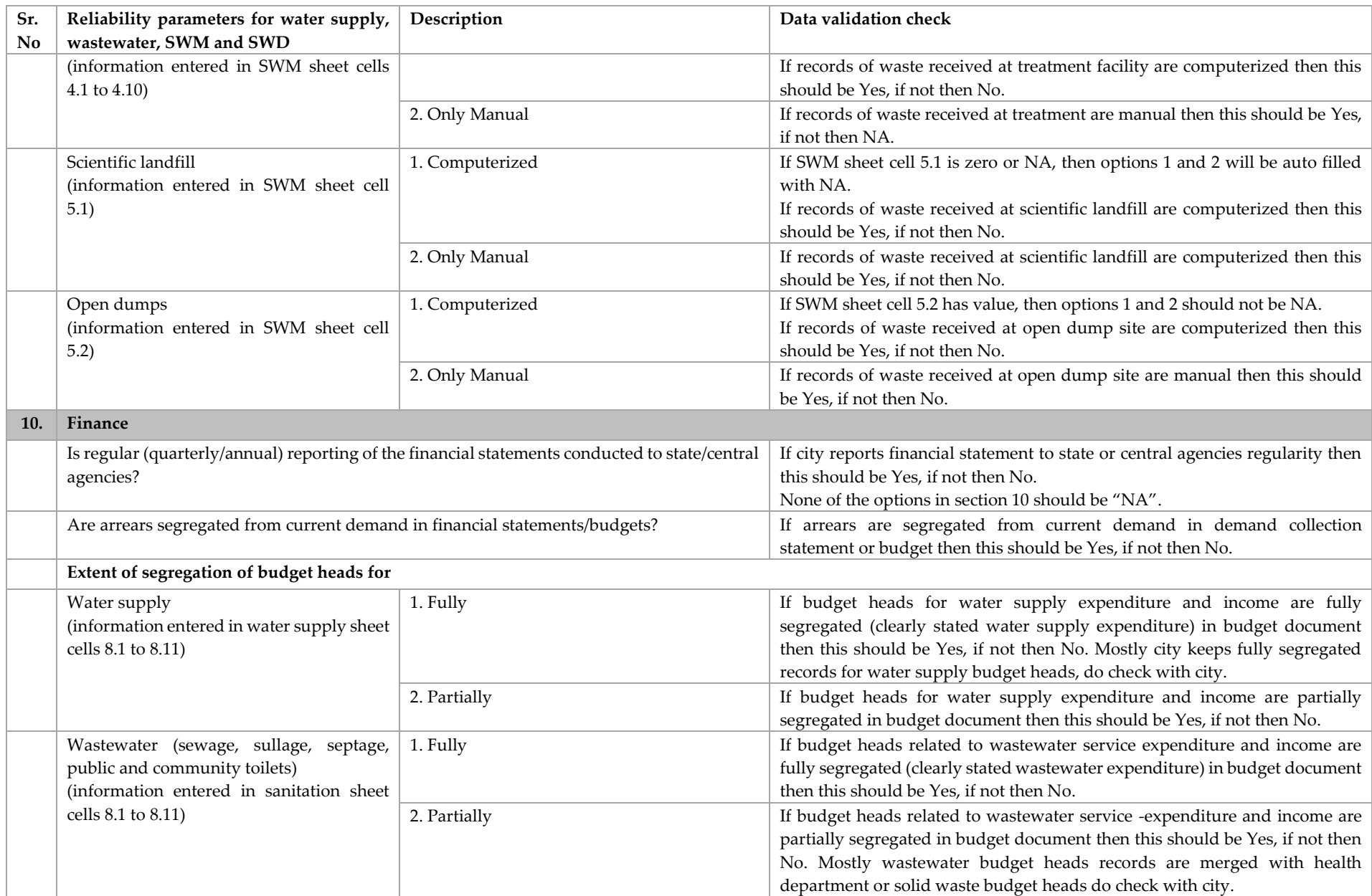

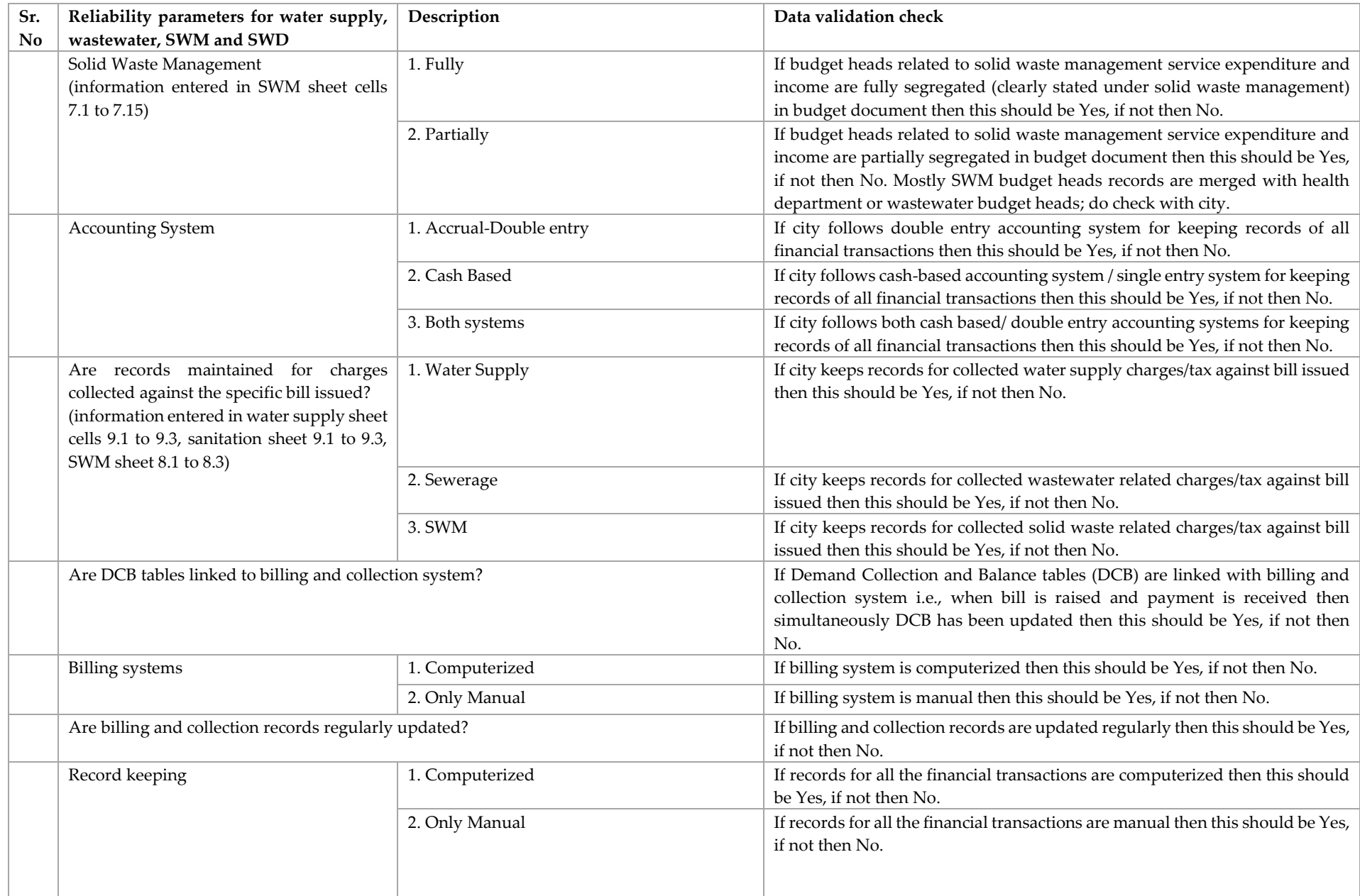
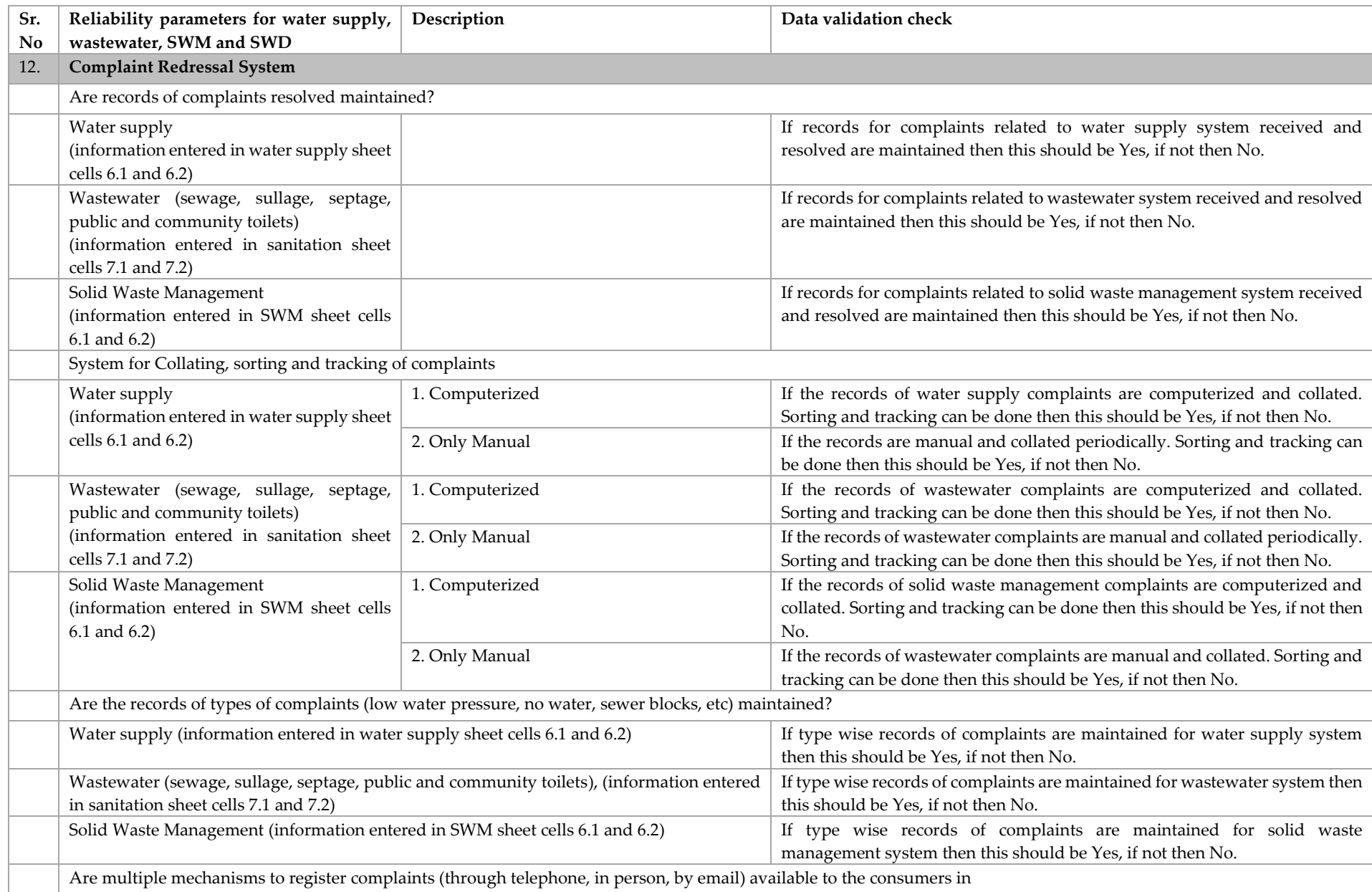

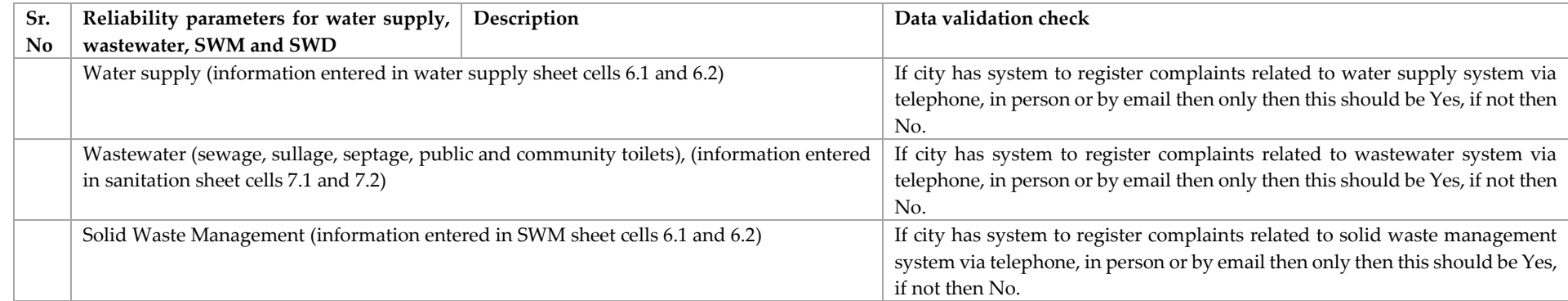

To set realistic targets for the next year, city should review the service delivery outcomes of ongoing capital works, city plan and budget allocation. The target value for the next year should also corresponds to the current year values.

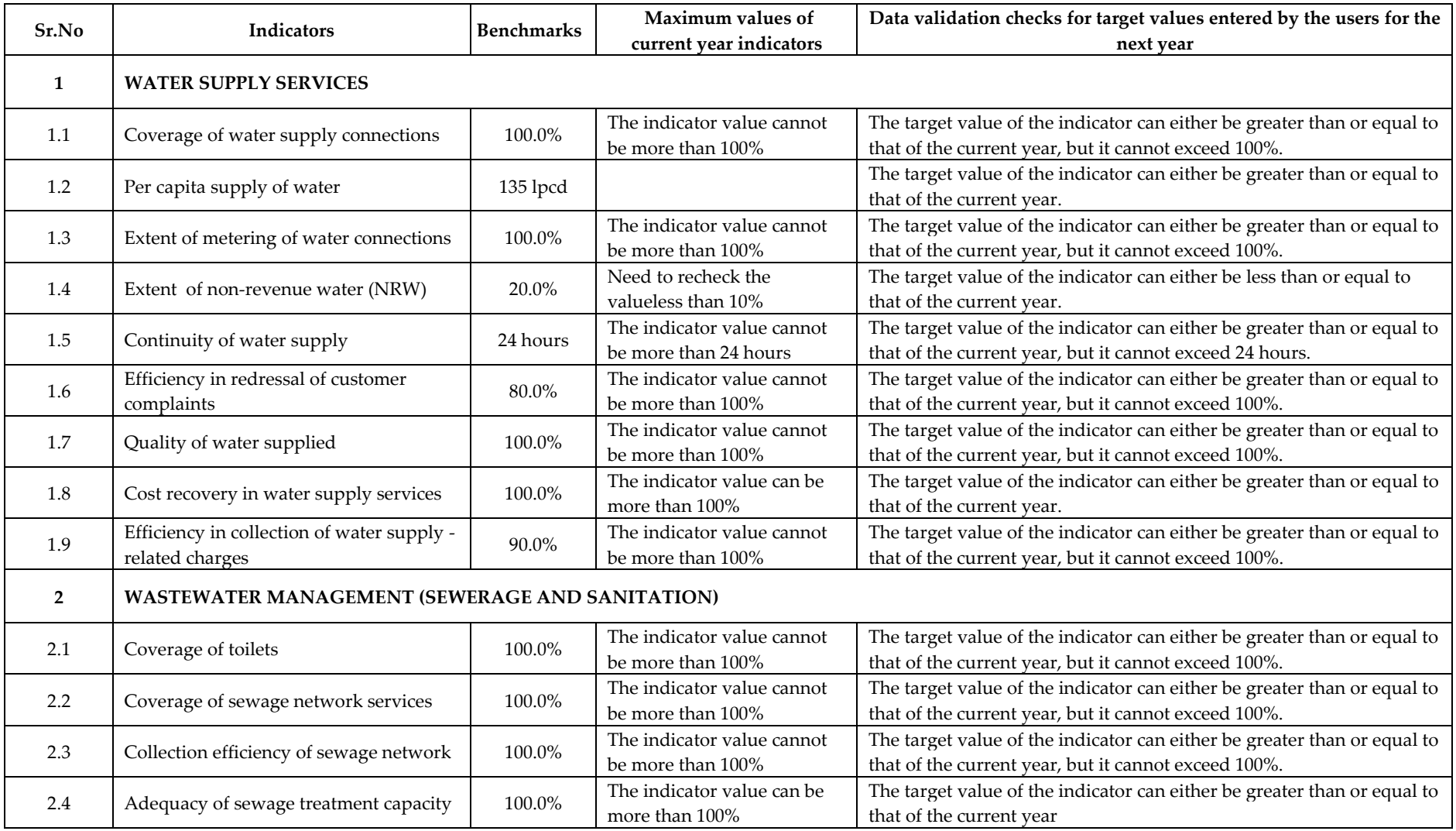

## PAS/SLB e-Data Guidelines for Online Tool

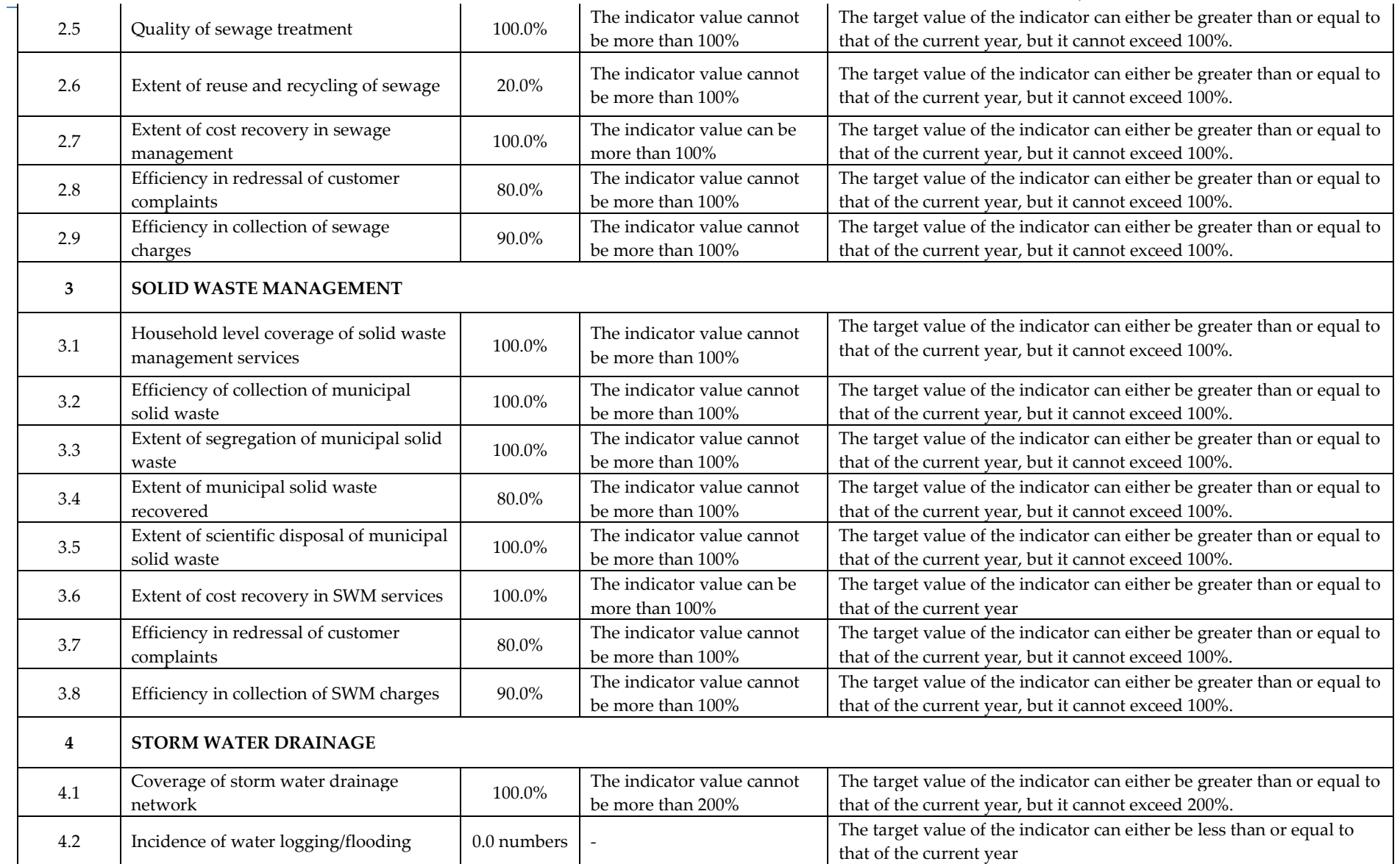

Citation suggestion for this document:

Center for Water and Sanitation.(April, 2023). Ahmedabad: Guidelines for Online Tool for PAS/SLB Checklist and Target SettingCWAS – CRDF – CEPT University. Retrieved from [https://cwas.org.in/cwas-resources/pas-slb-e-data-guidelines-for-online-tool-for-slb-checklist](https://cwas.org.in/cwas-resources/pas-slb-e-data-guidelines-for-online-tool-for-slb-checklist-and-target-setting)[and-target-setting](https://cwas.org.in/cwas-resources/pas-slb-e-data-guidelines-for-online-tool-for-slb-checklist-and-target-setting)

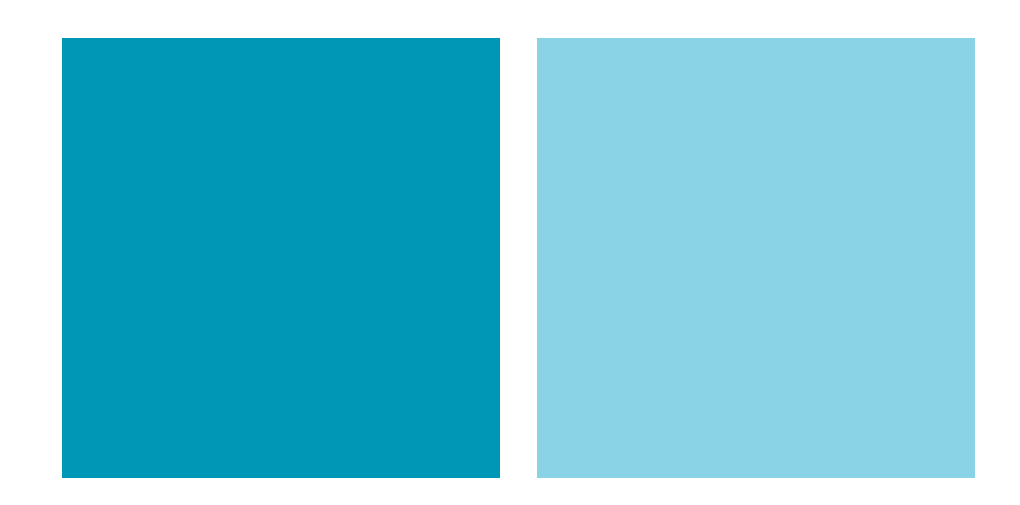

## **CENTER FOR WATER AND SANITATION**

The Center for Water and Sanitation (CWAS) is a part of CEPT Research and Development Foundation (CRDF) at CEPT University. CWAS undertakes action-research, implementation support, capacity building and advocacy in the field of urban water and sanitation. Acting as a thought catalyst and facilitator, CWAS works closely with all levels of governments - national, state, and local to support them in delivering water and sanitation services in an efficient, effective and equitable manner.

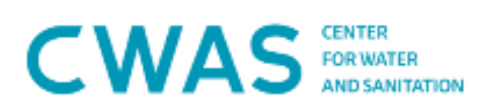

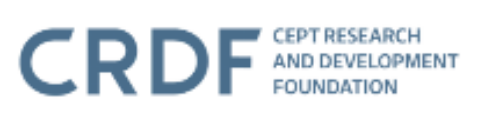

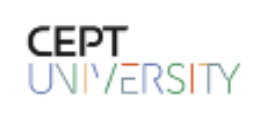